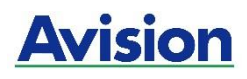

# **A4 MFP**

# **Guide d'utilisation**

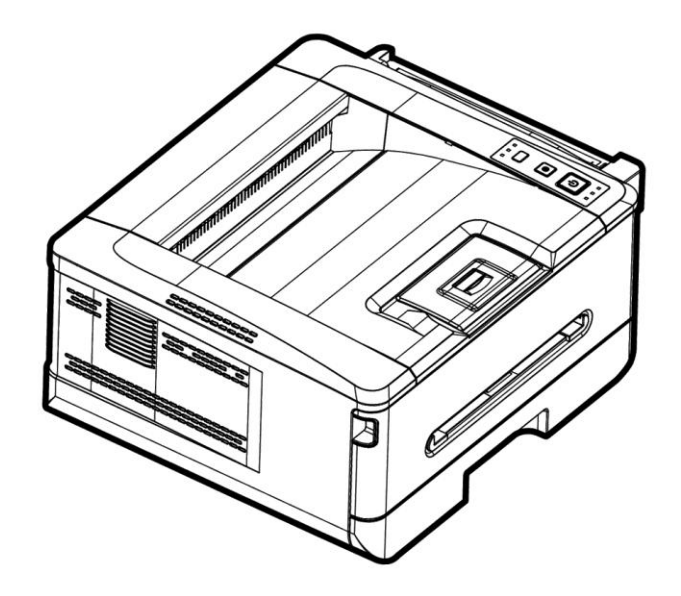

**Avision Inc.** 

#### **Marques dé posé es**

Microsoft est une marque déposée aux Etats-Unis de Microsoft Corporation. Windows 7, Windows 8 et Windows 10, Windows 11 sont des marques de Microsoft Corporation. ENERGY STAR® est une marque déposée aux États-Unis.

Les autres marques et produits cités sont des marques déposées ou des marques de leurs propriétaires respectifs.

#### **Droits d'auteurs**

Tous droits réservés. Aucune partie de cette publication ne peut être reproduite, transmise, transcrite, stockée dans un système d'archivage, ou traduite dans n'importe quelle langue ou n'importe quel langage de programmation, sous n'importe quelle forme ou par n'importe quels moyens, électroniques, mécaniques, magnétiques, optiques, chimiques, manuels, ou autres, sans la permission par écrit de Avision Inc.

Le matériel scanné par ce produit peut être protégé par des lois gouvernementales et autres règlements, tel que lois de droits d'auteur. C'est l'unique responsabilité de l'utilisateur de se conformer à de telles lois et règlements.

#### **Garantie**

Les informations contenues dans ce document sont sujettes à des modifications sans préavis.

Avision ne fait pas de garantie de n'importe quel genre en ce qui concerne ce matériel, y compris, mais sans limitations, la garantie impliquée de convenance dans un but déterminé.

Avision décline toute responsabilité pour toute erreur contenue ci-après, ou pour tout dommage accessoire ou indirect résultant de la fourniture, performance, ou utilisation de ce matériel.

# **Consignes de sé curité**

Lors de l'utilisation de cet appareil, les consignes de sécurité suivantes doivent toujours être respectées.

### **Sé curité pendant l'utilisation**

Dans ce manuel, les symboles importants suivants sont utilisés :

#### *AVERTISSEMENT :*

Indique une situation potentiellement dangereuse pouvant entraîner des blessures graves ou mortelles, si les instructions ne sont pas suivies.

#### *PRÉ CAUTION :*

Indique une situation potentiellement dangereuse pouvant entraîner des blessures mineures ou modérées ou causer des dégâts matériels, si les instructions ne sont pas suivies.

#### **Important :**

Indique des exigences et restrictions d'utilisation. Lisez ce manuel et respectez les consignes pour assurer une utilisation correcte et éviter d'endommager l'imprimante.

#### **Remarque :**

Indique d'autres explications ou précisions. Il est fortement recommandé de lire ce manuel.

#### *AVERTISSEMENT :*

Pour éviter tout risque de choc électrique et d'incendie, ne retirez pas les panneaux et vis autres que ceux mentionnés dans ce manuel.

#### *PRÉ CAUTION :*

- $\checkmark$  Pour réduire tout risque d'incendie, utilisez uniquement un cordon de télécommunication de calibre 26 AWG ou plus.
- Lors du débranchement du cordon d'alimentation, tirez sur la prise et non sur le cordon.

### **Pré cautions**

- N'installez pas l'imprimante près d'appareils de chauffage ou de climatisation.
- N'installez pas l'imprimante dans un endroit humide ou poussiéreux.
- Placez l'imprimante dans un endroit séparé avec une bonne ventilation.
- Il est recommandé de bien utiliser le papier recyclé comme papier de copie.
- L'imprimante est dotée de modes d'économie d'énergie et de veille. L'imprimante ne peut pas avoir une consommation d'énergie nulle tant qu'elle soit connectée à une alimentation externe.
- Conservez le carton et les matériaux d'emballage pour des éventuelles expéditions.

#### **Remarque**

#### **Important**

- Ne faites aucune copie de tout document dont la copie est interdite par la loi.
- La copie des documents suivants est normalement interdite par la loi locale :

Billets bancaires, timbres fiscaux, obligations, certificats d'actions, traites bancaires, chèques.

### **Droits d'auteur et marques de commerce**

Ethernet est une marque déposée de Xerox Corporation.

Microsoft Windows 7, Windows 8, Windows 10 et Windows 11 sont des marques déposées de Microsoft Corporation aux États-Unis et/ou dans d'autres pays.

Tous les autres noms de produits utilisés ici sont à des fins d'identification uniquement et peuvent être des marques de leurs sociétés respectives Nous renonçons à tous les droits sur ces marques.

### **Garantie**

Les informations contenues dans ce document sont susceptibles d'être modifiées sans préavis.

Le fabricant ne fournit aucune garantie concernant ces informations, y compris mais sans limitation, aucune garantie implicite de qualité marchande et d'adéquation à un usage particulier.

Le fabricant ne pourra en aucun cas être tenu responsable des erreurs contenues dans ce document, ni des dommages indirects ou conséquents pouvant résulter de la fourniture, du fonctionnement ou de l'utilisation de ce document.

#### **Déclaration FCC**

Cet équipement a été testé et reconnu conforme aux limites de la classe B pour les équipements numériques, conformément à la section 15 des Réglementations FCC. Ces limites sont conçues pour fournir une protection raisonnable contre toutes interférences nuisibles dans un milieu résidentiel. Cet équipement génère, utilise, et peut émettre de l'énergie de fréquence radio et, s'il n'est pas installé et utilisé conformément au manuel d'instruction, peut perturber la réception radio. Cependant, il n'est pas garanti que l'équipement ne produira aucune interférence dans une installation particulière. Si cet équipement cause des interférences nuisibles à la réception radio ou télévisée, qui peuvent être déterminées en l'éteignant et le rallumant, l'utilisateur est encouragé à essayer de remédier au problème en prenant les mesures suivantes:

- \* Réorienter ou déplacer l'antenne réceptrice.
- \* Augmenter la distance entre l'équipement et le récepteur.
- \* Connecter l'équipement à une prise secteur sur un circuit différent de celui utilisé par le récepteur.
- \* Consulter le négociant ou un technicien radio/TV expérimenté.

# $\epsilon$

#### **Union Européenne Avis Réglementaire**

Les produits portant le marquage CE sont conformes avec les directives de l'UE suivantes :

- Directive Basse Tension 2014/35/EC
- Directive EMC 2014/30/EC
- Limitation de l'utilisation de certaines substances dangereuses (RoHS) Directive 2011/65/UE
- RED directive (directive équipement radio) (2014/53/EC)

Ce produit satisfait aux limites de classe B des exigences de sécurité EN55032 et EN55035 de la norme EN 62368-1.

\*This machine is certified as Class 1 LED product.

### Evacuation dees équipements usagés par les utilisateurs dans les foyers privés au **sein de l'Union europé enne**

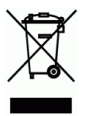

La présence de ce symbole sur le produit ou sur son emballage indique que vous ne pouvez pas vous débarasser de ce produit de la même façon que vos déchets courants. Au contraire, vous êtes responsable de l'évacuation de vos équipements usagés et à cet effet, vous êtes tenu de les remettre à un point de collecte agréé pour le recyclage des equipments électriques et électroniques usagés. Le tri, l'évacuation et le recyclage séparés de vos équipments usages permettent de préserver les ressources naturelles et de s'assurer que ces équipements sont recyclés dans le respect de la santé humaine et de l'environment. Pour plus d'informations sur les lieux de collecte des équipments usagés, veuillez contacter votre mairie, votre service de traitement des déchet ménagers ou le magasin où vous avez acheté le produit.

#### **Guide de sé curité du produit**

Veuillez lire clairement toutes les instructions et suivre tous les avertissements et toutes les instructions avant d'installer et d'utiliser l'appareil.

Les indications suivantes sont utilisées dans ce document pour éviter tout risque d'accident ou de dommage pour vous et/ou pour l'appareil.

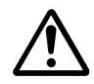

#### *AVERTISSEMENT:*

Indique des situations potentiellement dangereuses qui, si les instructions ne sont pas suivies, peuvent entraîner la mort ou des blessures graves.

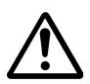

#### *ATTENTION:*

Indique une situation potentiellement dangereuse qui, si les instructions ne sont pas suivies, peuvent entraîner des blessures mineures ou modérées et des dommages aux biens.

Les symboles suivants indiquent que la section concernée inclut des avertissements de sécurité. Des points d'attention spécifiques sont indiqués à l'intérieur du symbole.

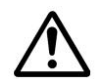

[Avertissement général]

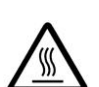

[Avertissement de haute température]

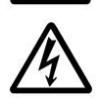

[Avertissement de danger de choc électrique]

Les symboles suivants indiquent que la section associée contient des informations sur les actions interdites. Les détails de l'action interdite sont indiqués à l'intérieur du symbole.

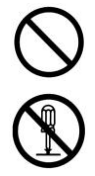

[Avertissement d'action interdite]

[Démontage interdit]

Les symboles suivants indiquent que la section concernée contient des informations sur les actions à exécuter. Les détails de l'action requise sont indiqués à l'intérieur du symbole.

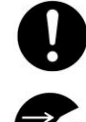

[Alerte d'action requise]

[Retirez la fiche d'alimentation de la prise]

#### **Installation et environnement d'exploitation**

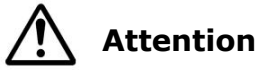

N'installez pas l'équipement près d'une source de lumière directe du soleil, de chauffage ou de climatisation. Les rayons directs du soleil ou une température élevée peuvent endommager la machine.

N'installez pas l'équipement dans un endroit humide ou poussiéreux. Si de la poussière ou de la poussière adhère à la prise d'alimentation, nettoyez-la pour éviter tout risque d'incendie ou de choc électrique.

Maintenez le trou d'aération situé à l'arrière de l'imprimante à au moins 10 cm du mur pour éviter toute surchauffe et tout incendie.

Ne placez pas et ne stockez pas l'appareil:

- Extérieur
- À proximité de salissures excessives ou de poussière, d'eau ou de sources de chaleur
- Dans des endroits soumis à des chocs, à des vibrations, à une température ou à une humidité élevée, à la lumière directe du soleil, à des sources de lumière importantes ou à des changements rapides de température ou d'humidité

Placez l'équipement solidement sur une surface plane et uniforme. Des surfaces inclinées ou inégales peuvent causer des problèmes mécaniques ou d'alimentation du papier.

Ne placez pas l'appareil sur des tables en rack ou en pente. Ne placez pas l'appareil sur une surface instable. L'appareil peut tomber et causer des blessures.

Placez le périphérique suffisamment près de l'ordinateur pour que le câble d'interface puisse facilement passer entre le périphérique et l'ordinateur.

Ne placez pas de tasse à café, vase ou autre récipient rempli de liquide sur la machine. Les déversements peuvent endommager les composants électriques et l'isolation de la machine.

Faites bon usage du papier recyclé pendant l'impression.

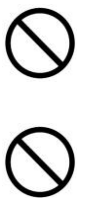

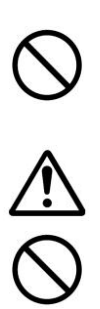

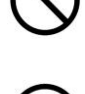

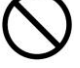

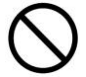

Placez l'appareil dans un endroit indépendant et bien ventilé.

Placez l'appareil dans un endroit indépendant et bien ventilé.

Ne placez pas d'objets lourds sur l'appareil. Cela pourrait causer un déséquilibre et l'appareil pourrait tomber. Cela peut entraîner des blessures.

Ne placez pas le périphérique dans une position qui pourrait obstruer la sortie de l'appareil, au risque de provoquer des bourrages papier.

#### **Informations de sécurité pendant le fonctionnement**

### **Attention**

**Mise en garde** 

Pour éviter les incendies, n'utilisez pas de vaporisateur inflammable à proximité de la machine.

N'essayez jamais d'ouvrir un capot fixe. Sinon, il existe un risque de choc électrique, d'incendie et de faisceau laser et peut provoquer la cécité.

Ne jamais démonter, modifier ou tenter de réparer le périphérique ou l'option de périphérique par vous-même, sauf indication contraire dans la documentation du périphérique. Cela pourrait provoquer un incendie, un choc électrique ou des blessures.

N'essayez pas de modifier la machine ou ses pièces. É vitez tout contact avec la partie haute tension interne ou le faisceau de lumière laser, cela pourrait provoquer un choc électrique ou la cécité.

Si ce produit devient excessivement chaud, émet de la fumée, ou une odeur ou un bruit inhabituel, éteignez immédiatement l'interrupteur d'alimentation, débranchez le cordon d'alimentation de la prise secteur, puis appelez votre technicien de maintenance agré é. Si vous continuez à l'utiliser tel quel, un incendie ou un choc électrique pourrait en résulter.

Veillez à ne pas faire tomber de trombones, d'agrafes ou d'autres objets métalliques dans la machine.

L'intérieur de ce produit présente des zones soumises à des températures élevées, susceptibles de provoquer des brûlures. Lors de la vérification à l'intérieur de l'unité des dysfonctionnements tels que des problèmes d'alimentation du papier, ne touchez pas les emplacements (autour de l'unité de fixation, etc.) indiqués par un "Attention! « Surface chaude» .

Dans des conditions normales, les petites quantités d'ozone produit par la machine sont inoffensives. Cependant, si la machine est utilisée pendant une période prolongée ou dans une petite pièce, vous devez vous assurer que la zone est correctement ventilée. Ventilez également la pièce si vous remarquez que la machine dégage une odeur après une période d'utilisation fréquente ou prolongée.

7

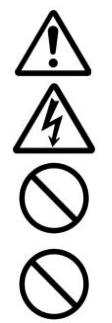

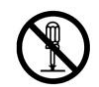

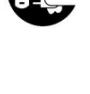

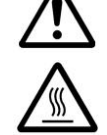

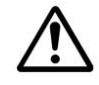

Ne tentez pas de retirer les capots et panneaux fixés au produit. Certains produits contiennent une partie haute tension ou une source de faisceau LPH susceptible de provoquer un choc électrique ou la cécité.

Ne modifiez pas ce produit, vous risqueriez de provoquer un incendie, un choc électrique ou une panne. Si le produit utilise une tête d'impression LPH, la source de faisceau LPH peut provoquer la cécité.

Si ce produit est tombé ou si son couvercle est endommagé, éteignez immédiatement l'interrupteur d'alimentation, débranchez le cordon d'alimentation de la prise secteur, puis appelez votre représentant du service de maintenance agréé. Si vous continuez à l'utiliser tel quel, un incendie ou un choc électrique pourrait en résulter.

Prendre les mesures d'urgence appropriées lorsque les conditions suivantes se présentent

- Lorsque du toner pénètre dans vos yeux, lavez-les à l'eau jusqu'à ce que vos yeux ne soient plus douloureux. Si la situation est grave, demandez à un médecin pour le traitement.
- Lorsque le toner entre en contact avec votre peau, lavez-vous avec du savon et rincez-le.
- Lorsque vous êtes dans l'entrée de toner, quittez immédiatement l'emplacement pour poussière et rincez abondamment à l'eau.
- Lorsque le toner est dans l'abdomen, recrachez-le et consultez un médecin.

N'utilisez pas l'appareil avec les mains mouillées.

Débranchez le périphérique et le câble USB et faites appel à du personnel qualifié dans les conditions suivantes:

- Un liquide est entré dans l'appareil.
- L'objet est entré dans l'appareil.
- L'appareil est tombé ou le boîtier est endommagé.
- L'appareil ne fonctionne pas normalement (apparition de fumée, d'odeurs odorantes, de bruits étranges, etc.) ou présente un net changement de performances.

### **Mise en garde**

En cas de bourrage papier dans la machine, assurez-vous de l'enlever à fond. Le papier restant dans la machine peut provoquer un incendie. Lorsque le papier est fixé à une zone invisible ou difficile à voir, ne le retirez pas de force pour éviter les blessures et contactez le personnel de service ou le revendeur pour obtenir de l'aide.

La température à l'intérieur de la machine peut être très chaude. Lorsque le bourrage papier est éliminé, notez toutes les étiquettes d'avertissement et ne le touchez pas pour éviter les brûlures. Il est recommandé de supprimer le bourrage une fois la machine refroidie.

Lorsque vous supprimez un bourrage papier, reportez-vous aux instructions de ce manuel.

Lorsque vous utilisez un grand nombre de copies de la machine pendant une longue période, laissez l'air intérieur circuler. Sinon, vous pourriez avoir mal à la tête.

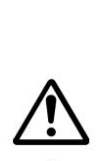

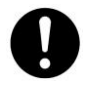

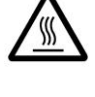

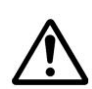

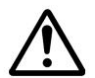

Débranchez le cordon d'alimentation et le câble USB de l'appareil avant de

procéder au nettoyage.

#### **A propos des consommables**

# **Attention**

Ne placez pas et ne stockez pas l'appareil:

- Extérieur
- À proximité de salissures excessives ou de poussière, d'eau ou de sources de chaleur
- Dans des endroits soumis à des chocs, à des vibrations, à une température ou à une humidité élevée, à la lumière directe du soleil, à des sources de lumière importantes ou à des changements rapides de température ou d'humidité

Ne jetez pas la cartouche de toner dans le feu. Une fois que le toner restant dans le creuset est entré en contact avec le feu, la poudre peut exploser et causer des blessures.

# **Mise en garde**

Ne jetez pas les cartouches de toner jetées. Placez les cartouches de toner usagées dans les sacs en plastique fournis et renvoyez-les au revendeur ou au personnel de service. (Pour les centres de service à la clientèle autour de l'entreprise, veuillez consulter notre site Web.). Ce dernier recyclera la cartouche de toner usée conformément à la réglementation en vigueur.

Les produits consommables utilisés doivent être éliminés correctement et conformément aux réglementations environnementales locales, ou par le revendeur désigné de l'entreprise.

#### Informations de sécurité lors de l'utilisation du cordon d'alimentation et du **câ ble USB**

# **Attention**

Branchez fermement le cordon d'alimentation dans la prise. Ne touchez pas les broches de la fiche du cordon d'alimentation avec des objets métalliques, car elles pourraient toucher des points de tension dangereux ou un court-circuit. Cela pourrait provoquer un incendie, un choc électrique ou des blessures. Dans le cas contraire, vous risquez un incendie ou un choc électrique.

Avant de débrancher la fiche, éteignez la machine. Assurez-vous que vos mains sont sèches. Tenez la fiche elle-même, pas son cordon, lorsque vous la débranchez de la prise.

Ne partagez pas le courant avec d'autres appareils très puissants, cela pourrait provoquer un incendie ou un choc électrique.

N'utilisez pas de rallonges, cela pourrait provoquer un incendie ou un choc

électrique.

Utilisez toujours la source d'alimentation CA appropriée. Pour le transport et la manutention futurs, veuillez conserver tous les matériaux d'emballage pour ce produit.

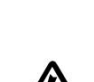

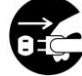

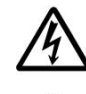

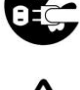

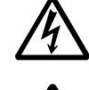

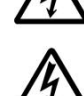

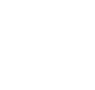

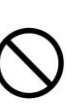

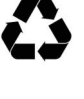

Utilisez uniquement le câble USB fourni avec votre appareil et évitez les abrasions, les coupures, l'effilochage, le sertissage et les déformations. L'utilisation de tout autre câble USB peut provoquer un incendie, un choc électrique ou des blessures.

Conservez le câble USB fourni, etc., dans un endroit hors de portée des enfants pour éviter tout risque de blessure.

Veuillez placer les matériaux d'emballage, tels que les sachets en plastique fournis, dans un endroit inaccessible pour les enfants ou les jeter pour éviter tout risque d'étouffement.

# **Mise en garde**

Si vous n'utilisez pas le périphérique pendant une longue période, débranchez le câble USB du connecteur.

Ce produit dispose d'un mode d'économie d'énergie et d'un mode veille. L'état zéro énergie ne peut être atteint que lorsque le produit est connecté sans aucune source d'alimentation externe.

Au moins une fois par an, veuillez débrancher le cordon d'alimentation de la prise murale pour vérifier s' il est exposé, endommagé, fissuré, bosselé, chaud, déformé par une broche ou par des marques de brûlures. Si ces conditions existent, veuillez ne plus utiliser le cordon d'alimentation et contactez le service de maintenance agréé ou le revendeur.

Assurez-vous que le cordon d'alimentation est branché sur une prise électrique mise à la terre, sinon cela pourrait provoquer un incendie ou un choc électrique.

Assurez-vous de bien brancher le cordon d'alimentation sur une prise murale. Ne pas insérer complètement peut provoquer des connexions instables et une accumulation de chaleur, créant ainsi une condition dangereuse.

Lorsque vous débranchez le cordon d'alimentation de la prise murale, veillez à bien tirer la fiche et non le cordon d'alimentation, car cela pourrait endommager le cordon d'alimentation et provoquer un incendie ou un choc électrique.

Pour réparer la machine, assurez-vous de débrancher le cordon d'alimentation de la prise murale.

Assurez-vous que le cordon d'alimentation est solidement fixé et ne trébuche pas.

### **Consignes de sé curité**

Cette imprimante est une imprimante feuille à feuille qui utilise une tête d'impression à LPH (LED Print Head). La tête d'impression à LPH ne présente aucun risque tant que l'imprimante est utilisée conformément aux instructions de ce manuel. Le rayonnement émis par la tête d'impression à LPH étant totalement confiné dans les boîtiers de protection et les panneaux externes, le faisceau LPH ne peut s'échapper de la machine au cours de toute phase d'utilisation.

Ce document est destiné à être utilisé pour ces modèles -AXH2030, AXH2030N (réseau) et AXH2030NW (réseau, Wi-Fi). Le dessin du produit et les captures d'écran utilisent AXH2030N comme exemples.

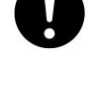

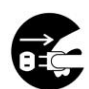

# **1. Pré sentation**

# **Introduction**

Nous vous remercions d'avoir choisi l'imprimante dernier cri d'Avision qui peut être utilisée pour imprimer et pour copier. Grâce au panneau de commande facile à utiliser et aux témoins à DEL, l'utilisation devient simple et facile.

# **Caracté ristiques**

#### **Copie facile :**

Tant que le papier est chargé dans le dispositif d'alimentation latéral, une copie peut être effectuée automatiquement. Appuyez sumplement sur le bouton [**2-Sided Copy**] (copie recto-verso) pour réaliser des copies recto-verso ou le bouton [**Multiple Copies**] (copies multiples) pour effectuer davantage de copies. Encore mieux ! Le produit peut détecter une page vierge pour réduire la quantité de papier utilisée.

#### **Principales fonctions d'impression**

#### **France 3** Imprimez des deux côtés :

Imprimez deux pages (une sur chaque côté) sur une seule feuille de papier.

 **Assembler** : Imprimez plusieurs copies à la fois et triez les pages imprimées.

#### **Imprimez plusieurs pages sur une seule feuille :** Imprimez deux ou quatre pages de l'original sur une seule feuille de

#### papier. Un maximum de 16 pages peuvent être imprimées sur une seule feuille de papier.

#### **Imprimez le filigrane :**

Imprimez du texte comme du contenu confidentiel, important, ou une image dans le fond.

# **Vue externe**

### Vue de face

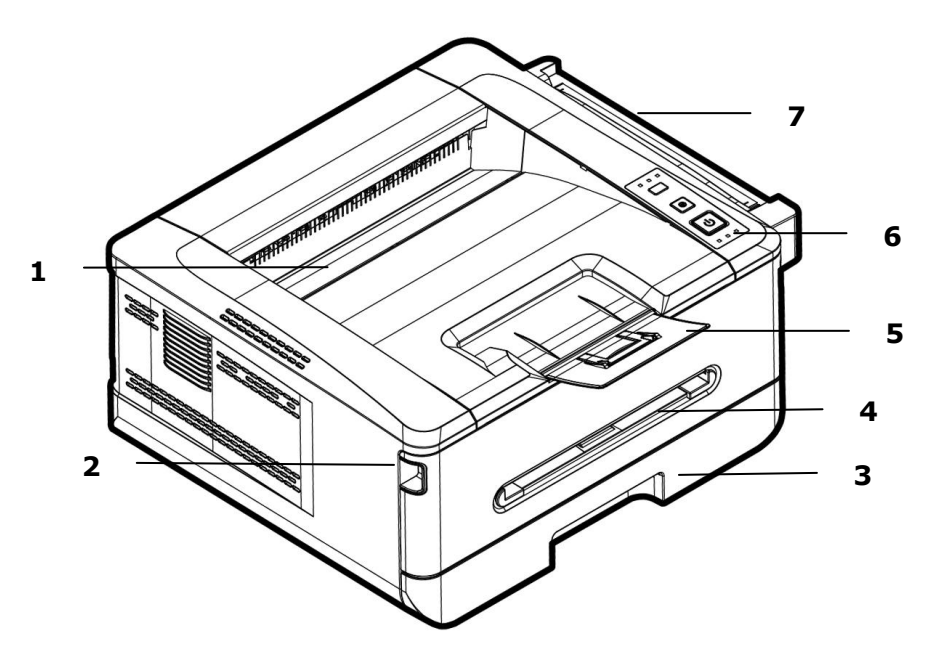

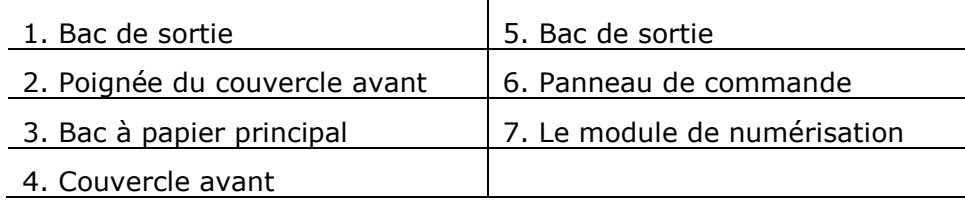

## Vue arrière

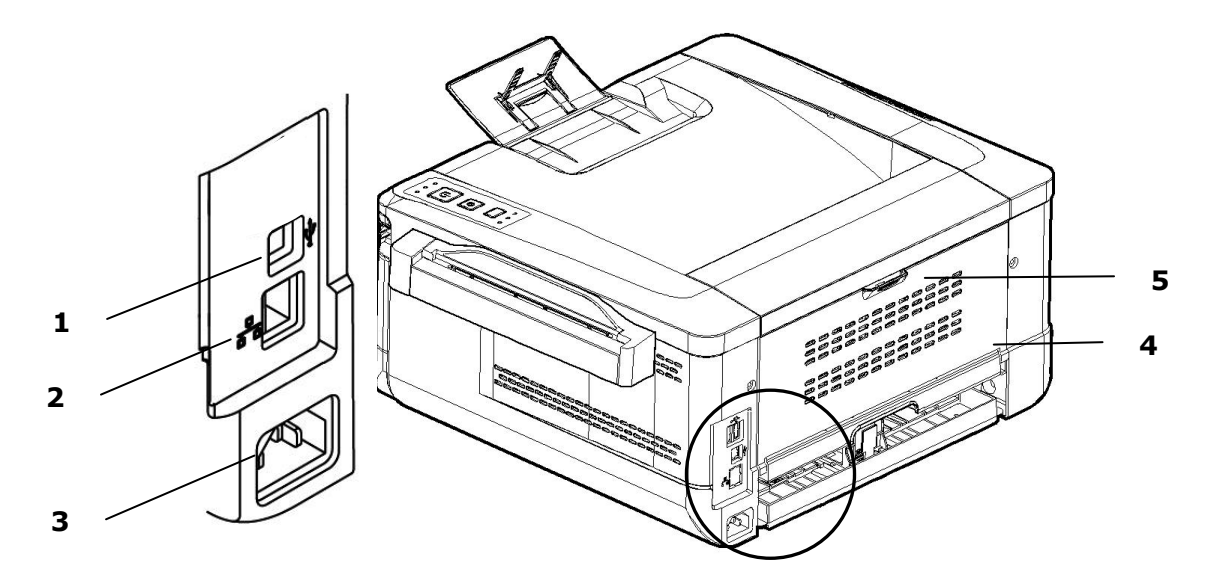

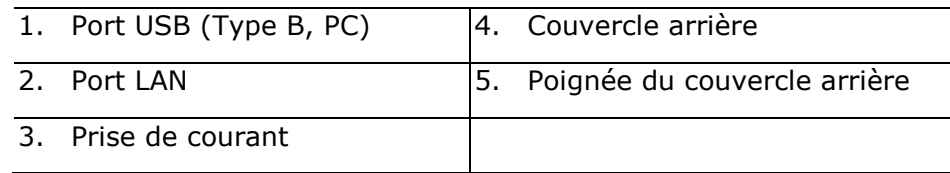

# **Contenu de l'emballage**

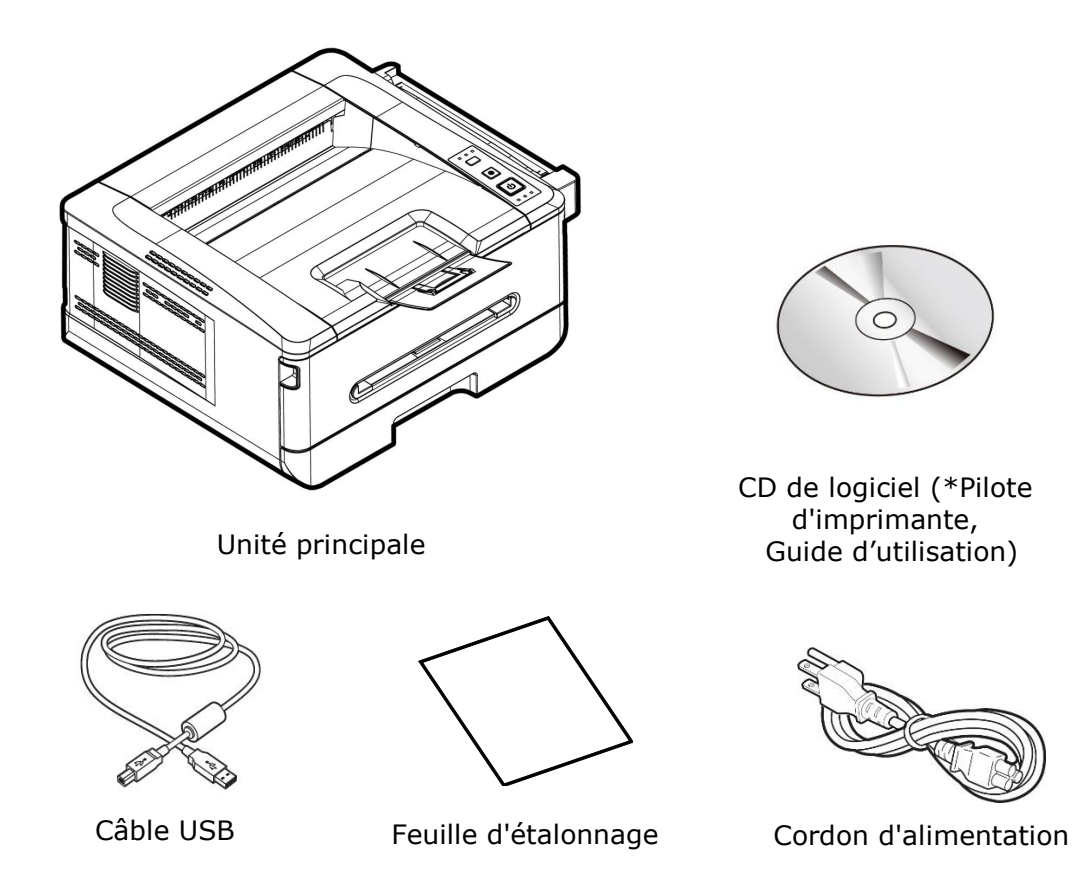

\* Vous pouvez également télécharger le pilote et le guide de l'utilisateur sur www.avision.com/download.

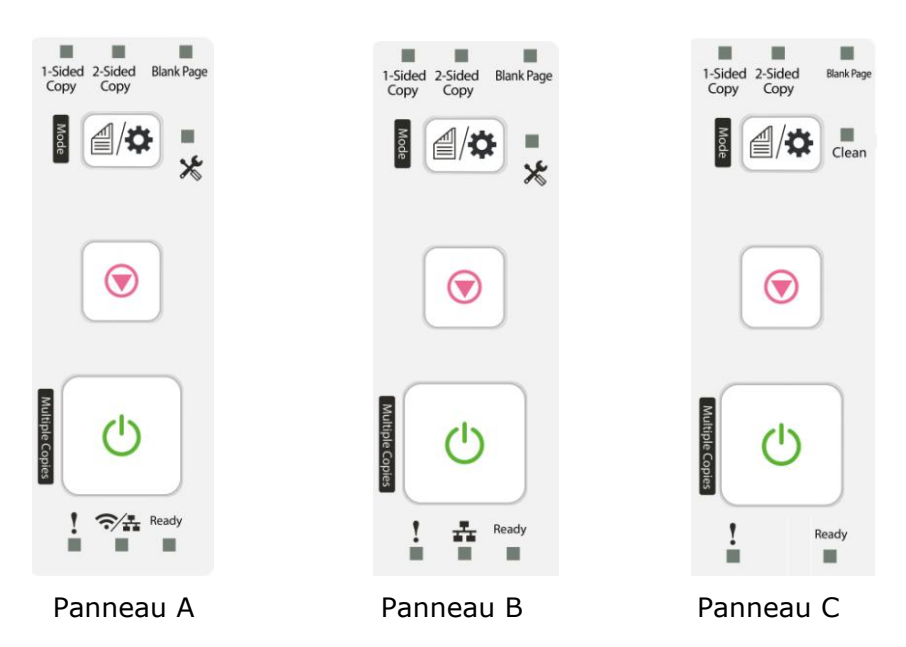

# **Panneau de commandes**

Panneau A : Le modèle est doté d'un module Wi-Fi.

Panneau B : Le modèle ne comporte pas de module Wi-Fi.

Panneau C : Le modèle ne comporte pas de module Wi-Fi/ethernet.

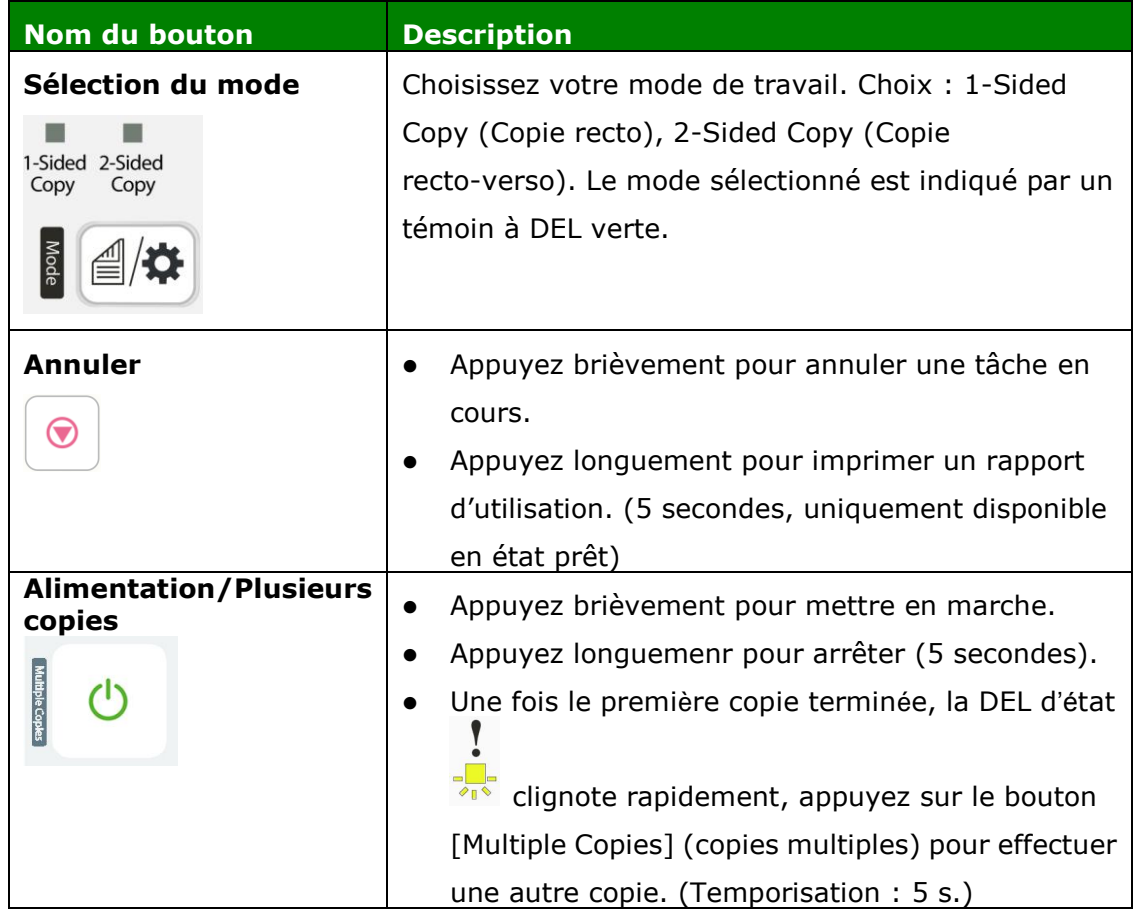

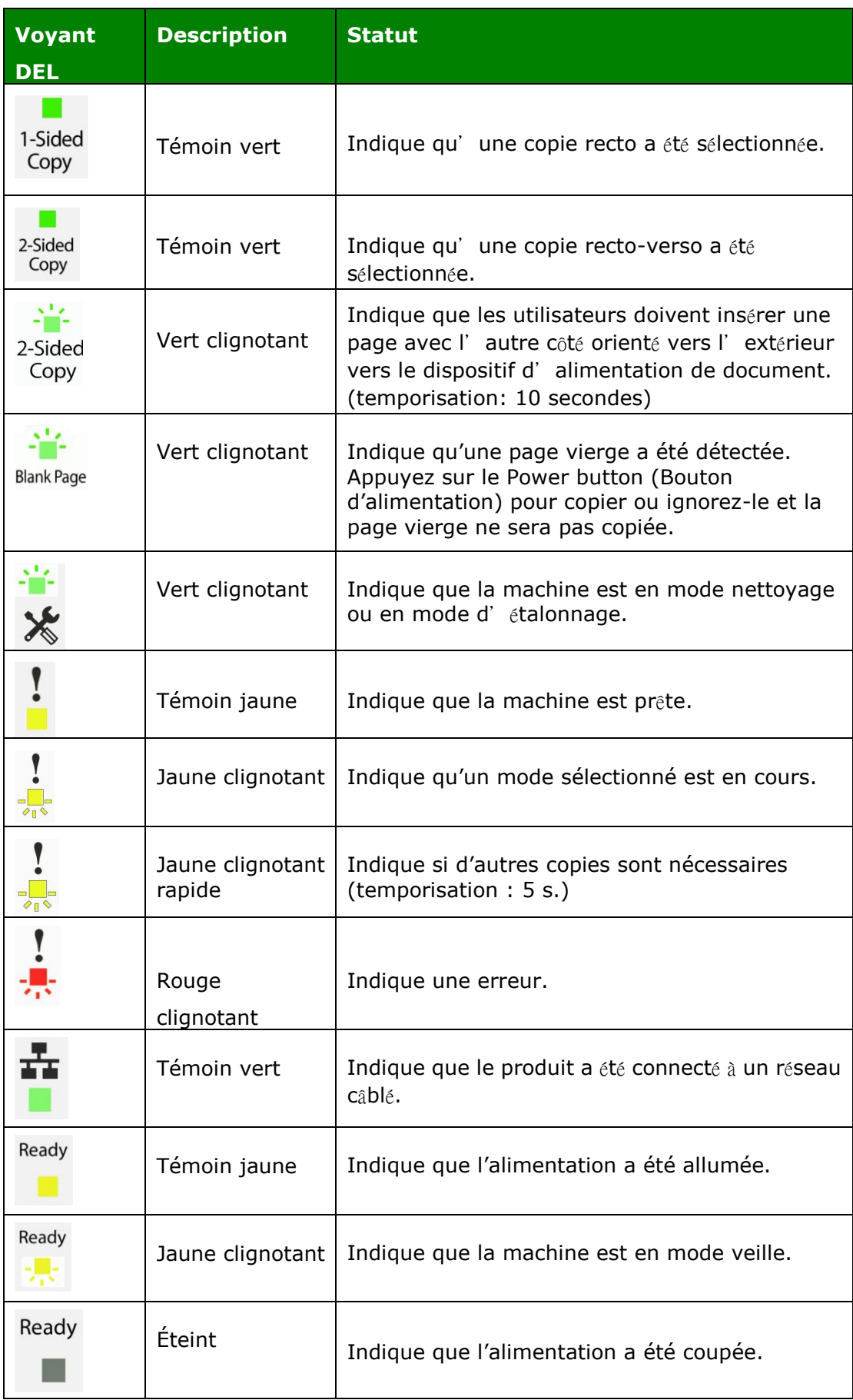

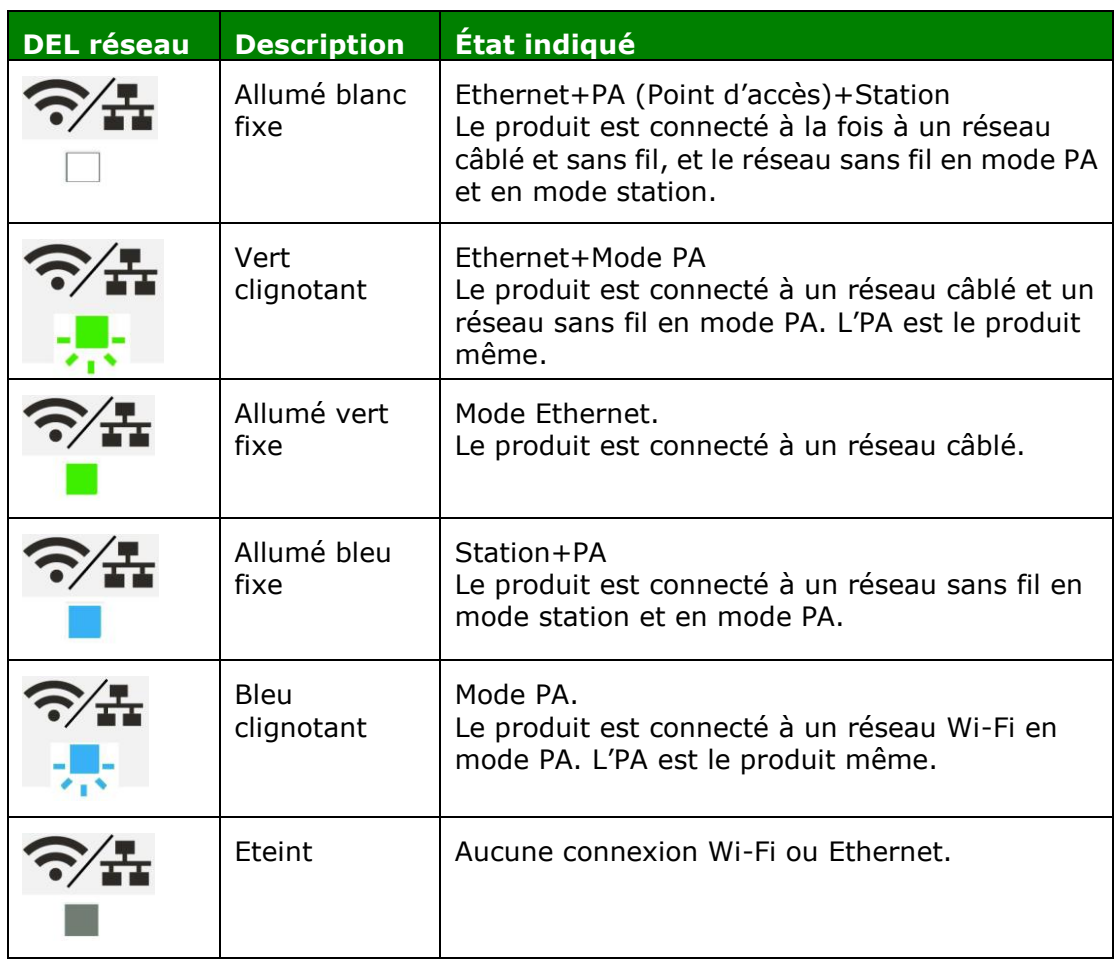

\* PA (Point d'accès) : Le mode AP Wi-Fi signifie que le produit est l'PA (Point d'accès).

# **2. Installation**

# **Espace opérationnel**

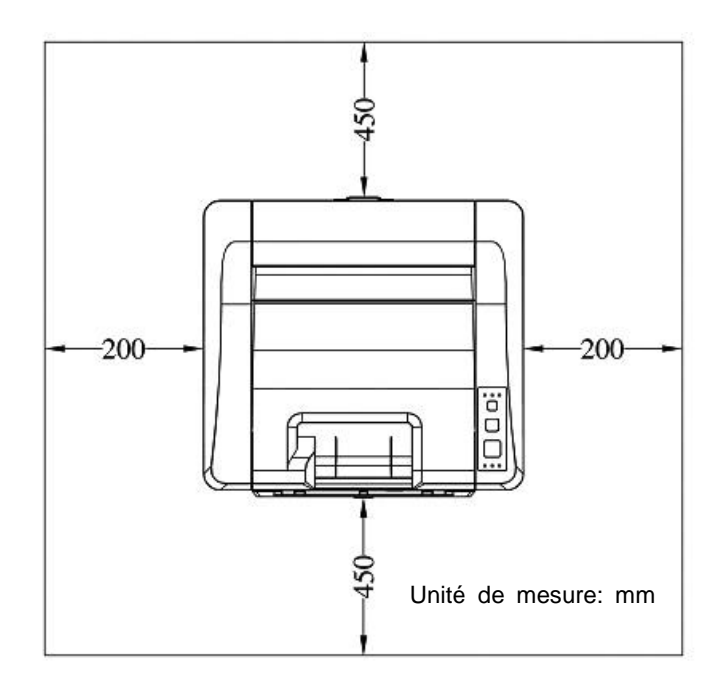

Dimension: 404 x 380 x 204 mm

# **Retrait des bandes**

Retirez les matériaux d'emballage, y compris les sacs en plastique et les rubans adhésifs du produit.

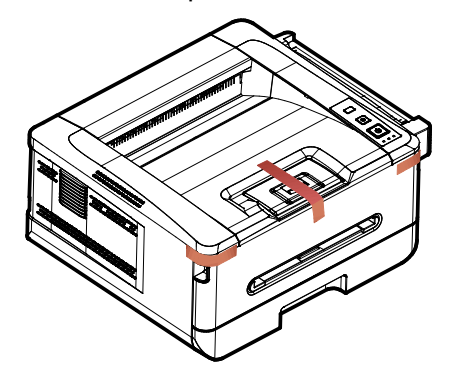

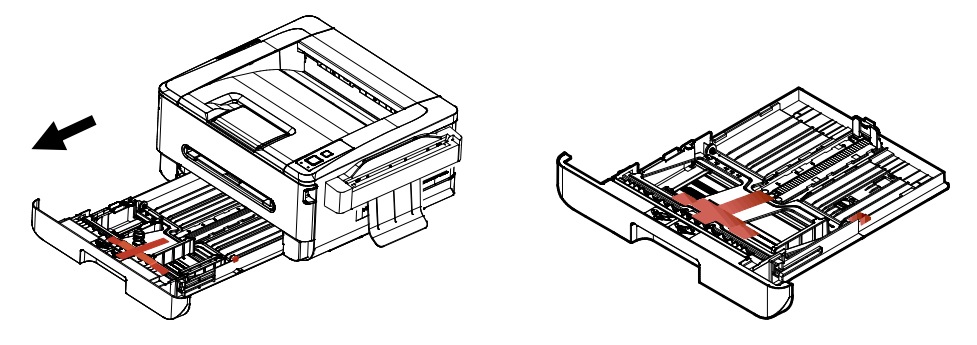

Retirez le ruban adhésif du plateau.

### **Retrait des rubans adhé sifs, de la feuille de protection et du joint de l'ensemble tambour et cartouche de toner**

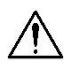

#### **Avertissement !**

- É vitez d'inhaler le toner.
- Si de le toner se répand sur vos vêtements ou tout autre tissu, l'essuyez avec un chiffon sec. Lavez les composants à l'eau froide et laissez sécher à l'air.
- Pour éviter les problèmes de qualité d'impression, NE touchez PAS les rouleaux de la cartouche de toner.
- N'exposez pas la cartouche de toner pendant plusieurs minutes pour éviter de l'endommager.
- 1. Ouvrez le capot avant en tirant les poignées des deux côtés comme illustré.

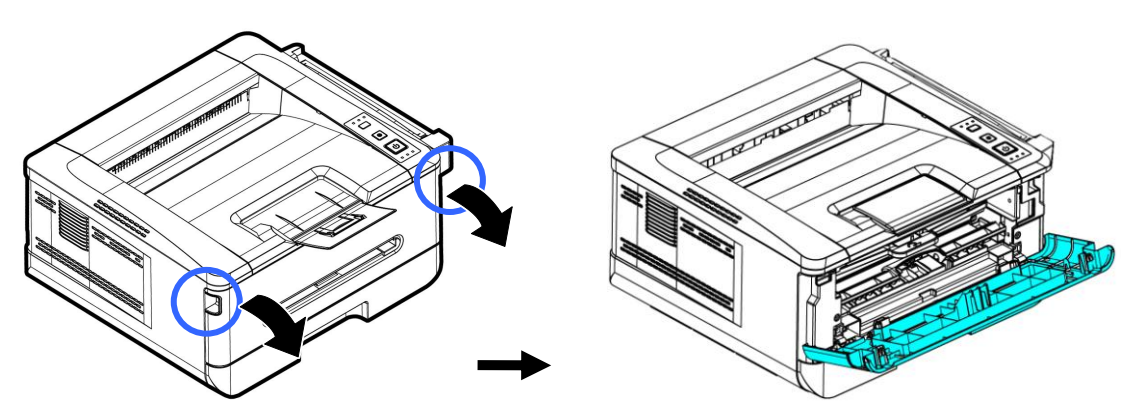

**2.** Soulevez la poignée du tambour et retirez ce dernier comme illustré.

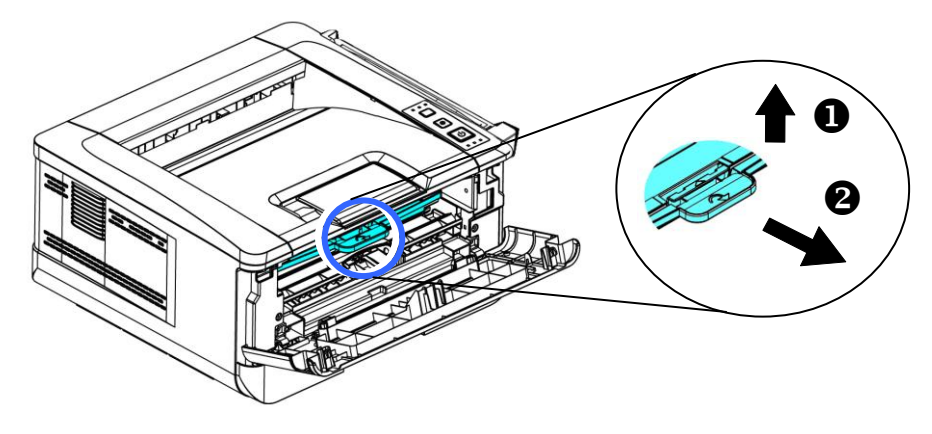

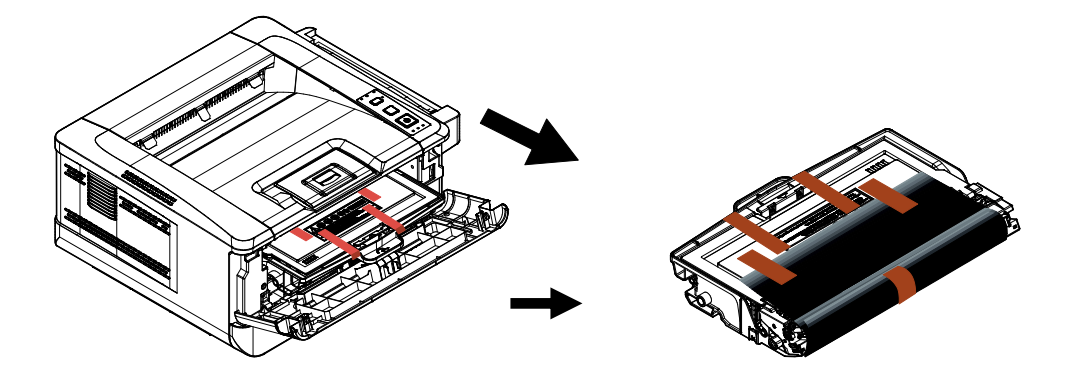

**3.** Retirez les bandes de protection et l'étiquette du tambour.

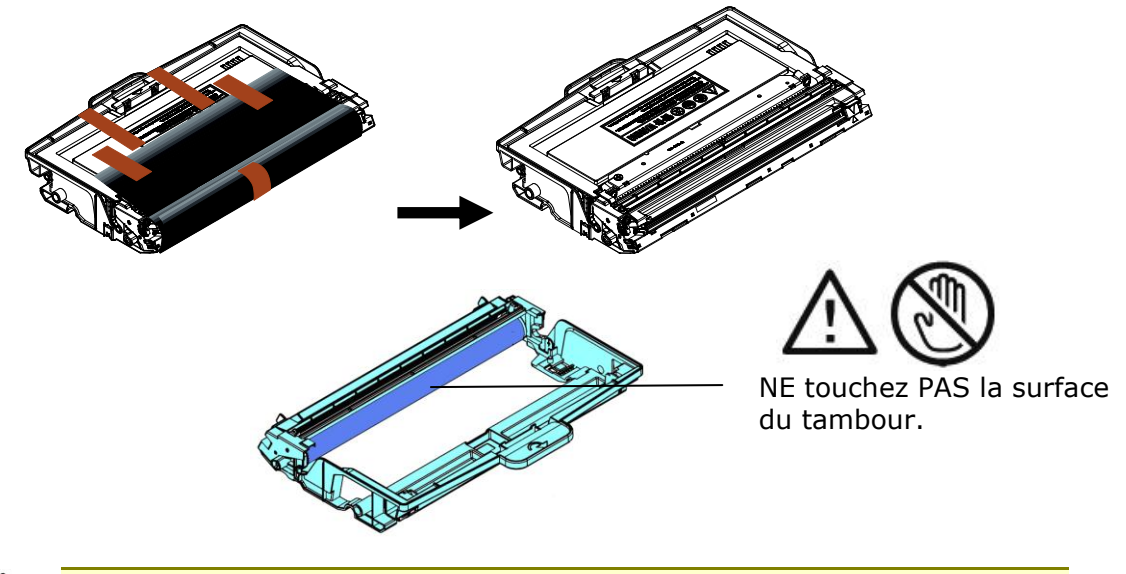

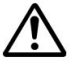

#### **Important!**

- NE touchez PAS la surface du tambour, car les empreintes digitales ou autres marques peuvent affecter la qualité de l'impression.
- NE PAS exposer le tambour à la lumière pendant quelques minutes. Installez le tambour dès que l'emballage est ouvert.
- **4.** Poussez le loquet au milieu de la cartouche de toner vers l'avant dans le sens de la flèche pour séparer la cartouche de toner du tambour.

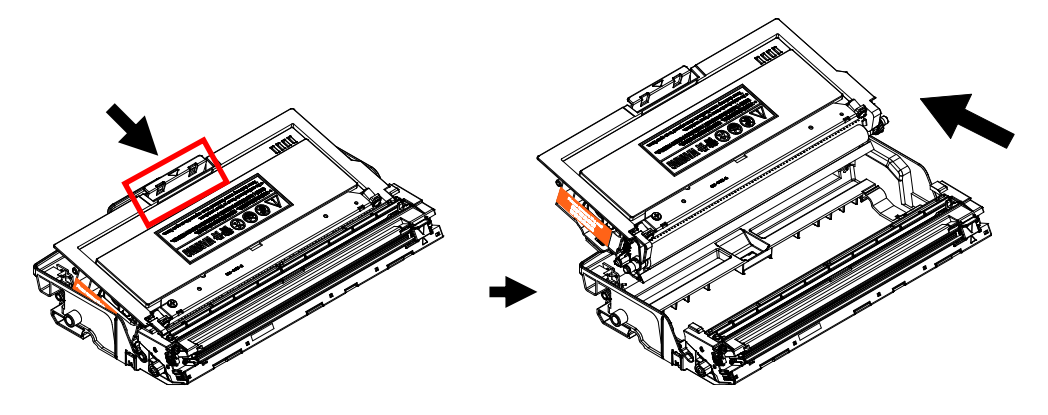

**5.** Retirez le sceau de protection de la cartouche de toner jusqu'à ce qu'il soit complètement retiré.

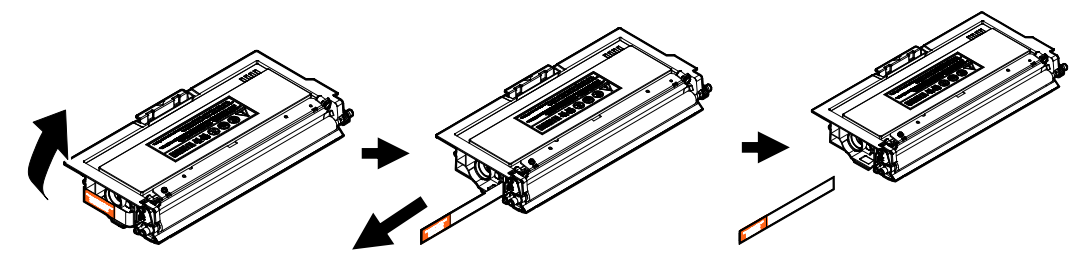

**6.** Installez la cartouche de toner dans le tambour.

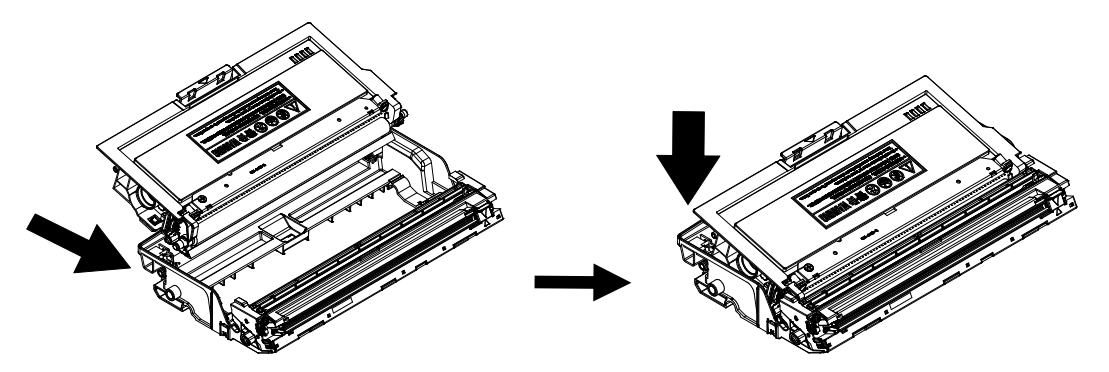

**7.** Tenez la poignée du tambour et de la cartouche de toner et insérez l'ensemble dans son l'emplacement d'origine.

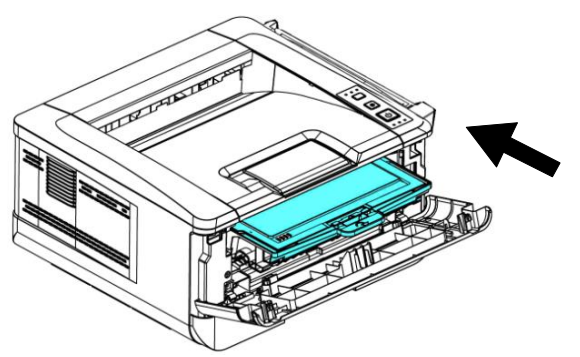

**8.** Appuyez sur la cartouche de toner pour la mettre en place.

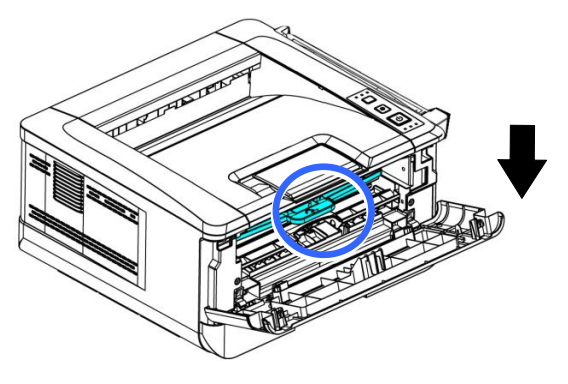

**9.** Refermez le capot avant.

### **Installation du bac de sortie**

Soulevez le bac de sortie jusqu'à la position de blocage.

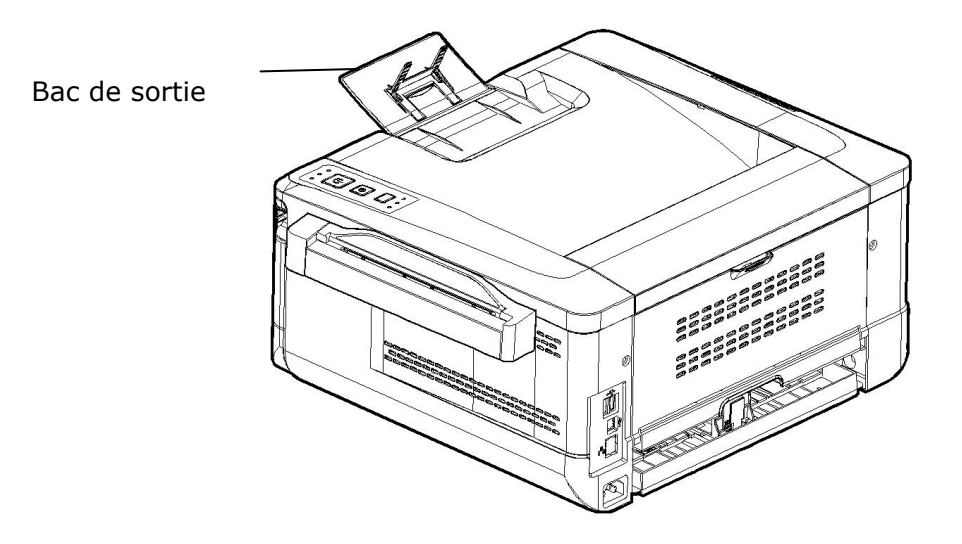

### **Chargement du bac d'alimentation principal**

Pour mettre du papier dans le bac d'alimentation principal,

**1.** Ventilez le papier pour s'assurer que les feuilles ne collent pas entre-elles.

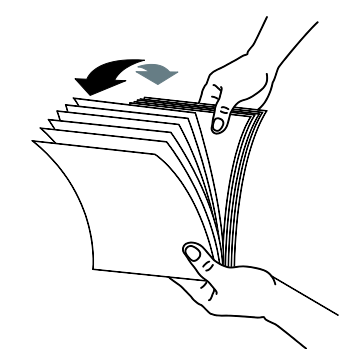

**2.** Alignez les bords des feuilles en tapant le bas de la pile de papier contre la surface d'une table. Retournez la pile de 90 degrés et répétez la même opération.

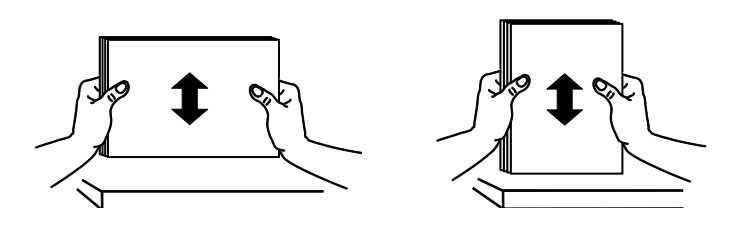

**3.** Soulevez la poignée du bac d'alimentation principal et tirez doucement le bac principal.

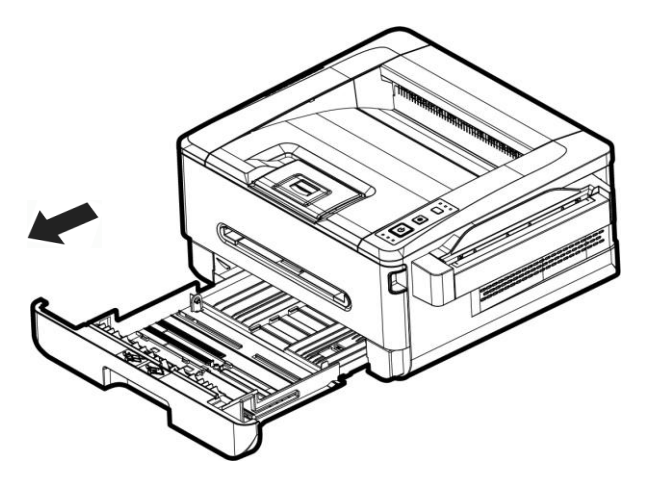

**4.** Appuyez sur la languette du guide de largeur (<sup>1</sup>), puis déplacez le guide de largeur  $\circled{2}$ ) vers la position correspondante du format papier chargé.

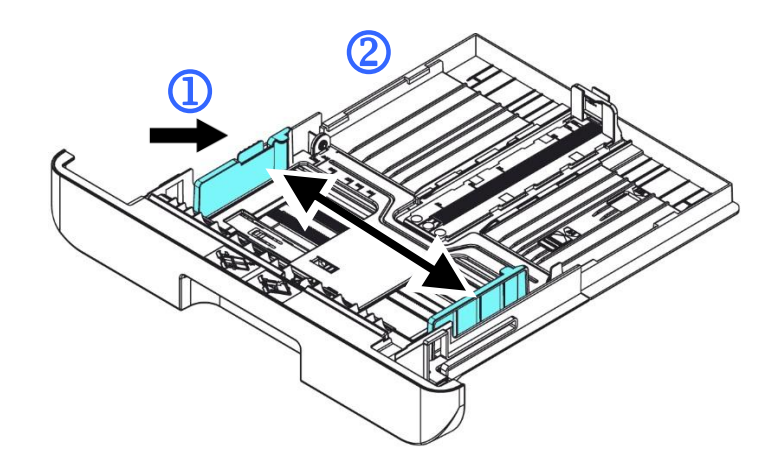

**5.** Libérez le guide de longueur, serrez la languette du guide de longueur vers l'intérieur ( $\circled{3}$ ) comme illustré, et faites glisser le guide ( $\circled{4}$ ) vers la position correspondante au format de papier chargé.

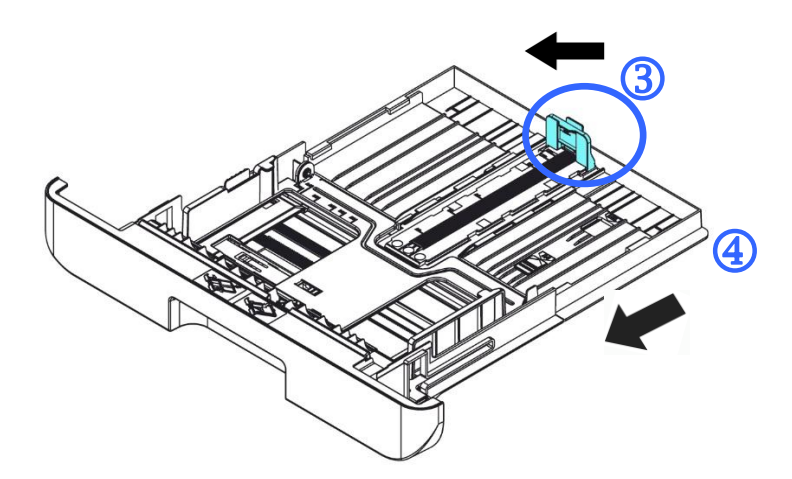

**6.** Pour charger du papier de format plus grand que A4, appuyez sur le première curseur de longueur  $(\circled{S})$ , le déplacer vers la droite  $(\circled{6})$  jusqu'à la longueur souhaitée.

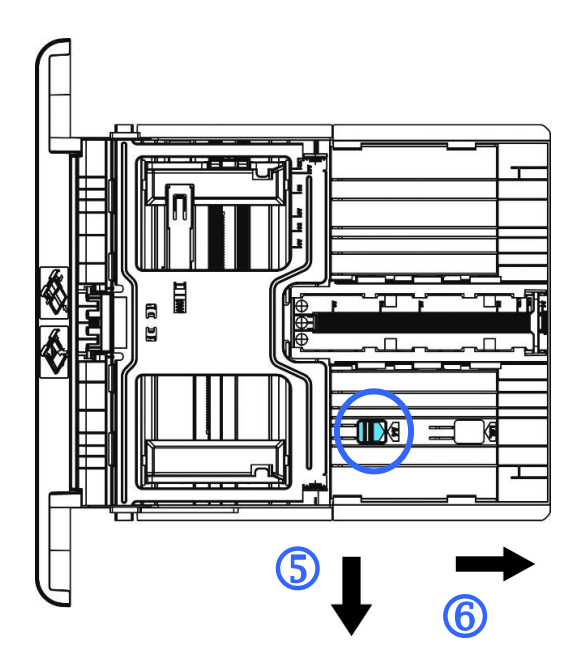

Pour fixer le curseur de longueur sur A4, appuyez sur le 2<sup>e</sup> curseur de longueur  $(\overline{0})$ , puis le déplacer vers la gauche  $(\overline{8})$ .

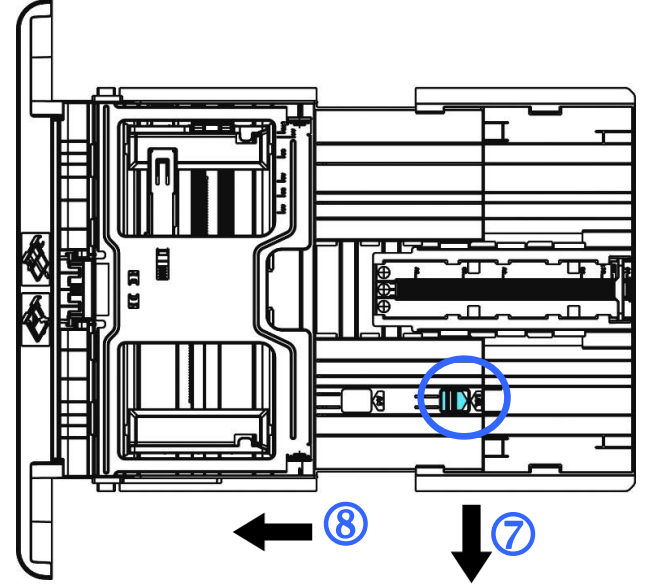

7. Chargez la pile de papier avec le côté imprimé ORIENTÉE VERS LE BAS comme illustré.

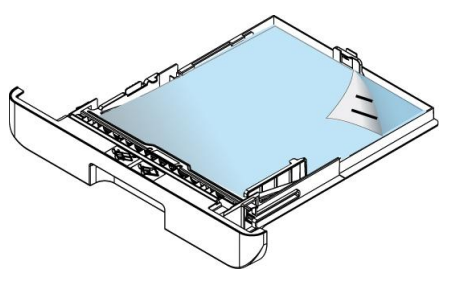

**8.** Insérez le bac.

#### **Guide d'utilisation**

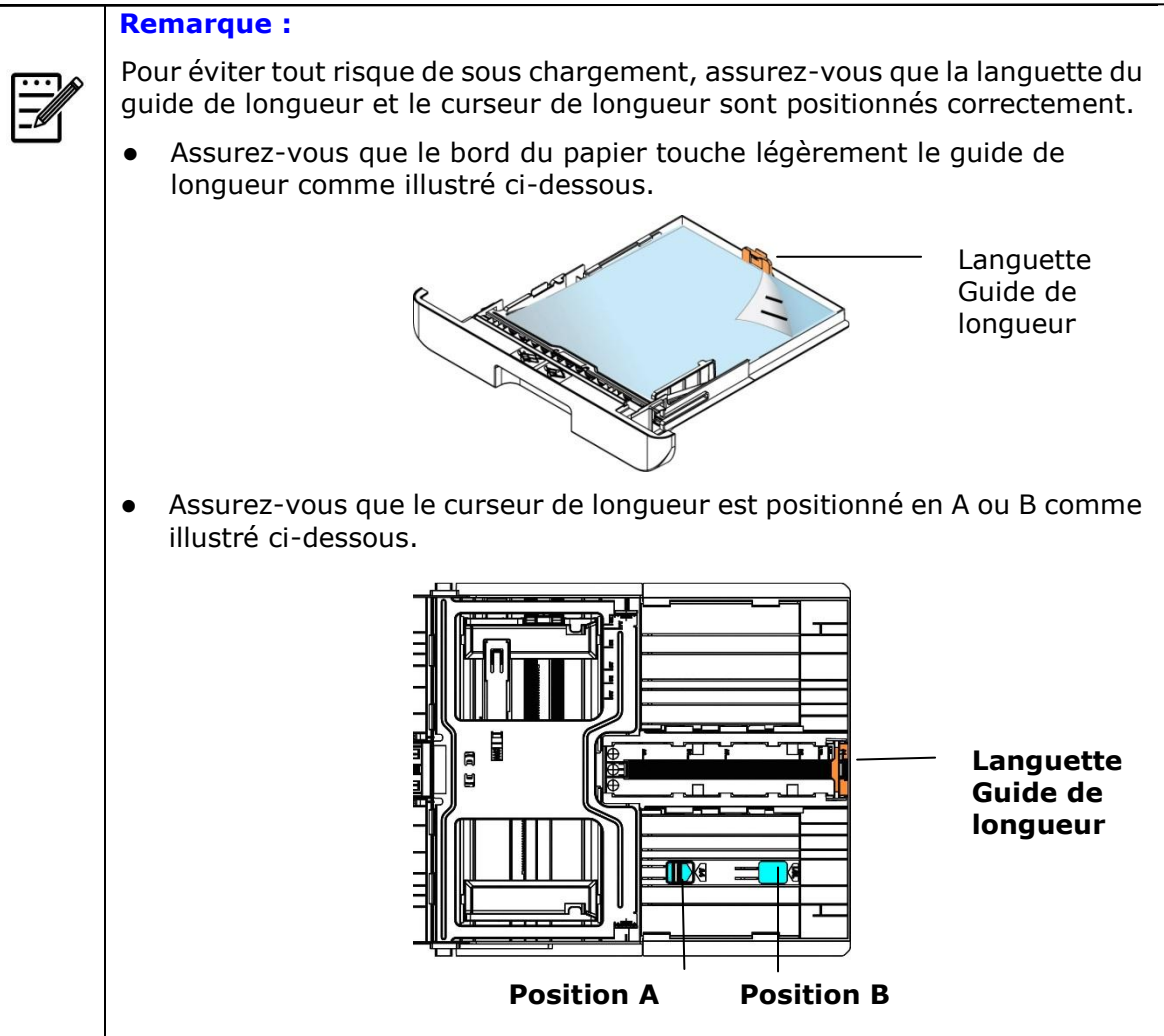

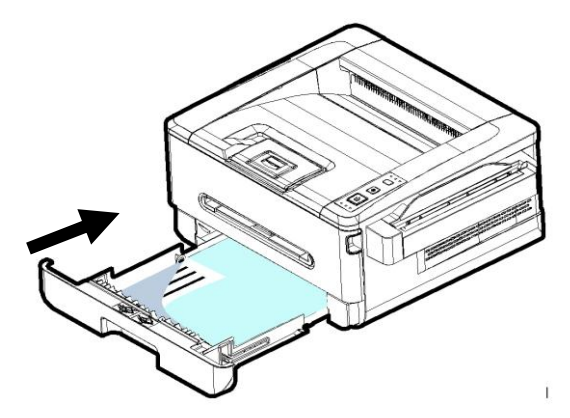

#### **Tailles et poids du papier utilisé pour le bac d'alimentation principal**

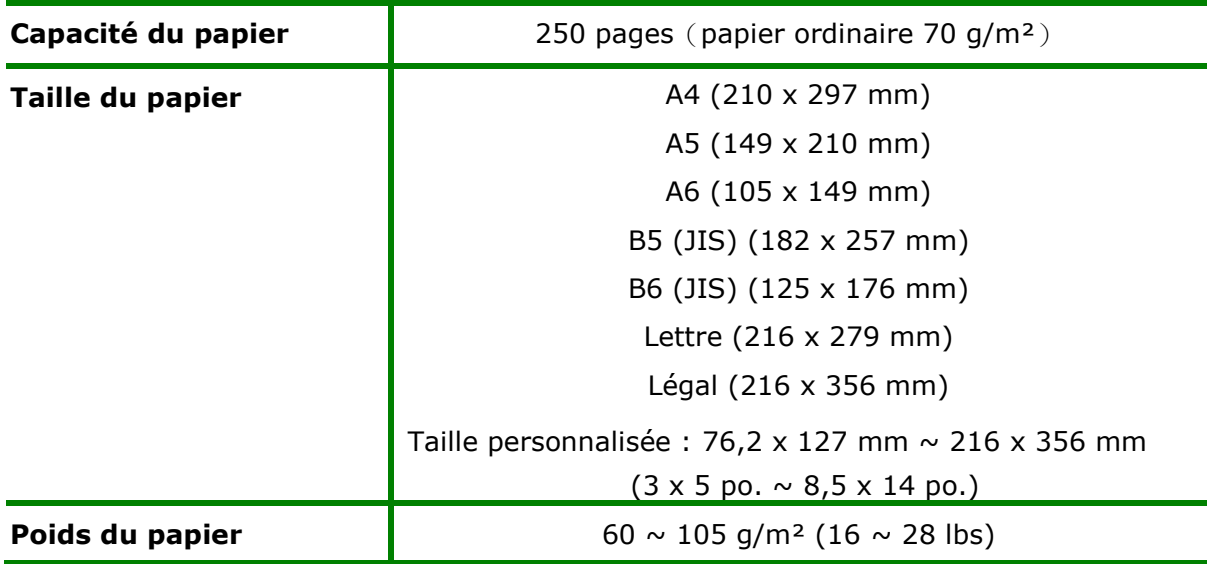

\* L'impression recto verso n'est possible qu'avec du papier au format A4, B5(JIS), ou lettre.

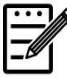

#### **Remarque :**

- Pour assurer la meilleure qualité d'impression et de copie, utilisez le papier ou les supports que nous recommandons.
- Veillez à ventiler votre papier avant de le charger dans le bac à papier.
- Suivez les instructions d'impression se trouvant sur le paquet de papier pour charger correctement le papier avec le bon côté d'impression dans le bac à papier.
- Si la qualité d'impression n'est pas satisfaisante ou si des bourrages papier se produisent facilement, retournez la pile de papier dans le bac à papier.
- Remettez le papier restant dans l'emballage d'origine et le ranger dans un endroit sombre et sec, à l'abri du soleil. Un papier humide provoque des bourrages faciles lors de l'impression.

### **Chargement du bac manuel**

Le bac manuel est utilisé pour imprimer sur du papier de différentes tailles.

1. Chargez la pile de papier avec le côté imprimé ORIENTÉE VERS LE HAUT comme illustré.

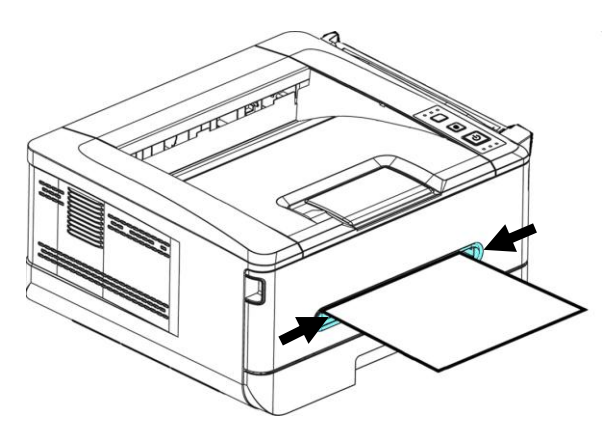

**2.** Faites glisser les guides papier afin qu'ils touchent légèrement la pile de papier.

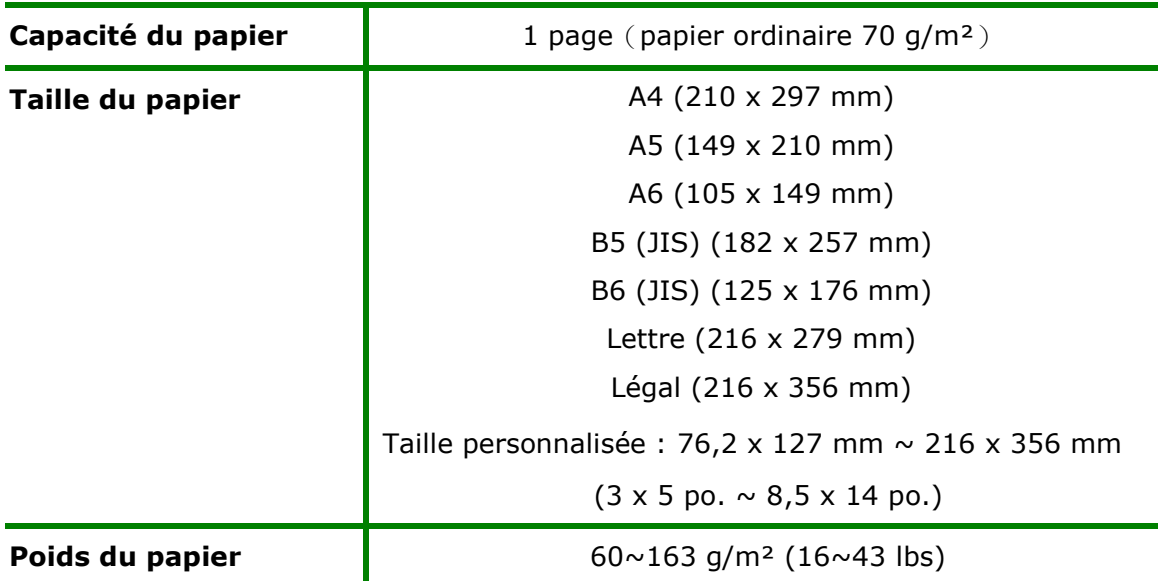

#### **Tailles et poids du papier utilisé pour le bac manuel**

\* L'impression recto verso n'est possible qu'avec du papier au format A4, B5(JIS), ou lettre.

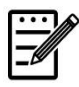

#### **Remarque :**

- Pour assurer la meilleure qualité d'impression et de copie, utilisez le papier ou les supports que nous recommandons.
- Veillez à ventiler votre papier avant de le charger dans le bac à papier.
- Suivez les instructions d'impression se trouvant sur le paquet de papier pour charger correctement le papier avec le bon côté d'impression dans le bac à papier.
- Si la qualité d'impression n'est pas satisfaisante ou si des bourrages papier se produisent facilement, retournez la pile de papier dans le bac à papier.
- Remettez le papier restant dans l'emballage d'origine et le ranger dans un endroit sombre et sec, à l'abri du soleil. Un papier humide provoque des bourrages faciles lors de l'impression.

### **Branchement de l'alimentation**

- **1.** Branchez la petite extrémité du cordon d'alimentation dans la prise d'alimentation de l'imprimante.
- **2.** Branchez l'autre extrémité dans une prise de courant appropriée.

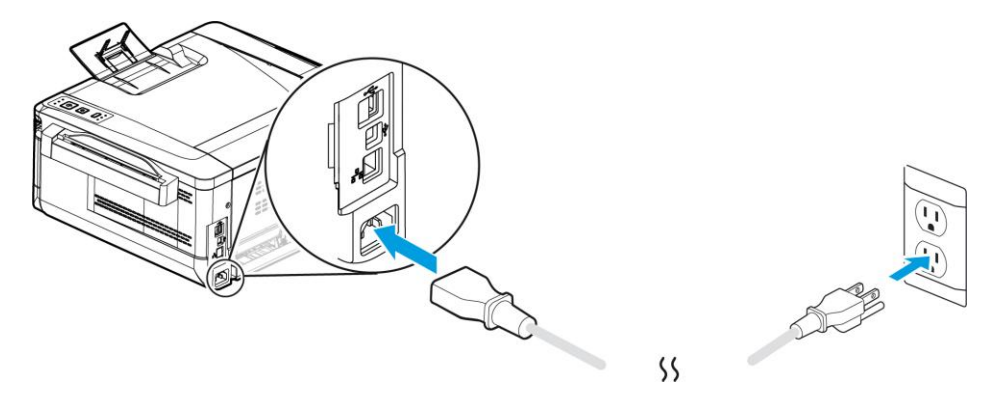

### **Mise en marche de l'imprimante**

Pour allumer l'imprimante, appuyez sur le bouton d'alimentation situé sur le panneau de commande, le voyant s'allume. Pour éteindre l'imprimante, maintenez appuyé le bouton d'alimentation pendant trois secondes, le voyant s'éteint.

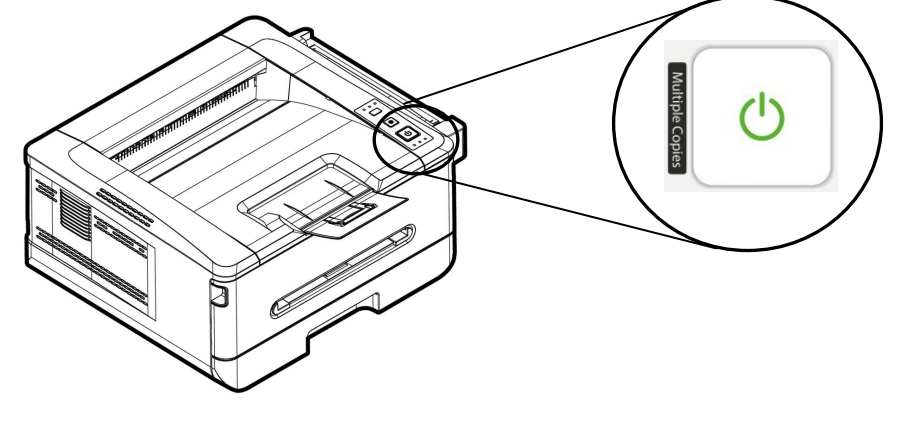

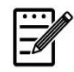

**Remarque :** Éteignez l'imprimante lorsqu'elle n'est pas utilisée pour réduire la consommation à zéro.

### **Connexion à un réseau câblé**

**1.** Connectez une extrémité de votre câble réseau à un port disponible de votre Hub Ethernet.

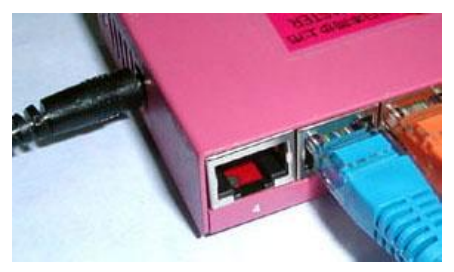

**2.** Connectez l'autre extrémité au port LAN situé à l'arrière de l'imprimante, comme illustré.

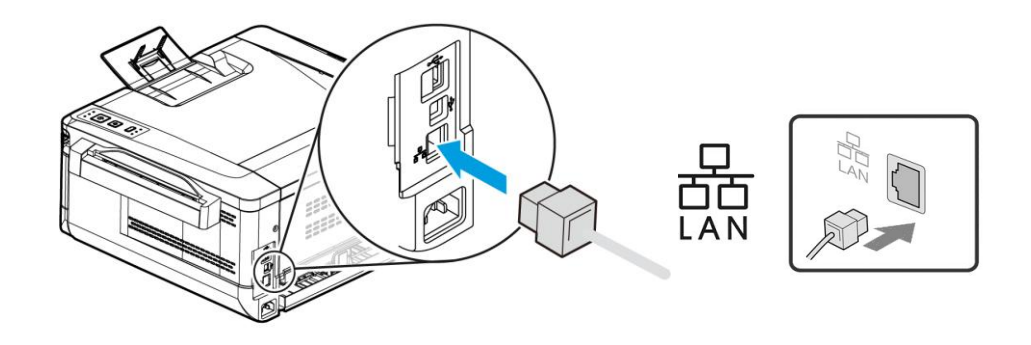

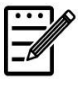

#### **Remarque :**

Pour obtenir l'adresse IP, appuyez sur le bouton Annuler et maintenez-le enfoncé pendant 5 secondes. Un rapport d'utilisation contenant les informations IP sera imprimé .

# **Installation du pilote de l'imprimante (Windows)**

#### **Configuration système requise**

Windows 7, Windows 8, Windows 10, Windows 11

#### **Imprimante connectée via USB**

Suivez les étapes suivantes pour installer le pilote de l'imprimante si elle est connectée à un ordinateur via un câble USB. \* Vous pouvez également télécharger le pilote et le guide de l'utilisateur sur www.avision.com/download.

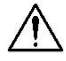

#### **Important !**

NE connectez PAS le câble USB avant d'installer le pilote de l'imprimante.

- **1.** Insérez le CD fourni dans le lecteur de CD-ROM. Le menu d'installation apparaît, comme illustré ci-dessous.
- **2.** Cliquez sur **"Install Driver"** et suivez les instructions à l'écran pour installer le programme.
- **3.** Lorsque la boîte de dialogue Type d'installation apparaît, sélectionnez USB.

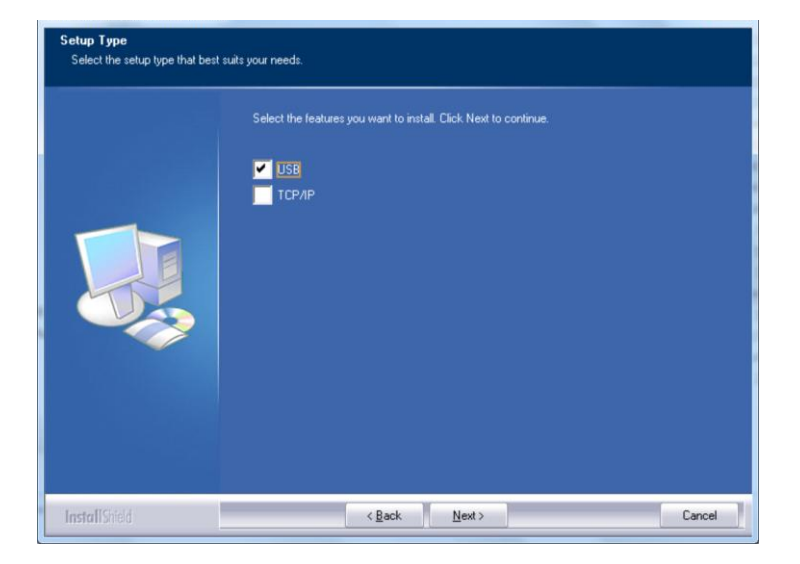

- **4.** Pendant l'installation, la boîte de dialogue Connexion USB apparaît et vous demande de connecter la machine à votre ordinateur à l'aide d'un câble USB.
	- a. Connectez une extrémité du câble USB à votre ordinateur.
	- b. Connectez l'autre extrémité au port USB de votre imprimante.

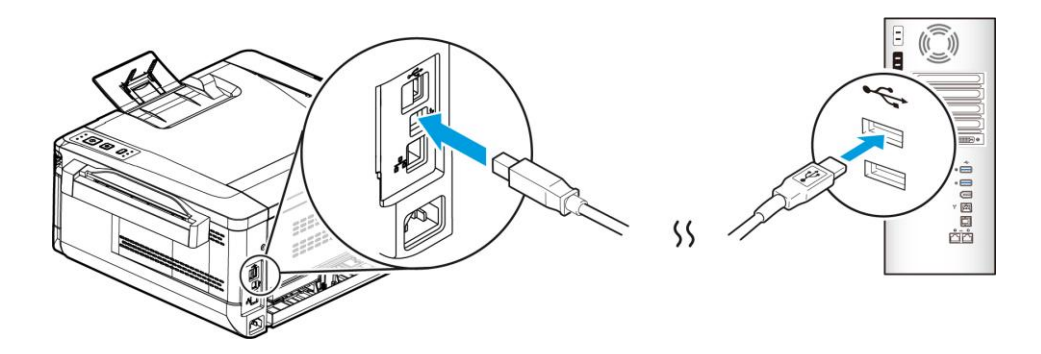

- **5.** Lorsque l'écran « Nouveau matériel détecté» apparaît, cliquez sur **Next** (**Suivant**) et suivez les instructions à l'écran pour poursuivre l'installation.
- **6.** Lorsque la boîte de dialogue **Finish** (**Terminé** ) apparaît, cliquez sur **Finish** (**Terminer**) pour quitter.

Si le pilote de l'imprimante est installé avec succès, vous trouverez une imprimante « AXH2030N» ajoutée dans la section « Imprimantes et télécopieurs» du Panneau de configuration.

#### **Dé sinstallation du pilote d'imprimante**

- **1.** Assurez-vous que votre câble USB est connecté à votre imprimante.
- **2.** Dans le menu « Démarrer» , sélectionnez « Tous les programmes» , le modèle de l'imprimante, puis «désinstaller le pilote» .

#### **Imprimante connectée au réseau**

Suivez les étapes suivantes pour installer les pilotes de scanner, d'imprimante et de télécopieur si elle est connectée à un ordinateur via un réseau. \* Vous pouvez également télécharger le pilote et le guide de l'utilisateur sur www.avision.com/download.

- **1.** Insérez le CD fourni dans le lecteur de CD-ROM. Le menu d'installation apparaît.
- **2.** Pour installer les pilotes du scanner et de l'imprimante :

Cliquez sur 「**Install Driver**」et suivez les instructions à l'écran pour poursuivre l'installation du programme.

**3.** Lorsque la boîte de dialogue **Setup Type** (**Type de configuration**) apparaît, sélectionnez [**TCP/IP**] (**TCP/IP**) et cliquez sur [**Next**] (**Suivant**) pour continuer.

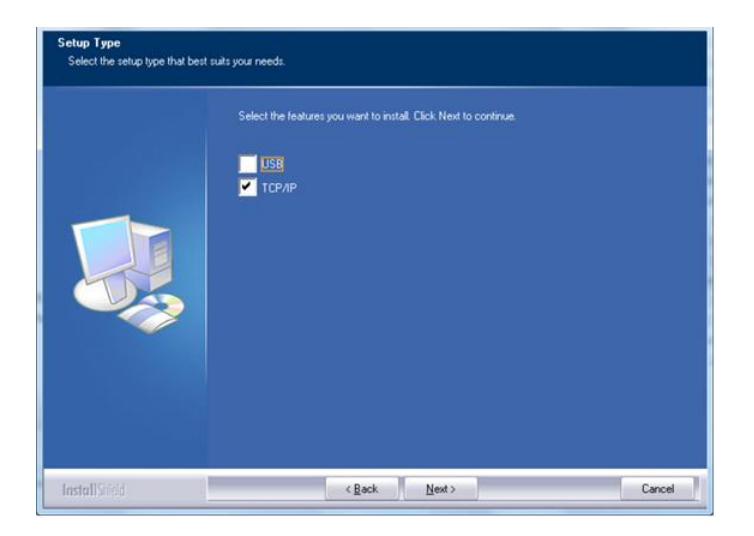

**4.** Lorsque la boîte de dialogue **Set IP** (Définir IP) apparaît, sélectionnez l'une des options suivantes et cliquez sur [**>**] (**Ajouter**) pour l'ajouter à la liste des imprimantes. Lorsque la configuration des options souhaitées est terminée, cliquez sur [**OK**] (**OK**). (Suivez les consignes de la section précédente – Sélection de l'adresse IP par défaut de l'imprimante pour obtenir l'adresse IP par défaut.

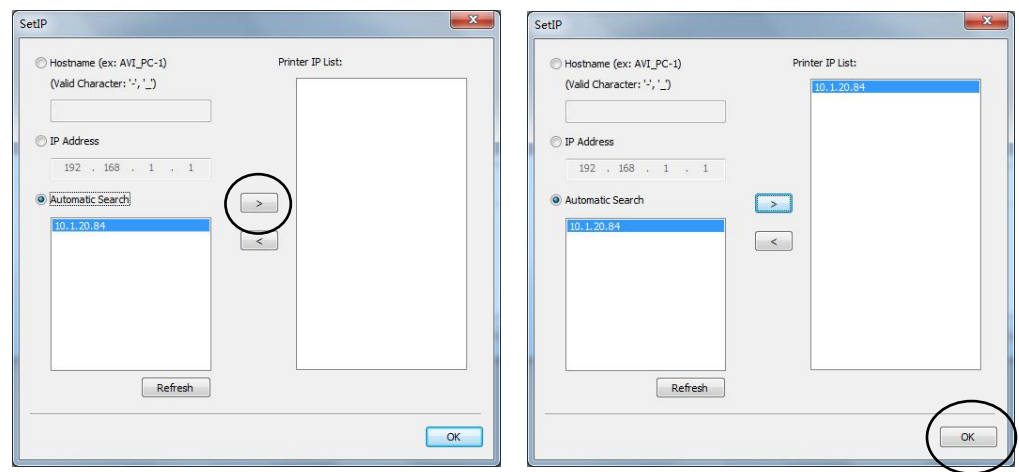

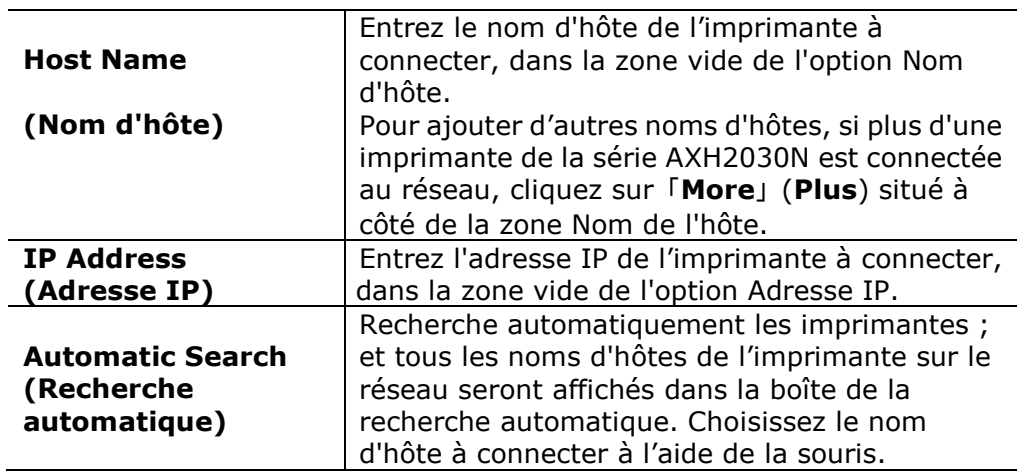

- **5.** Pendant l'installation, la boîte de dialogue [**USB Connection**] (**Connexion USB**) apparaît et vous demande d'allumer le périphérique multifonction et de le connecter à votre ordinateur à l'aide d'un câble USB.
- **6.** Lorsque la boîte de dialogue Finish (Terminé) apparaît, cliquez sur 「**Finish**」 (**Terminer**) pour quitter.

Si le pilote de l'imprimante est installé avec succès, vous trouverez une imprimante 「AXH2030N NetWork」 (Imprimante réseau de la série AXH2030N) ajoutée dans la section « Imprimantes et télécopieurs» du Panneau de configuration.
#### **Modification de l'adresse IP de l'imprimante dans un réseau câ blé**

Pour modifier l'adresse IP de l'imprimante, vous devez installer **Network Setup Tool** (**Outil de configuration ré seau**). **Network Setup Tool** (**Outil de**  configuration réseau) est inclus dans le pilote de l'imprimante USB. Une fois l'installation du pilote d'imprimante USB terminée, **Network Setup Tool** (**Outil de configuration ré seau**) est automatiquement installé sur votre ordinateur. Suivez les étapes ci-dessous pour mettre à jour l'adresse IP de l'imprimante dans un réseau câblé.

- **1.** Assurez-vous que l'imprimante est connectée à votre ordinateur via un câble USB.
- **2.** Lancez **Network Setup Tool** (**Outil de configuration ré seau**) à l'aide du bouton **Démarrer**, puis sélectionnez **All Programs>AXH2030N MFP>Network Setup Tool**. L'écran suivant de l'outil de configuration de réseau apparaît.

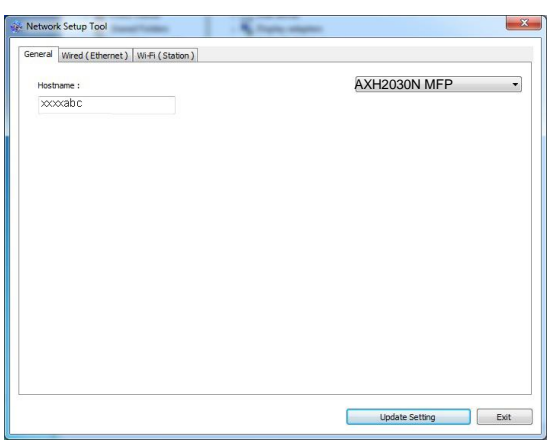

- **3.** Dans la page [**Gé né ral**], sélectionnez [**Wired (Ethernet)**] (**Ré seau câ blé (Ethernet)**).
- **4.** Cliquez sur l'onglet [**Wired (Ethernet)**] (**Ré seau câ blé (Ethernet)**) pour faire apparaître la page Réseau câblé (**Ethernet**).

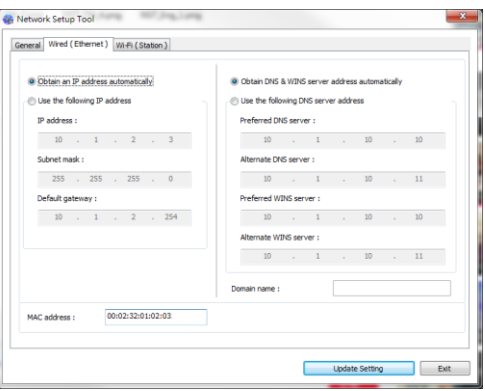

- **5.** Sélectionnez [**Obtain an IP address automatically**] (**Obtenir une adresse IP automatiquement**) pour obtenir l'adresse IP directement à partir du serveur DHCP ou vous pouvez entrer votre adresse IP statique dans les champs [**IP Address**] (**Adresse IP**), [**Subnet Mask**] (**Masque de sous-ré seau**) et [**Gateway**] (**Passerelle**) respectivement.
- **6.** Si vous avez attribué une adresse IP spécifique, entrez les noms du serveur de domaine et du serveur WINS, puis cliquez sur [**Update Setting**] (**Mettre à jour les paramètres**) pour mettre à jour les informations IP de l'imprimante.
- **7.** Si la mise à jour est réussie, le message [**Update Device Successfully**] (Mise à jour du périphérique avec succès) s'affiche et l'outil de configuration du réseau sera automatiquement fermé.

#### **Modification de l'adresse IP de l'imprimante dans un réseau sans fil**

Pour définir une adresse IP de l'imprimante, vous devez installer **Network Setup Tool** (**Outil de configuration ré seau**). **Network Setup Tool** (**Outil de**  configuration réseau) est inclus dans le pilote de l'imprimante USB. Une fois l'installation du pilote d'imprimante USB terminée, **Network Setup Tool** (**Outil de configuration ré seau**) est automatiquement installé sur votre ordinateur. Suivez les étapes ci-dessous pour définir et mettre à jour l'adresse IP de l'imprimante dans un réseau sans fil :

- **1.** Assurez-vous que l'imprimante est connectée à votre ordinateur via un câble USB.
- **2.** Lancez **Network Setup Tool** (**Outil de configuration ré seau**) à l'aide du bouton **Start** (**Démarrer**), puis sélectionnez **All Programs>AXH2030N MFP >Network Setup Tool** (**Tous les programmes> AXH2030N MFPR> (Outil de configuration réseau**). L'écran suivant de l'outil de configuration de réseau apparaît.

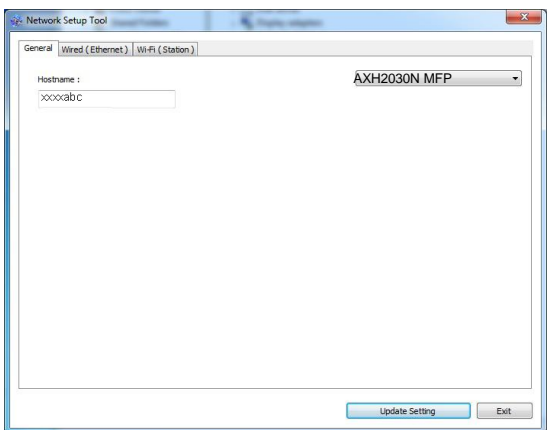

- **3.** Dans la page [**General**] (**Gé né ral**), sélectionnez [**Wi-Fi (Station)**].
- **4.** Cliquez sur l'onglet [**Wi-Fi (Station)**] pour faire apparaître la page [**Wi-Fi (Station)**].

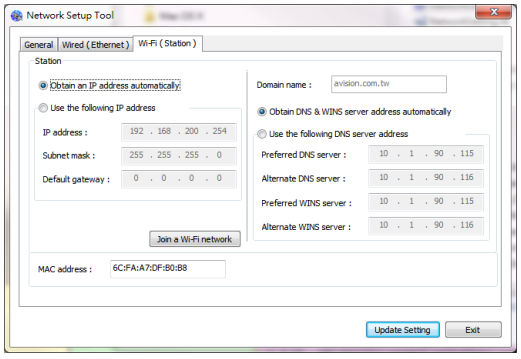

- **5.** Sélectionnez [**Obtain an IP address automatically**] **(Obtenir une adresse IP automatiquement)** pour obtenir l'adresse IP directement à partir du serveur DHCP ou vous pouvez entrer votre adresse IP statique dans les champs [**IP Address**] **(Adresse IP)**, [**Subnet Mask**] **(Masque de sous-ré seau)** et [**Gateway**] **(Passerelle)** respectivement.
- **6.** Cliquez sur [**Join a Wi-Fi network**] (Rejoindre un réseau Wi-Fi) et les réseaux sans fil actuellement connectés apparaissent. Sélectionnez le réseau sans fil auquel vous souhaitez vous connecter, puis entrez la clé de sécurité si nécessaire.

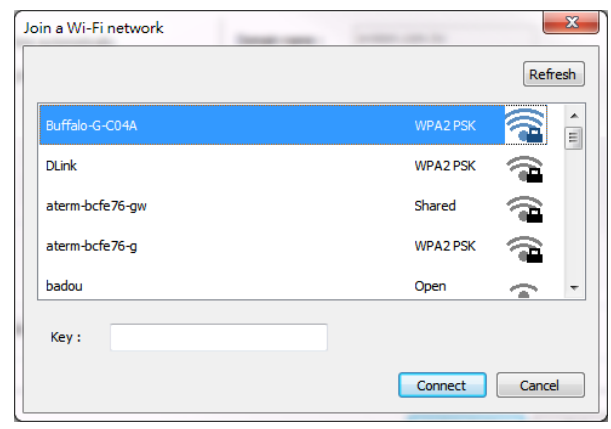

- **7.** Cliquez sur [**Connect**] **(Connecter)** pour connecter le SSID (nom du réseau sans fil), puis mettez à jour les informations IP sur le produit.
- **8.** Si la mise à jour est réussie, le message [**Update Device Successfully**] (Mise à jour du périphérique avec succès) s'affiche et l'outil de configuration du réseau sera automatiquement fermé.

#### **Dé sinstallation des pilotes du scanner et de l'imprimante**

**1.** Dans le menu 「**Start**」 **(Démarrer)**, sélectionnez 「**All Programs**」 **(Tous les programmes)**, 「**the AXH2030N MFP**」 **(Pé riphé rique multifonction de la sé rie AXH2030N)**, puis 「**Uninstall Driver**」 **(Dé sinstaller le pilote)**. Ou à partir du menu 「**Start**」 **(Start)**, sélectionnez 「**Control Panel**」 **(Panneau de configuration)**, 「**Add or Remove Programs**」 **(Ajouter** 

**ou supprimer des programmes)**, 「**the AXH2030N MFP**」 **(Pé riphé rique multifonction de la sé rie AXH2030N)**, puis 「**Remove**」 **(Supprimer)**.

**2.** Suivez les instructions à l'écran pour terminer la suppression des pilotes du scanner et de l'imprimante.

#### **Dé sinstallation du pilote du fax**

**1.** Dans le menu 「**Start**」 **(Démarrer)**, sélectionnez 「**All Programs**」 **(Tous les programmes)**, 「**the AXH2030N MFP**」 **(la sé rie AXH2030N)**, puis **「Uninstall Driver」 (Désinstaller le pilote).** 

Ou à partir du menu 「**Start**」 **(Start)**, sélectionnez 「**Control Panel**」 **(Panneau de configuration)**, 「**Add or Remove Programs**」 **(Ajouter ou supprimer des programmes)**, 「**the AXH2030N MFP**」 **(La sé rie AXH2030N)**, puis 「**Remove**」 **(Supprimer)**.

**2.** Suivez les instructions à l'écran pour terminer la suppression du pilote du fax.

# **3. Copie**

# **Réalisation d'une copie pour un document verso**

1. Assurez-vous que le témoin à DEL [1-Sided Copy] (copie recto) est allumé, comme sur la figure ci-dessous. Sinon, appuyez sur le bouton [**Mode**] (mode) jusqu'à ce que le témoin à DEL [**1-Sided Copy**] (copie recto) s'allume comme indiqué.

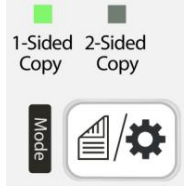

2. Chargez votre document avec le côté du texte vers l'extérieur, et alignez votre document avec le repère de taille sur le chargeur.

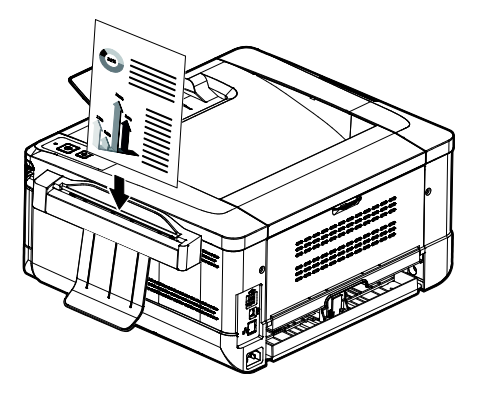

**3.** Le papier est alimenté automatiquement dans le dispositif d'alimentation et la copie est également terminée.

## **Ré alisation de plusieurs copies pour un document recto**

**1.** Assurez-vous que le témoin à DEL [**1-Sided Copy**] (copie recto) est allumé , comme sur la figure ci-dessous. Sinon, appuyez sur le bouton [**Mode**] (mode) jusqu'à ce que le témoin à DEL [**1-Sided Copy**] (copie recto) s'allume.

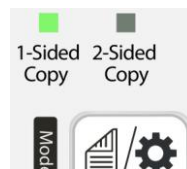

2. Chargez votre document avec le côté du texte vers l'extérieur, et alignez votre document avec le repère de taille sur le chargeur.

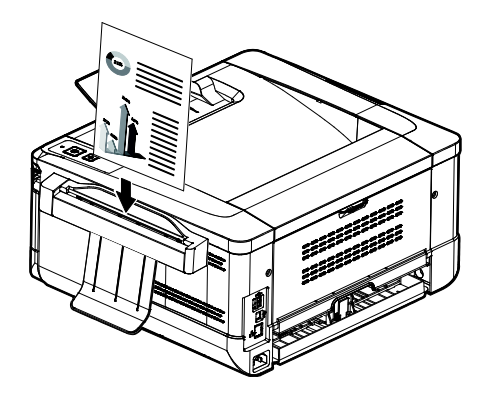

- **3.** Le papier est alimenté automatiquement dans le dispositif d'alimentation et la première copie est également terminée.
- **4.** À cet instant, le témoin à DEL [**Status**] (statut) clignote rapidement en jaune pour réaliser une autre copie, appuyez sur [**Multiple Copies**] (copies multiples) sous 5 secondes.

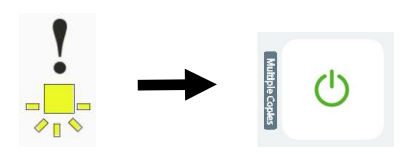

- **5.** Une autre copie est effectuée.
- **6.** Pour effectuer d'autres copies, répétez l'étape 4.

# **Réalisation d'une copie pour un document recto-verso**

**1.** Appuyez sur le bouton [**Mode**] (mode) jusqu'à ce que le témoin à DEL [**2-Sided Copy**] (copie recto-verso) s'allume comme indiqué.

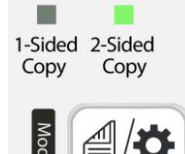

2. Chargez votre document avec le côté avant vers l'extérieur, et alignez votre document avec le repère de taille sur le chargeur.

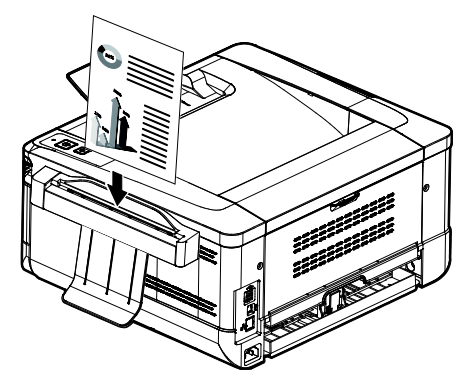

- **3.** Le papier est alimenté automatiquement dans le dispositif d'alimentation.
- **4.** Une fois terminé, le témoin à DEL [**2-Sided Copy**] (copie recto-verso) clignote; chargez votre papier avec **le verso vers l'extérieur** dans le dispositif d'alimentation. (temporisation : 10 secondes)

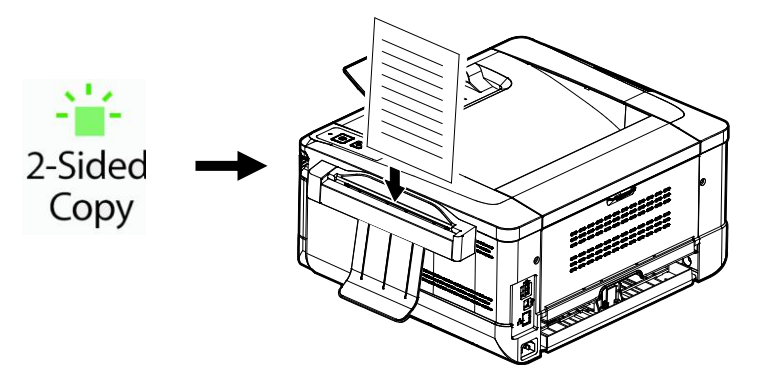

**5.** Une fois que le papier a été alimenté dans le dispositif d'alimentation, la copie recto-verso est également terminée.

# **Réalisation de plusieurs copies pour un document recto-verso**

**1.** Appuyez sur le bouton [**Mode**] (mode) jusqu'à ce que le témoin à DEL [**2-Sided Copy**] (copie recto-verso) s'allume comme indiqué.

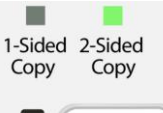

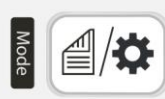

**2.** Chargez votre document avec le **côté avant orienté vers l'extérieur** et alignez votre document avec le repère de taille sur le chargeur.

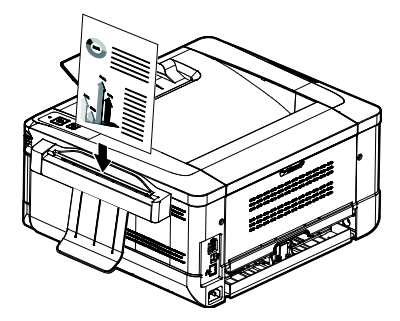

- **3.** Le papier est alimenté automatiquement dans le dispositif d'alimentation.
- **4.** Une fois terminé, le témoin à DEL [**2-Sided Copy** ] (copie recto-verso) clignote; chargez votre papier avec le **verso vers l'extérieur** dans le dispositif d'alimentation. (temporisation : 10 secondes)

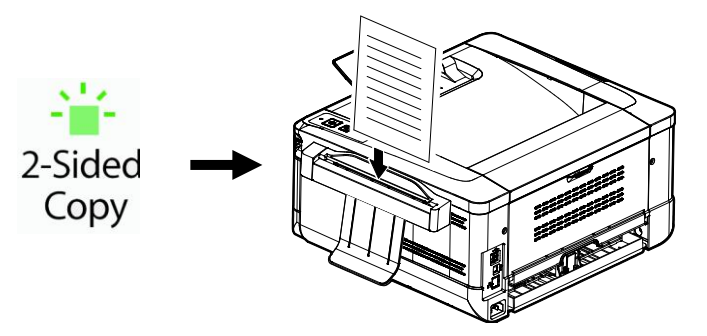

**5.** Une fois terminé, le témoin à DEL [**Status**] (statut) clignote rapidement. Pour réaliser une autre copie, appuyez sur [**Multiple Copies** ] (copies multiples) sous 5 secondes.

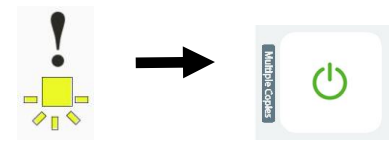

- **6.** La machine effectue automatiquement une autre copie.
- **7.** Pour effectuer d'autres copies, répétez l'étape 5.

# **Effectuer une copie de carte d'identité**

Quand [**2-Sided Copy**] (copie recto-verso) est sélectionné, et que votre original est plus petit que la taille A5 (210 x 148 mm), la machine entre en mode de carte d'identité et imprime automatiquement le recto et le verso de votre original sur le même côté de la feuille.

**1.** Appuyez sur le bouton [**Mode**] (mode) jusqu'à ce que le témoin à DEL [**2-Sided Copy**] (copie recto-verso) s'allume comme indiqué.

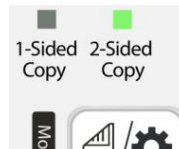

**2.** Chargez **le côté avant orienté vers l'extérieur** et alignez votre carte avec le repère de taille sur le chargeur.

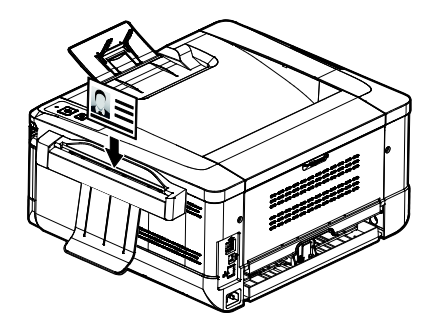

**3.** Une fois terminé, le témoin à DEL [**2-Sided Copy**] (copie recto-verso) clignote; chargez votre carte avec le **verso vers l'extérieur** dans le dispositif d'alimentation. (temporisation : 10 secondes)

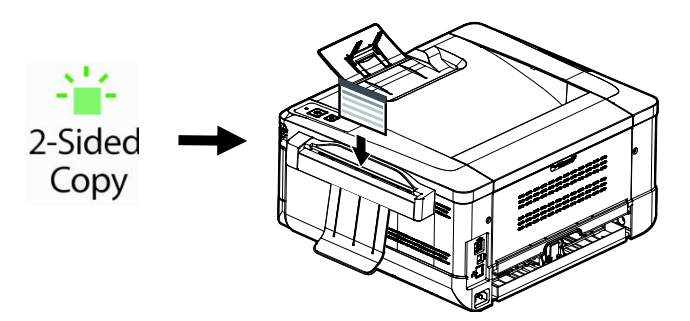

**4.** Après avoir alimenté l'autre côté, la copie de la carte d'identité est terminée comme cela est présenté ci-dessous. (Pour modifier la disposition par défaut, consultez le Chapitre 4 Personnaliser les paramètres du produit.)

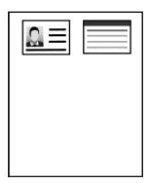

# **4. Personnalisation des paramètres de l'imprimante**

Ce chapitre s'adresse spécifiquement aux personnes responsables de l'administration de l'imprimante. Il est recommandé à l'administrateur de lire ce chapitre avant d'installer l'imprimante.

Les paramètres de l'imprimante peuvent être personnalisés via la page Web intégrée de l'imprimante. La personnalisation des paramètres de l'imprimante via ces deux méthodes sera décrite dans les sections suivantes.

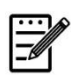

#### **Remarque :**

Lors de la première installation de l'imprimante, il est recommandé que l'administrateur conserve les paramètres système par dé faut. Les paramètres peuvent être personnalisés ultérieurement une fois l'utilisation et le fonctionnement de l'imprimante maîtrisés.

#### Personnalisation de paramètres via la page Web intégrée

Notes: Toute mise à jour de la page Web nécessite la connexion de l'administrateur. Vous pouvez également choisir votre type de connexion réseau via la page Web.

- **1.** Reportez-vous à la section précédente pour configurer les paramètres réseau de l'imprimante.
- **2.** Ouvrez votre navigateur et entrez l'adresse IP de l'imprimante dans l'adresse URL, par exemple, [http://10.1.23.73](http://10.1.23.73/) et appuyez sur Entrer. La page Web intégrée s'affiche immédiatement.

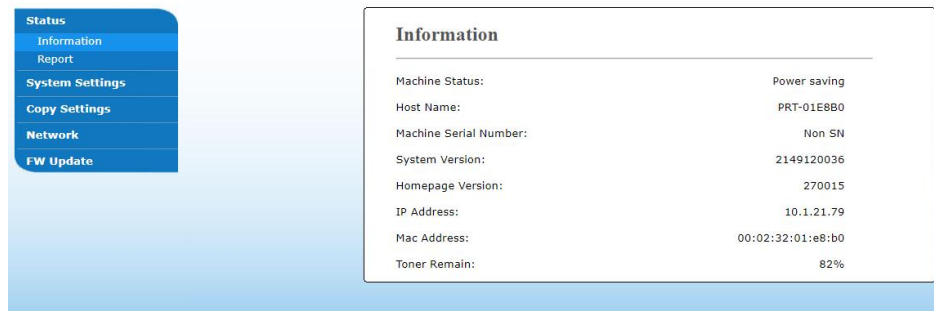

**3.** Entrez les paramètres correspondants à vos éléments sélectionnés.

#### **Choix des é léments à personnaliser**

### **É tat**

Affiche l'état et les informations de base de l'imprimante.

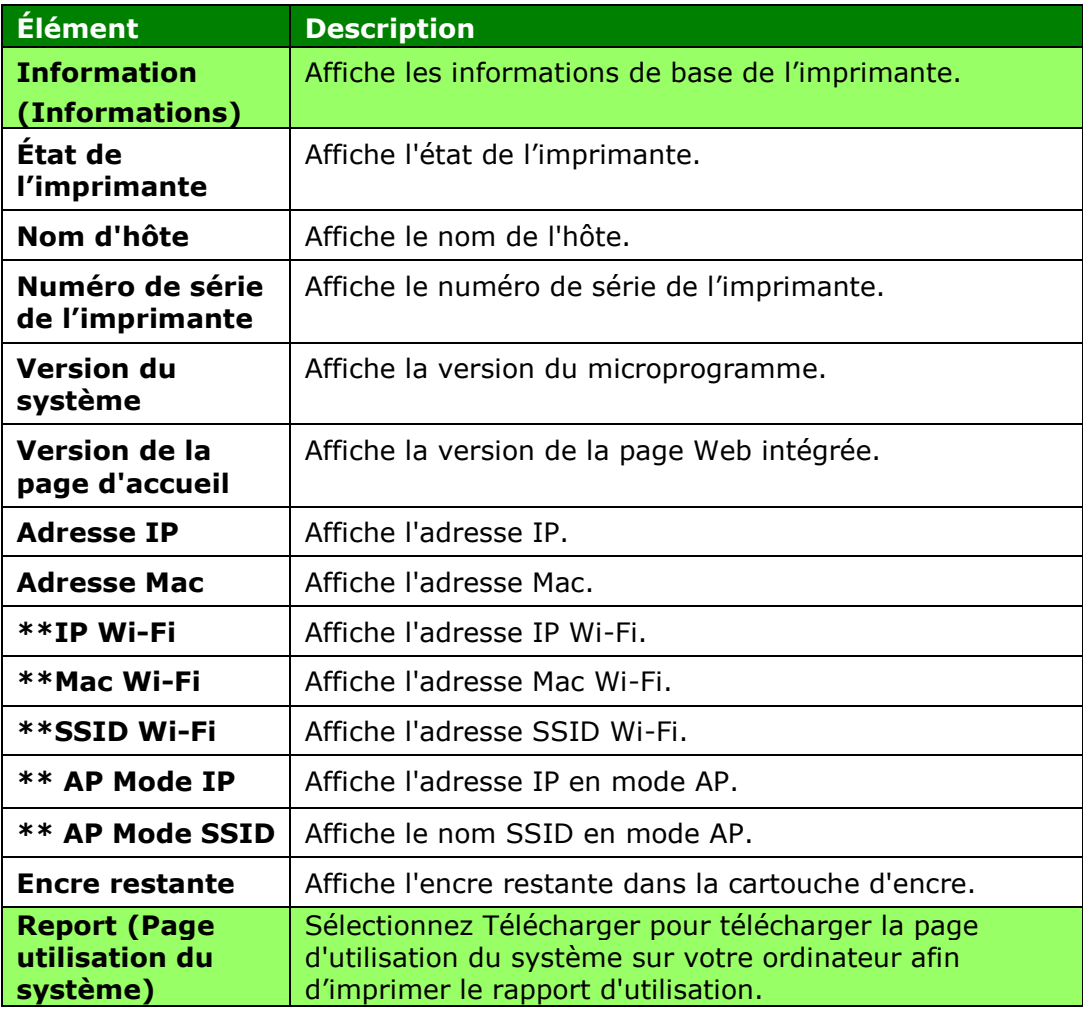

\*\*Disponible pour le modèle Wi-Fi uniquement

# Paramètres du système

\*Paramètres par dé faut

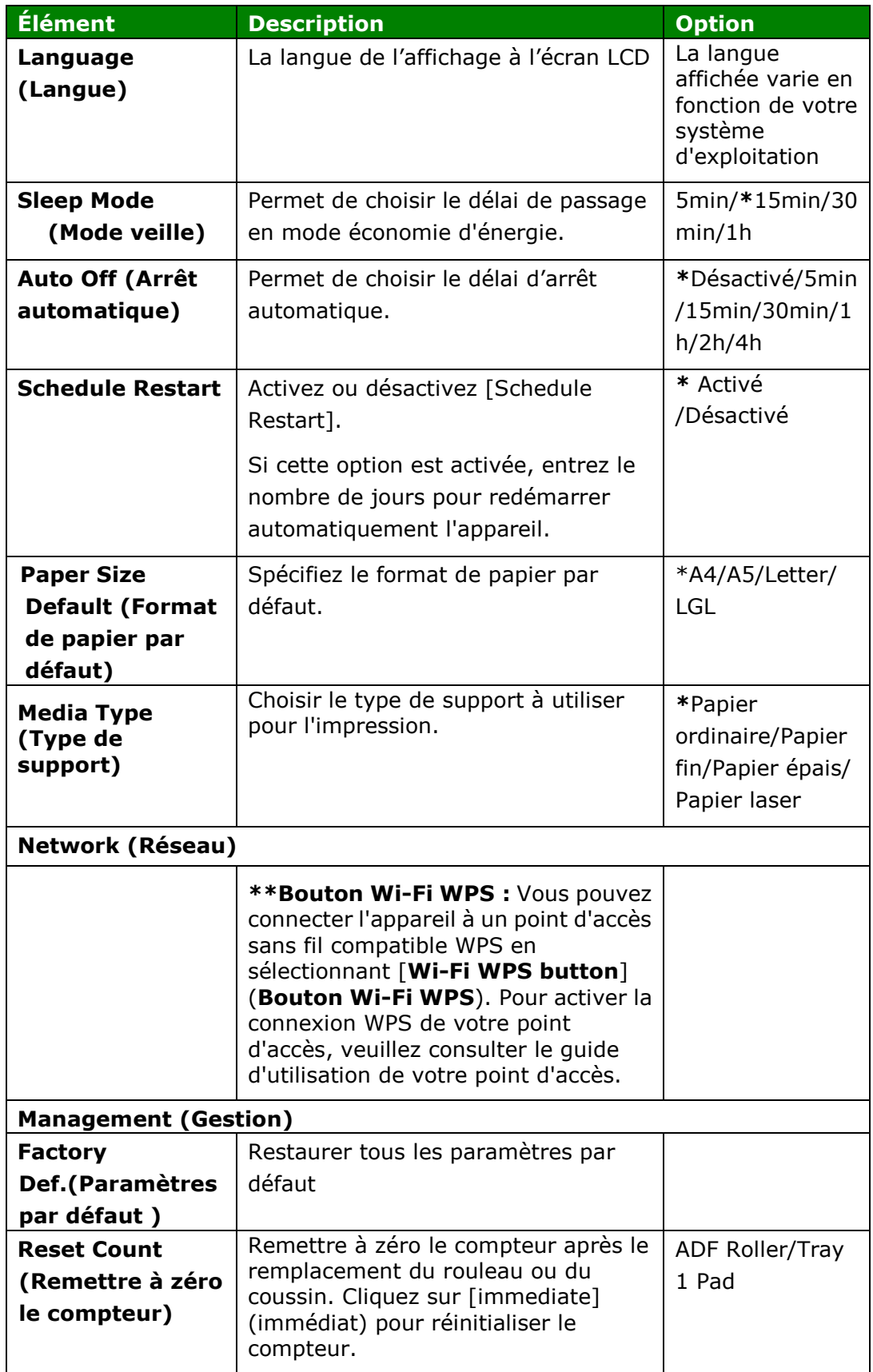

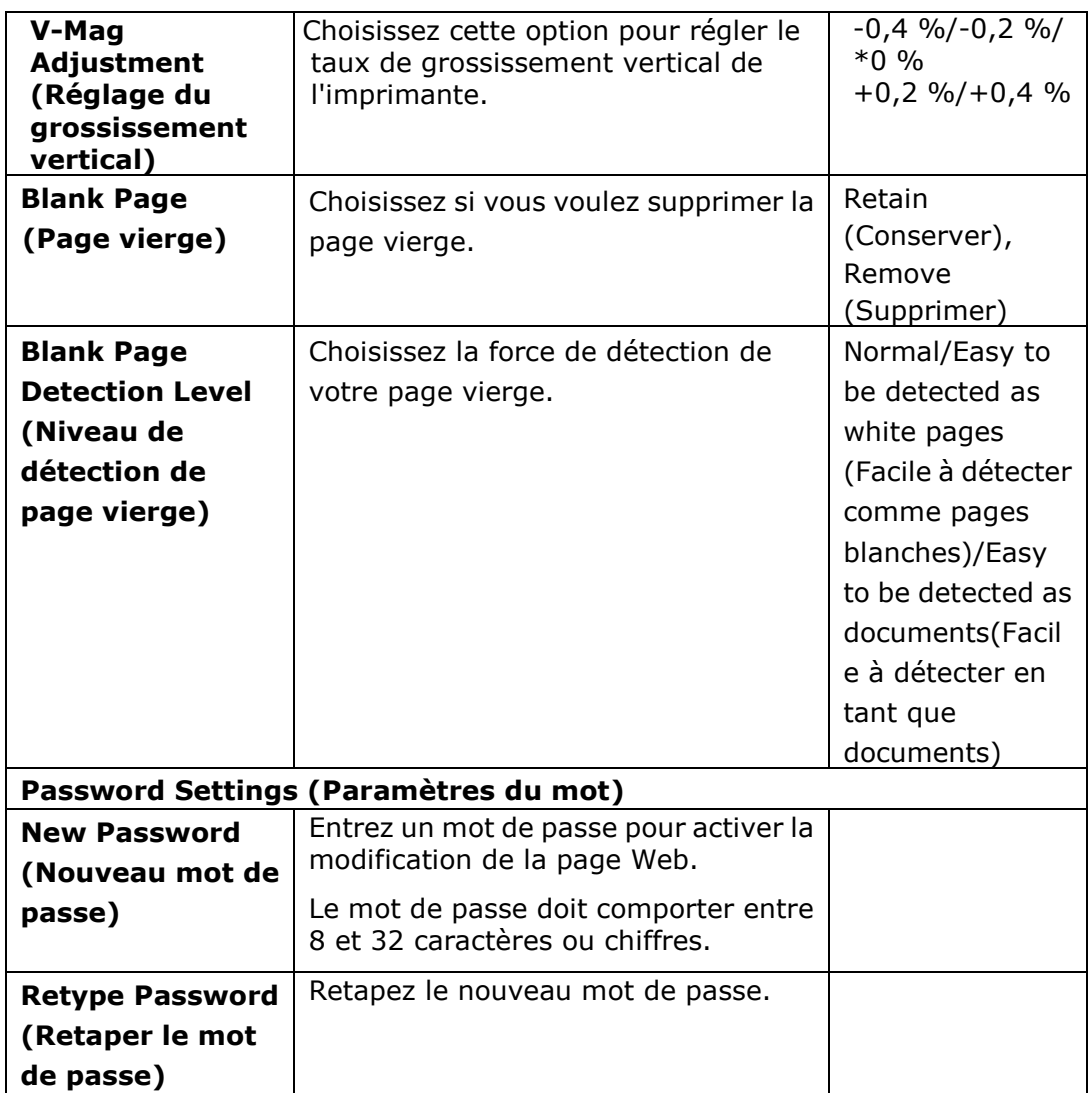

\*\* Disponible pour le modèle Wi-Fi uniquement

# Paramètres de copie

\*Paramètres par défaut

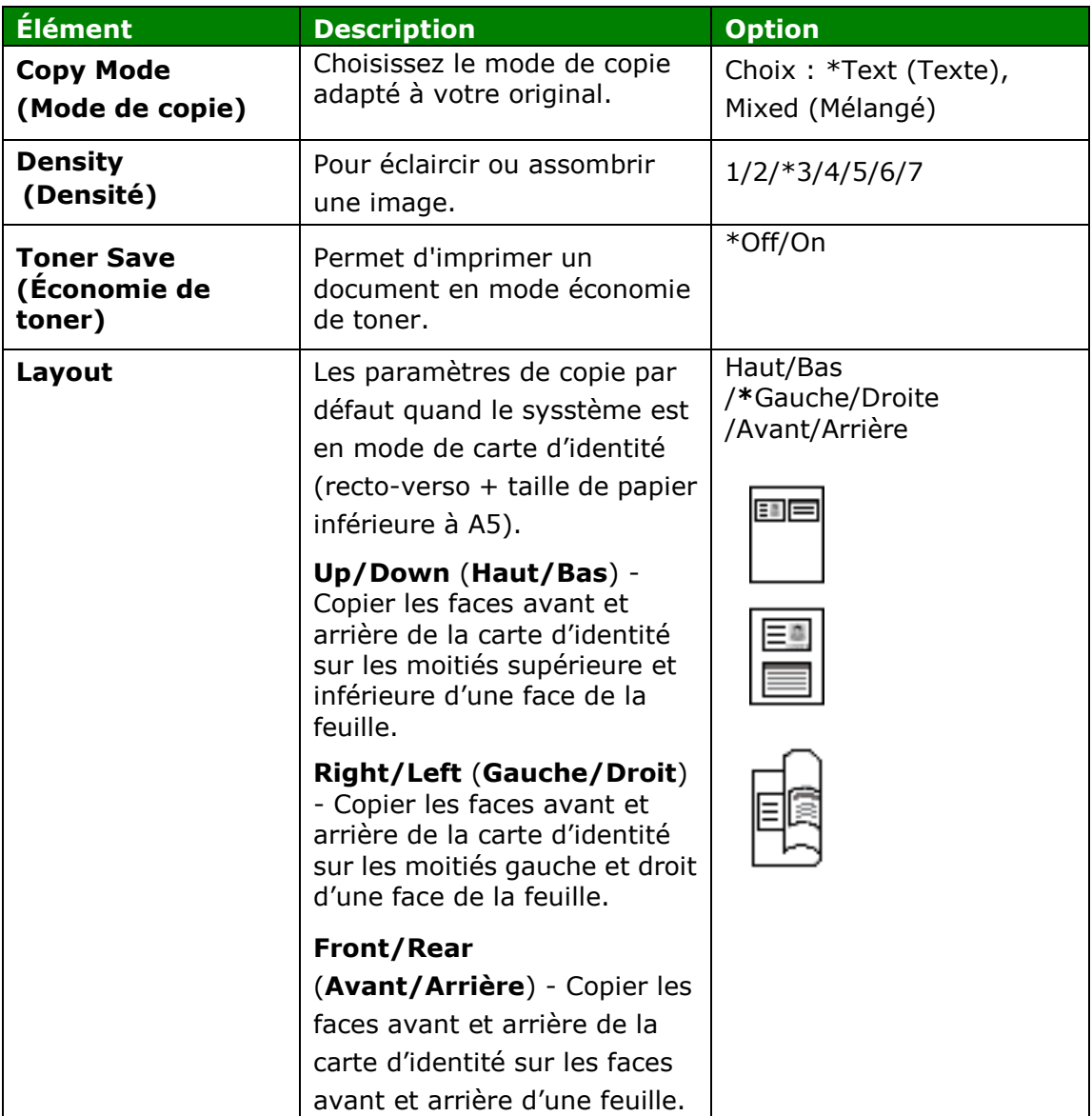

#### **Paramè tres de sé curité ré seau**

Affiche les informations réseau de l'imprimante. **\***Paramètres par dé faut

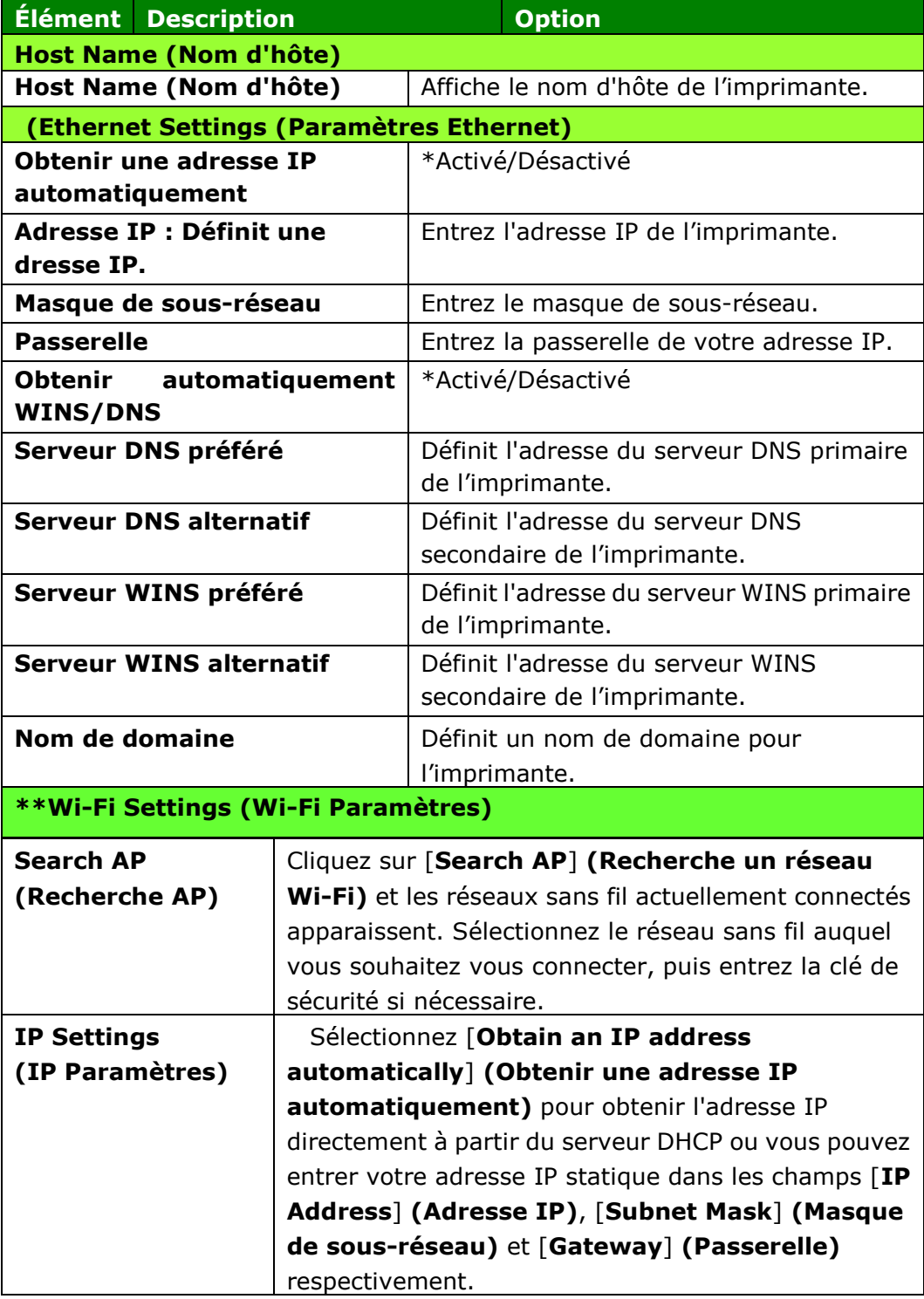

\*\*Disponible pour le modèle Wi-Fi uniquement

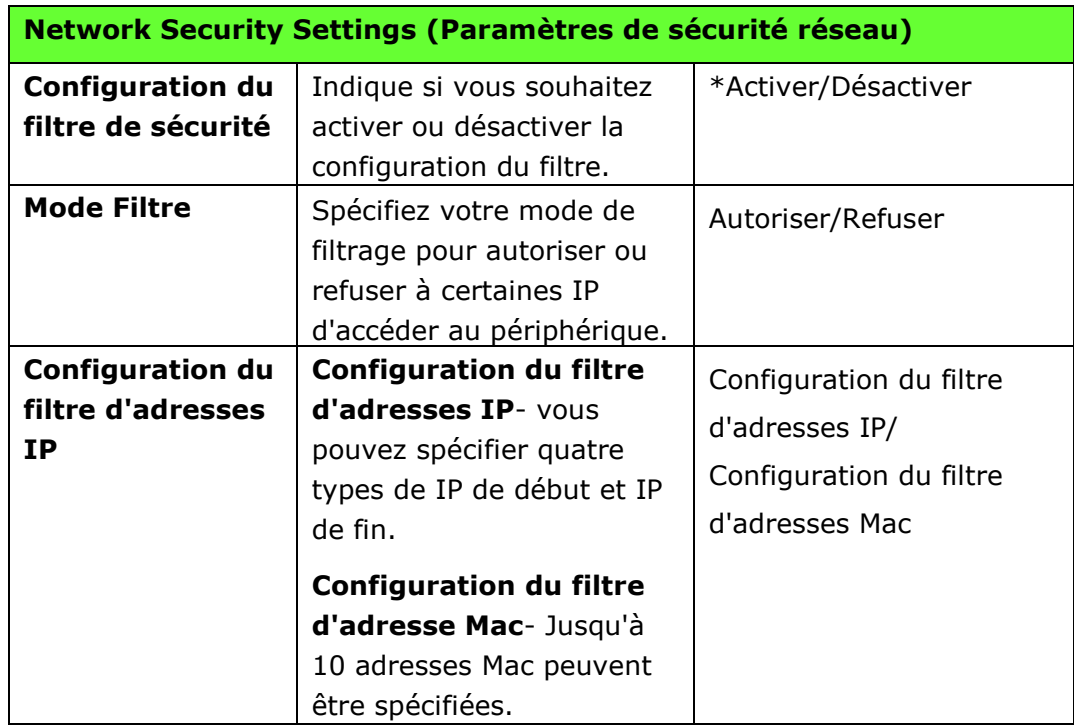

## **Mise à jour FW**

Mettre à jour le progiciel du produit. Avant de mettre à jour le progiciel du produit, vous devez d'abord télécharger le dernier progiciel sur notre site internet sur [www.avision.com](http://www.avision.com/) sur votre ordinateur.Choisissez [**Browse**] (parcourir) pour trouver le fichier du progiciel sur votre ordinateur puis choisissez [**Update**] (mettre à jour) pour commencer à actualiser le progiciel du produit.

# **5. Configuration du pilote d'imprimante**

# **Affichage de la boîte de dialogue Propriétés du pilote de l'imprimante (Windows)**

Pour fficher la boîte de dialogue Propriétés du pilote de l'imprimante,

- **1.** Cliquez sur **Start** (**Démarrer**) dans la barre d'état système et choisissez **MFPs and Faxes** (**Imprimantes et té lé copieurs**).
- **2.** Cliquez avec le bouton droit sur le nom de l'imprimante et choisissez **Properties** (**Proprié té s**).

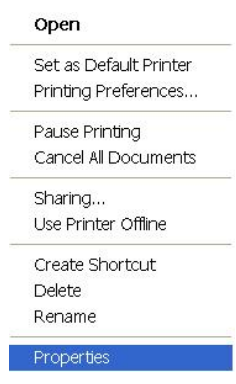

**3.** La boîte de dialogue Propriétés de l'imprimante apparaît.

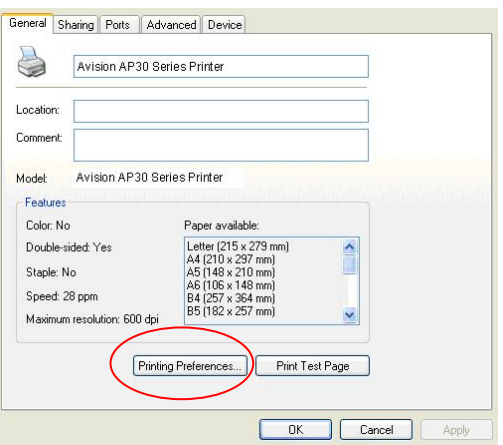

**4.** Cliquez sur **Printing Preferences** (**Préférences d'impression**) pour afficher la boîte de dialogue **Printing Preferences (Préférences d'impression)** suivante.

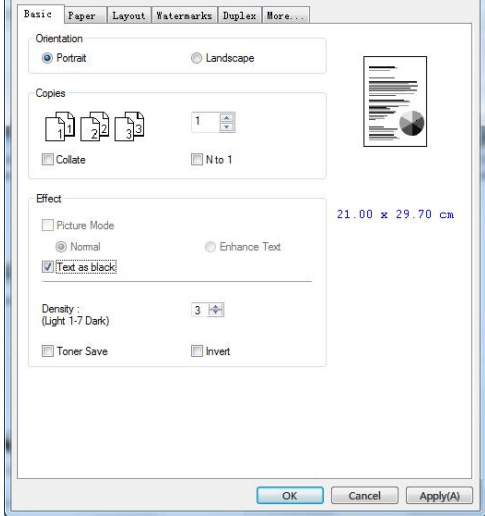

# **Configuration des paramè tres du pilote de l'imprimante**

La boîte de dialogue Préférences d'impression se compose des onglets Général, Papier, Mise en page, Filigrane, Recto-verso et Plus. Le contenu de chaque onglet est expliqué dans les sections suivantes.

## **L'onglet Général**

L'onglet Général contient les paramètres d'Orientation, Copies, Effets, Densité, É conomie de toner et Inversion.

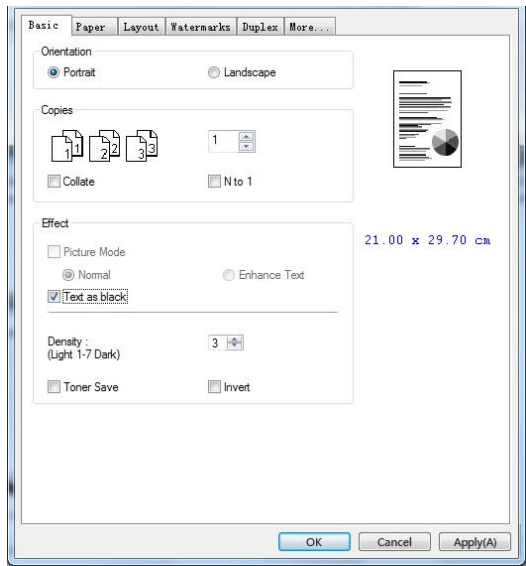

### **Orientation**

Choisir l'orientation. **Choice: \*Portrait, Landscape (Choix : Portrait, paysage)** 

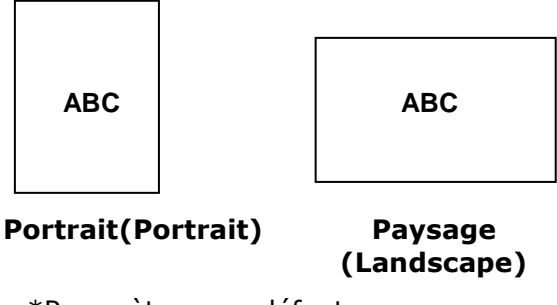

\*Paramètres par défaut

# **Copies**

Choisir le nombre d'exemplaires à imprimer. Vous pouvez entrer jusqu'à 999.

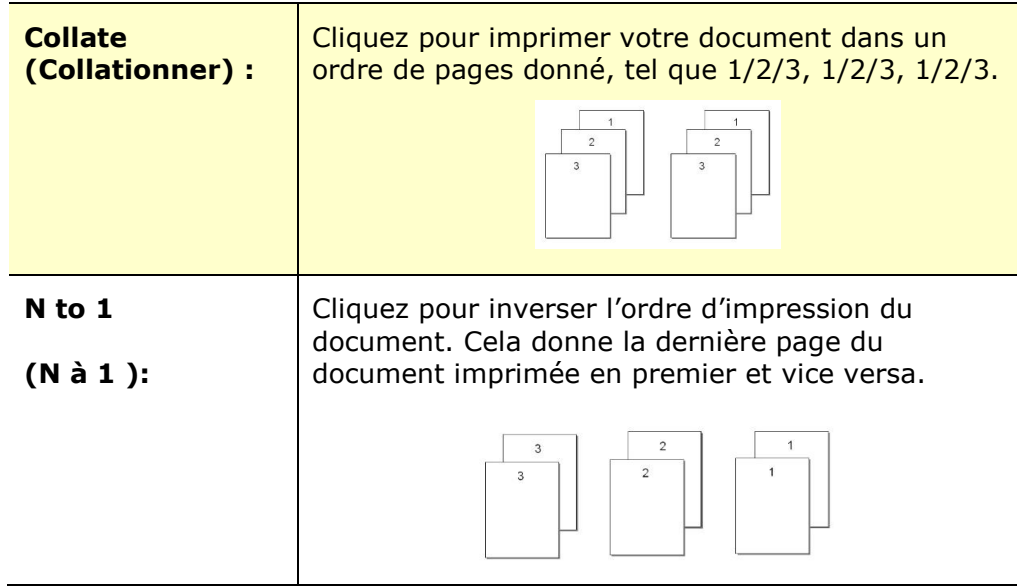

## **Effets**

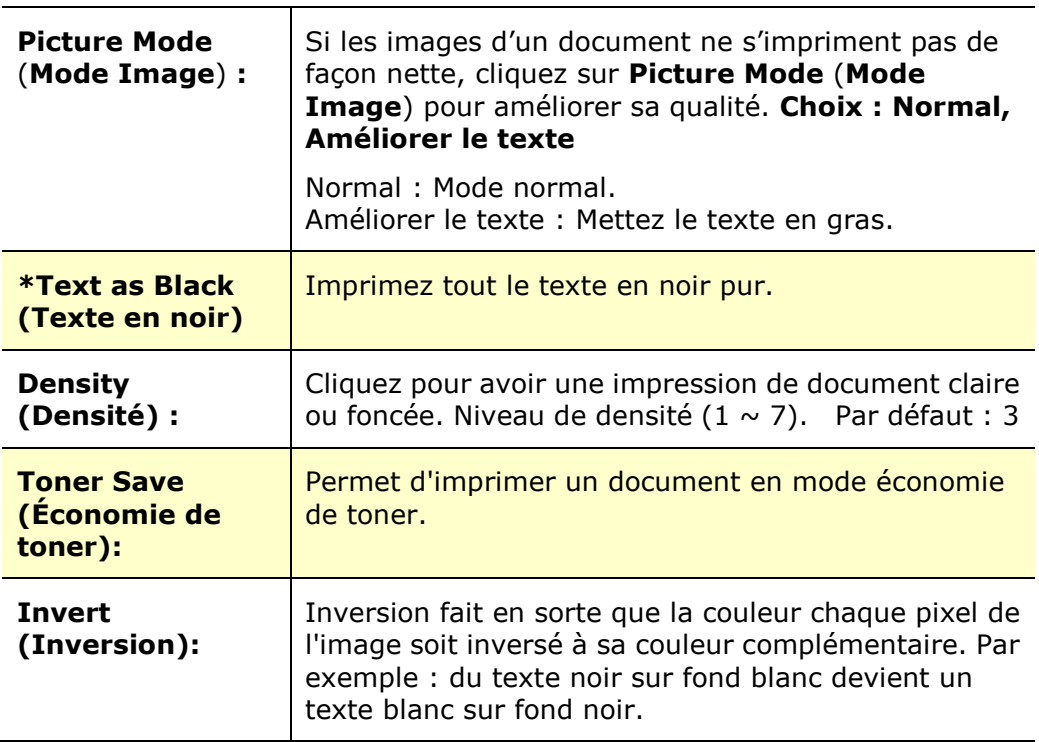

### **L'onglet Papier**

L'onglet Papier contient des paramètres sur la Taille d'origine, Bac et type de support.

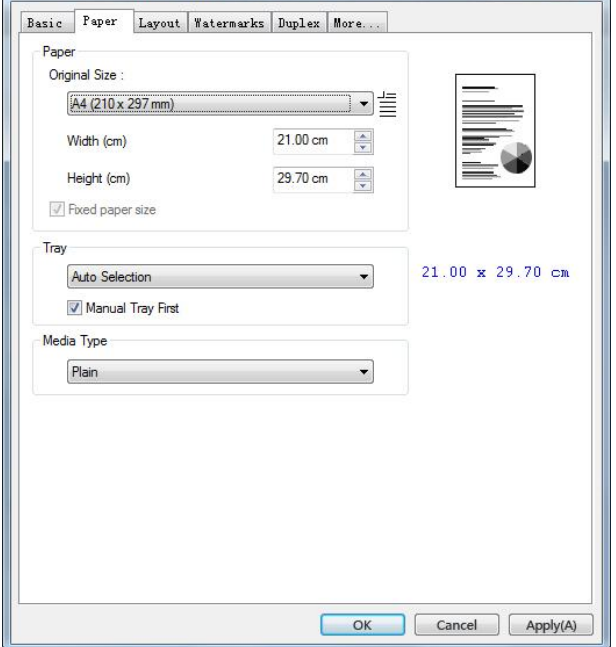

#### **Papier**

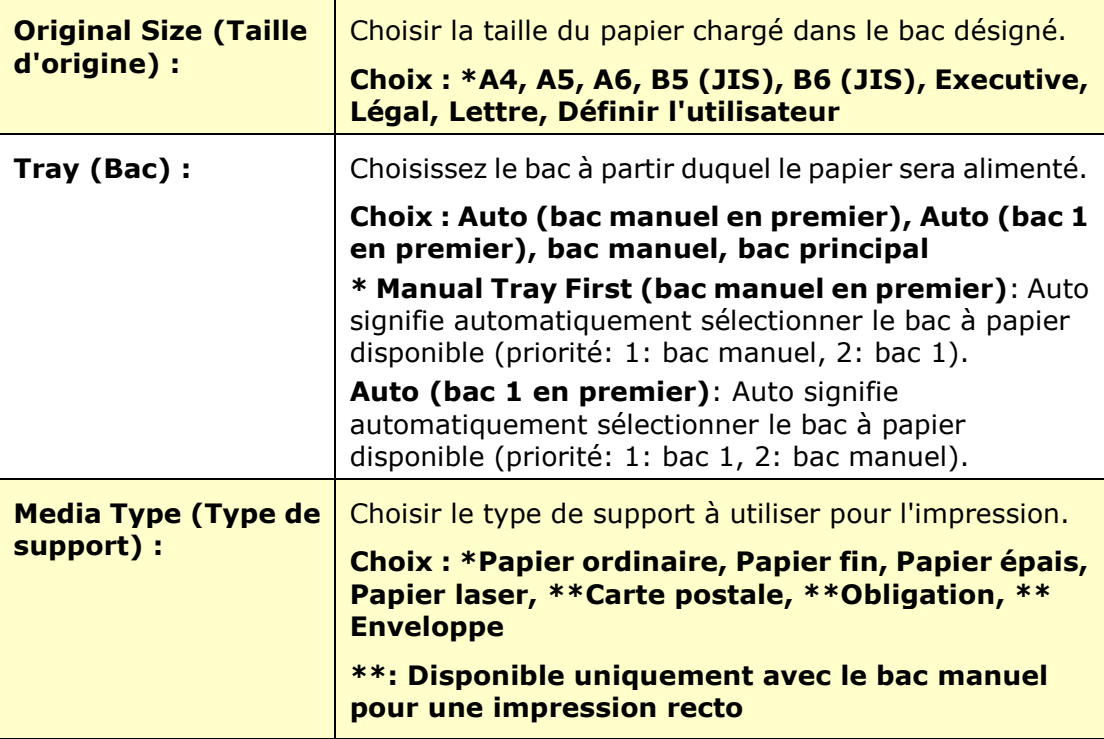

\*Paramètres par défaut

# **L'onglet Mise en page**

L'onglet Mise en page contient les paramètres N-up et Taille du papier de sortie.

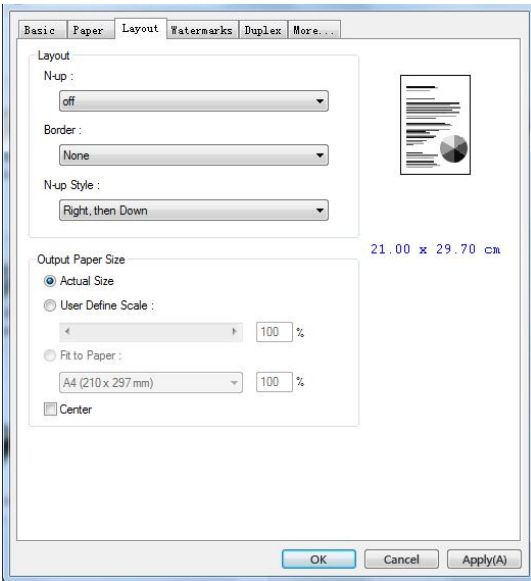

#### **N-up**

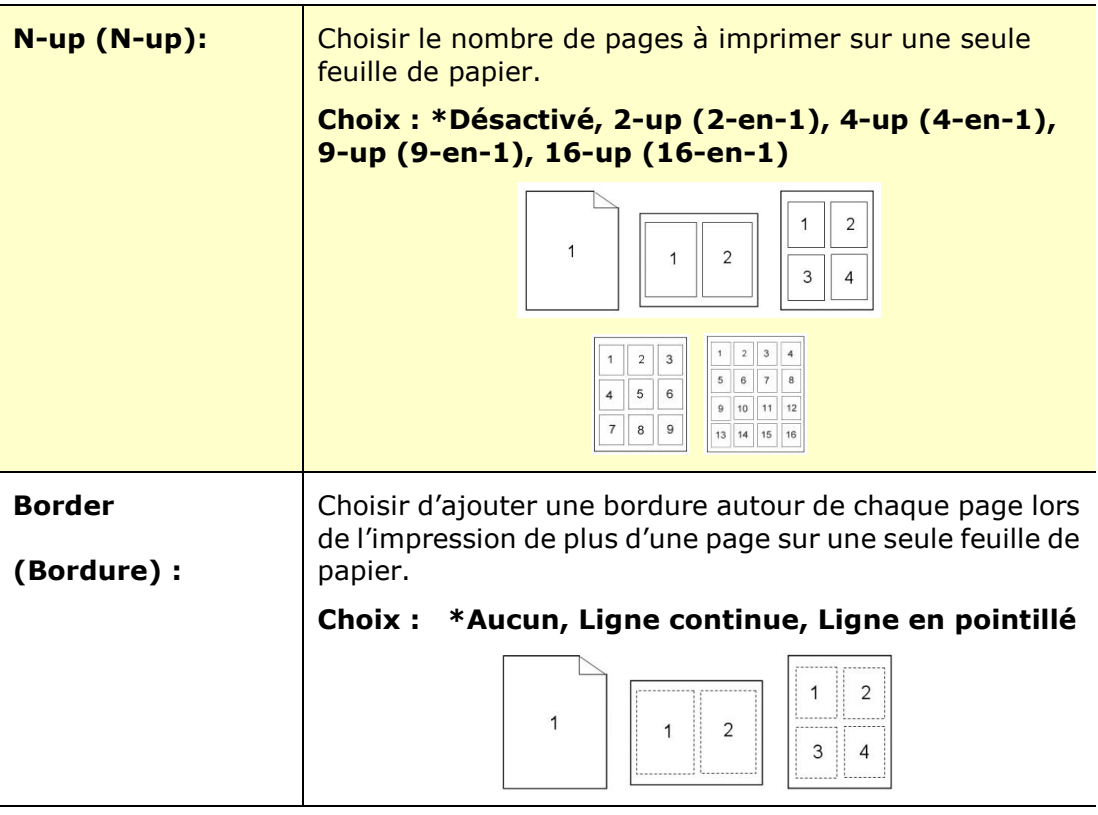

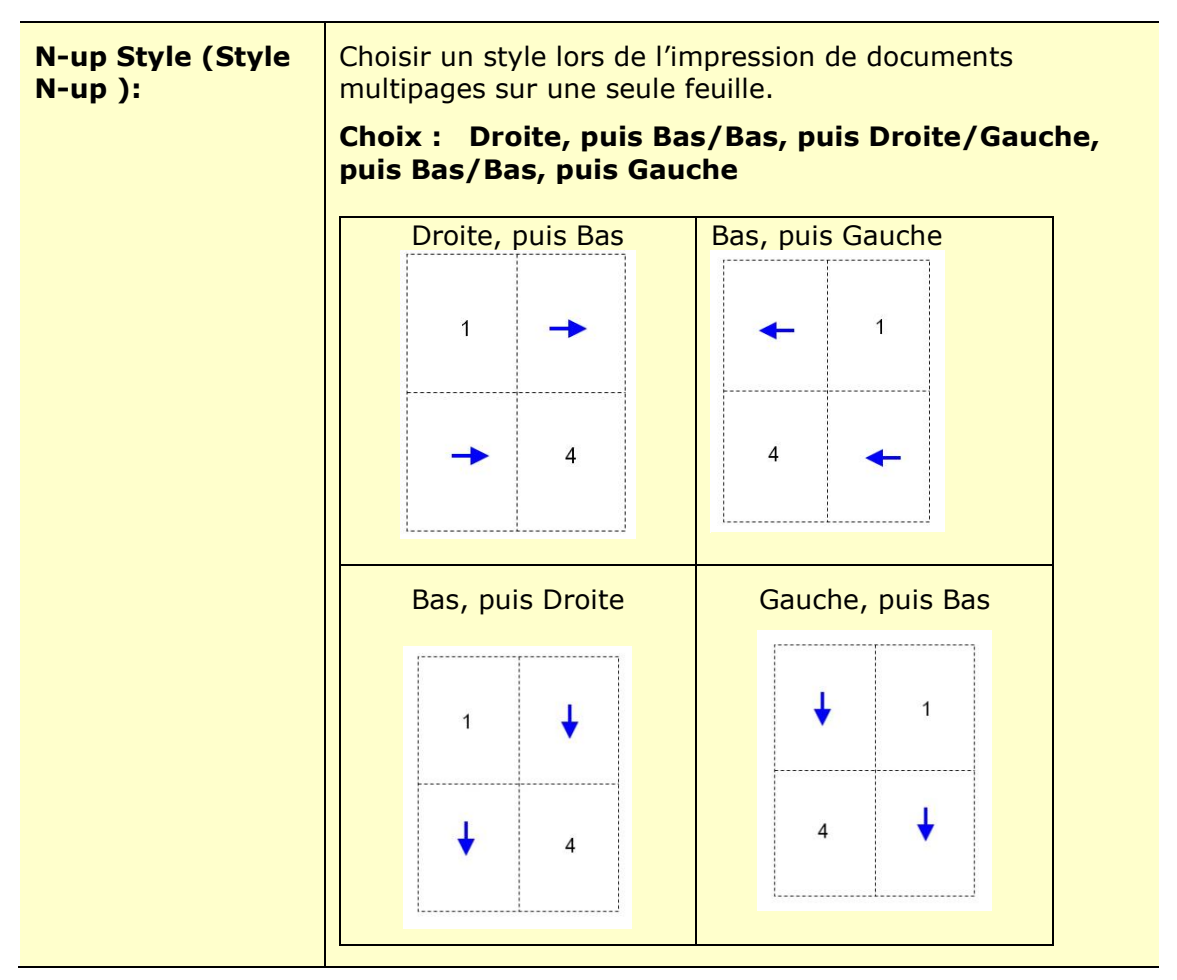

\*Paramètres par défaut

### **Taille du papier de sortie**

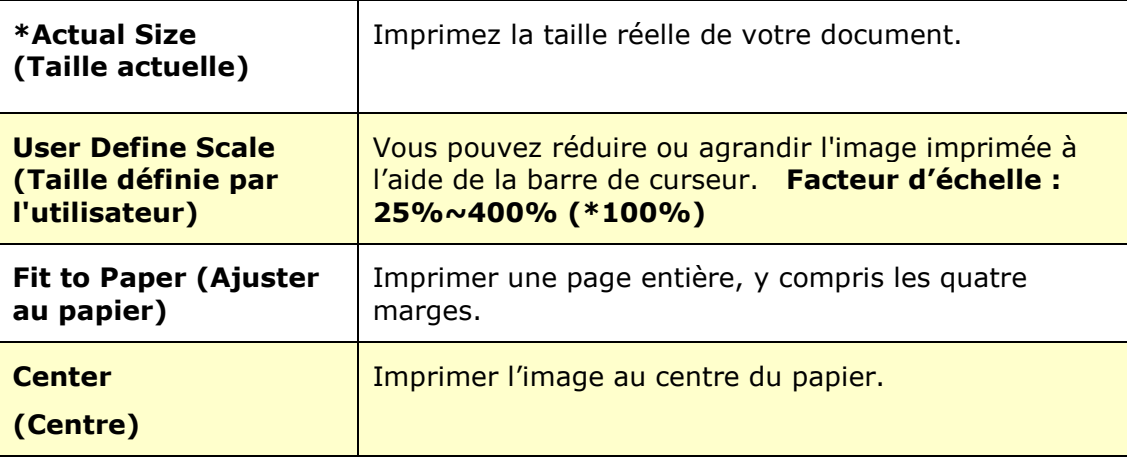

\*Paramètres par défaut

# **L'onglet Filigrane**

L'onglet Filigrane permet d'ajouter à un document du texte ou des images (tels que CONFIDENTIEL, IMPORTANT, PROJET, etc.).

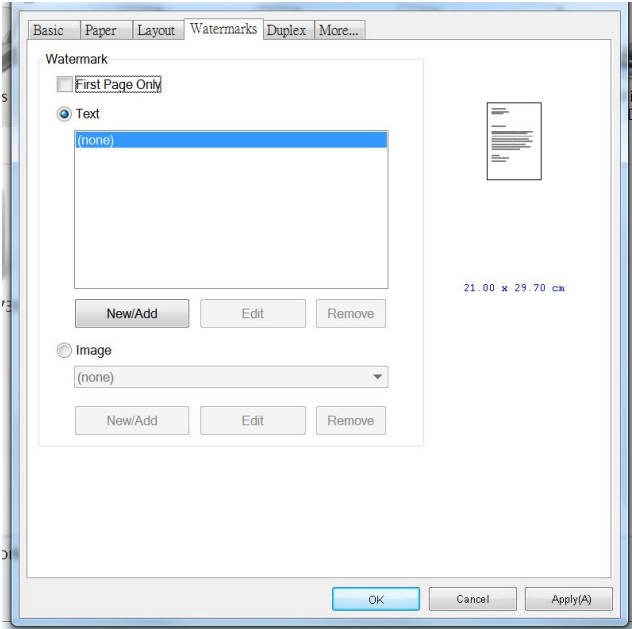

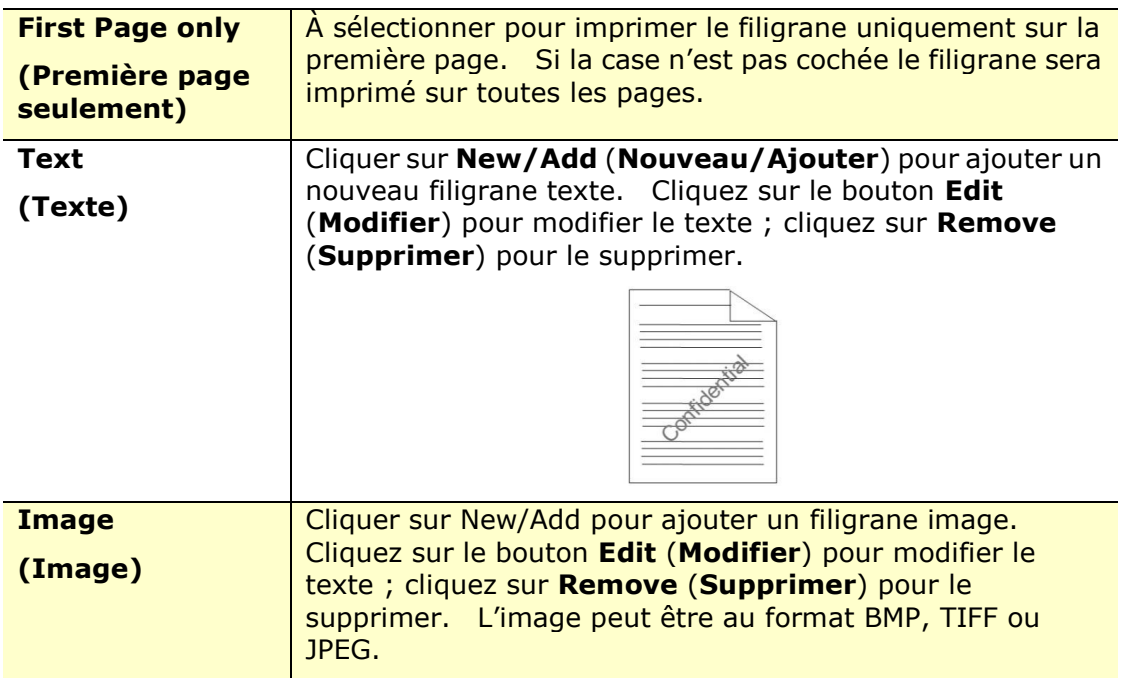

#### **Ajout d'un filigrane texte**

Pour ajouter un filigrane texte,

**1.** Choisir **Text** (**Texte**), puis cliquer sur le bouton **Add/New** (**Ajouter/Nouveau**). La boîte de dialogue Filigrane suivante apparaît.

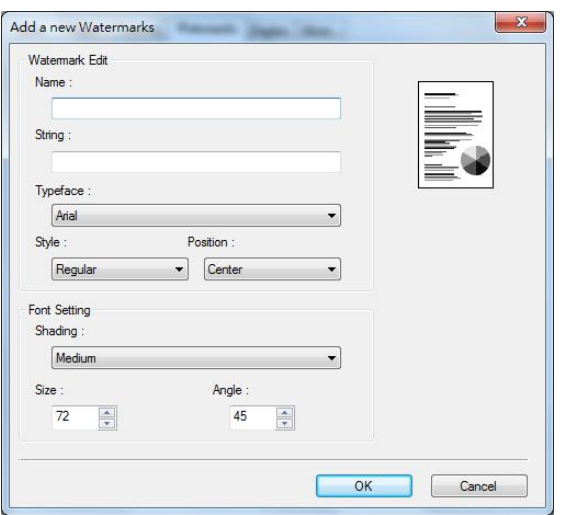

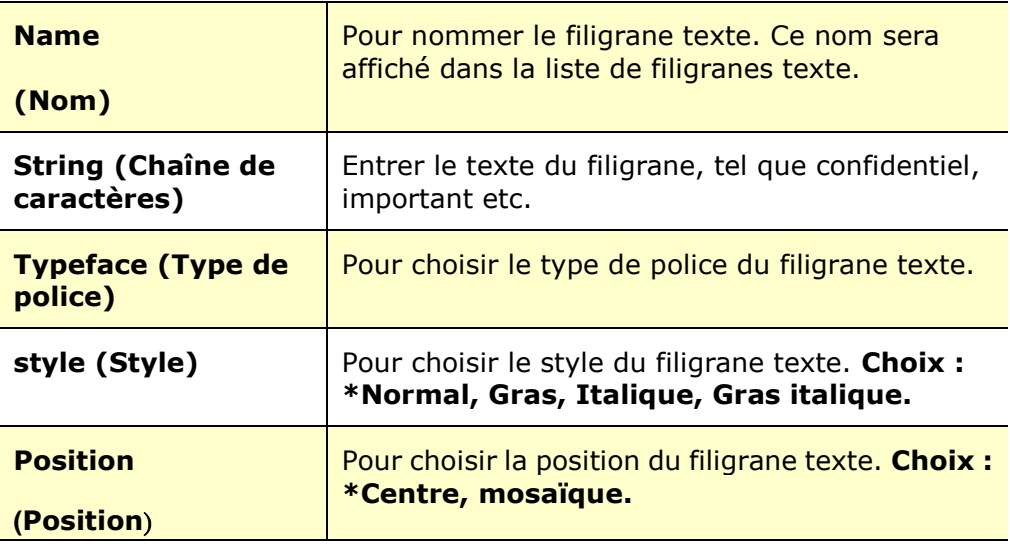

\*Paramètres par défaut

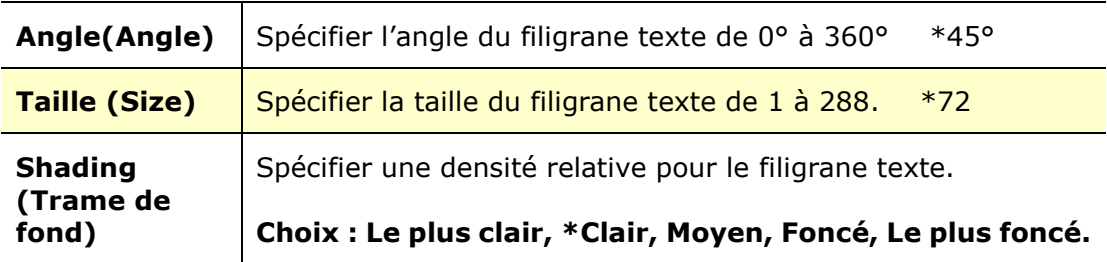

\*Paramètres par dé faut

**2.** Cliquer sur le bouton **OK** (**OK**)pour enregistrer les paramètres. Si le nouveau filigrane texte est créé avec succès, le nom du filigrane sera affiché dans la liste de textes.

#### **Modification d'un filigrane texte**

Pour modifier un filigrane texte,

- **1.** Choisir le nom du filigrane à modifier dans la liste de textes.
- **2.** Cliquer sur le bouton **Edit** (**Modifier**). La boîte de dialogue Modification de Filigrane suivante apparaît.
- **3.** Modifier les paramètres du filigrane texte sélectionné puis cliquer sur **OK** (**OK**)pour terminer.

#### **Suppression d'un filigrane texte**

Pour supprimer un filigrane texte,

- **1.** Choisir le nom du filigrane à supprimer dans la liste de textes.
- **2.** Cliquer sur le bouton **Remove** (**Supprimer**). Le filigrane texte sera supprimé .

#### **Ajout d'un filigrane image**

Pour ajouter un filigrane image,

**1.** Choisir **Image** (**Image**), puis cliquer sur le bouton **Add/New** (**Ajouter/Nouveau**). La boîte de dialogue Filigrane suivante apparaît.

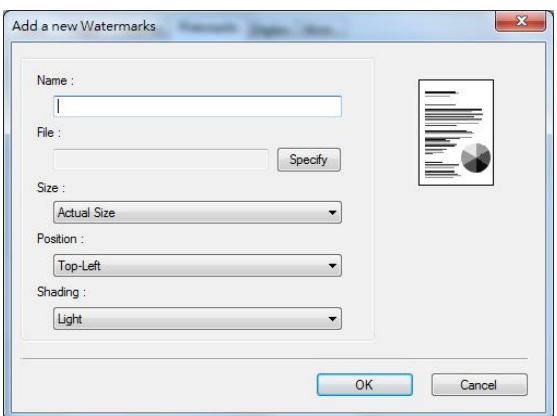

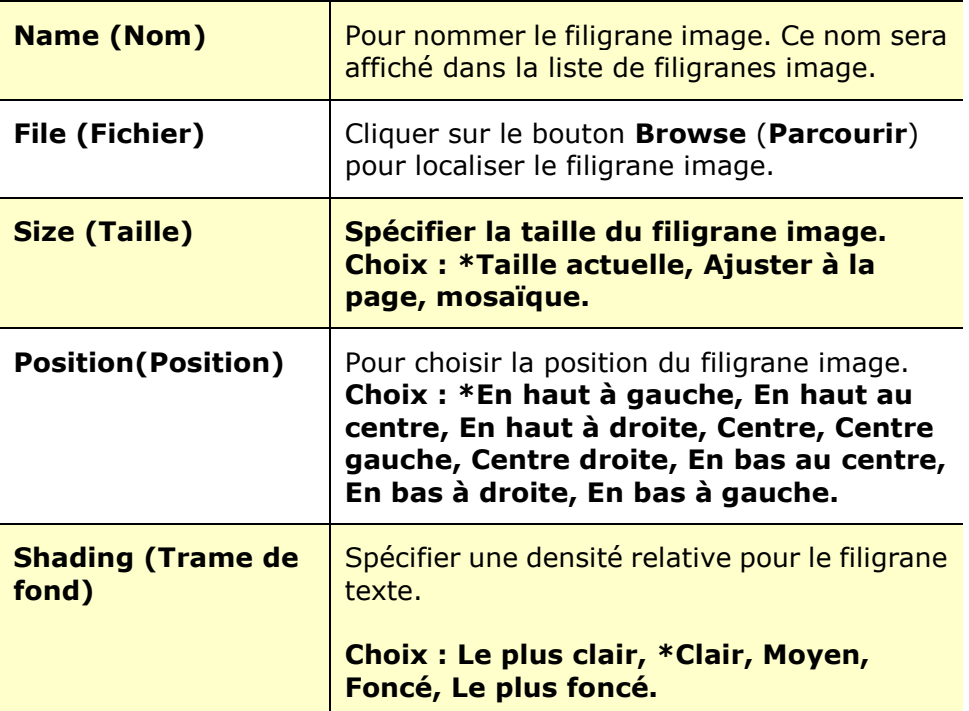

\*Paramètres par défaut

**2.** Cliquer sur le bouton **OK** (**OK**) pour enregistrer les paramètres. Si le nouveau filigrane image est créé avec succès, le nom du filigrane sera affiché dans la liste d'images.

#### **Modification d'un filigrane image**

Pour modifier un filigrane image,

- **1.** Choisir le nom du filigrane à modifier dans la liste d'images.
- **2.** Cliquer sur le bouton **Edit** (**Modifier**). La boîte de dialogue Modification de Filigrane suivante apparaît.
- **3.** Modifier les paramètres du filigrane image sélectionné puis cliquer sur **OK** (**OK**)pour terminer.

#### **Suppression d'un filigrane image**

Pour supprimer un filigrane image,

- **1.** Choisir le nom du filigrane à supprimer dans la liste d'images.
- **2.** Cliquer sur le bouton **Remove** (**Supprimer**). Le filigrane image sera supprimé .

#### **L'onglet Recto-verso**

L'onglet Recto-verso permet d'imprimer un document sur les deux faces du papier.

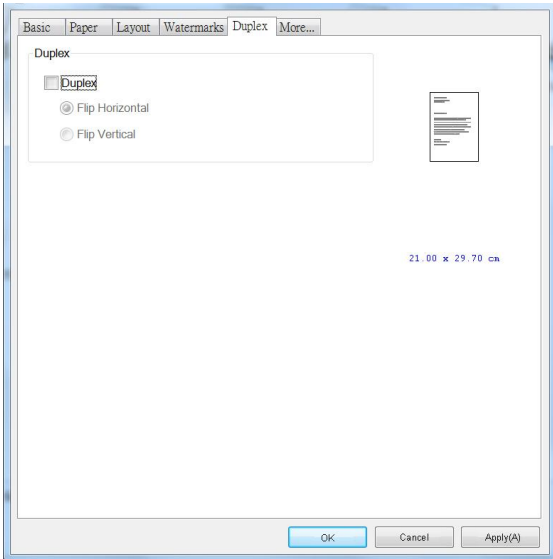

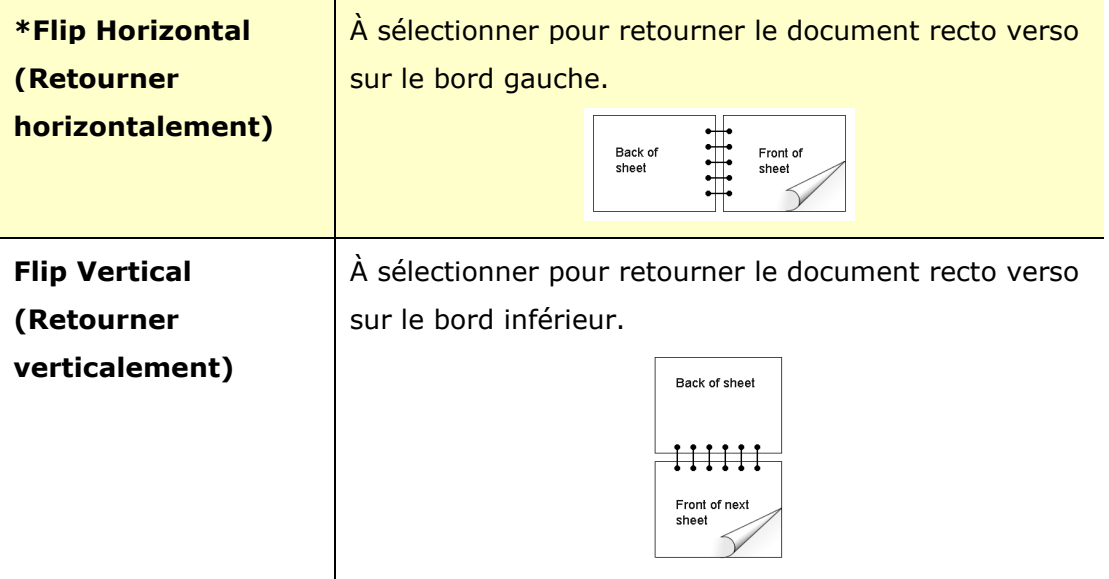

\*Paramètres par défaut

**Remarque :** La fonction recto-verso ne peut être utilisée qu'avec du papier de A4, B5 (JIS), ou lettre de poids 60  $\sim$  105 g/m<sup>2</sup>.

## **L'onglet Plus**

Dans l'onglet **More** (**Plus**), l'option **Wait Timeout** (**Délai d'attente**) sert à dé finir le temps que le (Périphérique multifonctio doit attendre pour que les données proviennent de l'ordinateur pendant un travail. Si le flux de données s'arrête pendant une durée supérieure au nombre de secondes spécifié, le travail est annulé.

Délai d'expiration permis :  $60 \sim 1800$  secondes, valeurs par défaut : 300 secondes

Valeurs par défaut : appuyez pour rétablir toutes les valeurs de réglage par défaut.

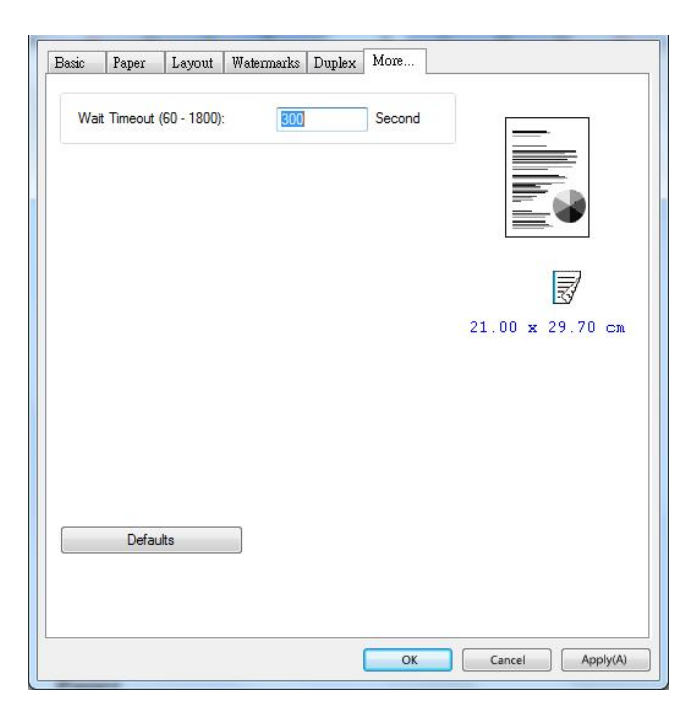

# **6. Impression de documents à partir d'un appareil portable**

Pour le modèle avec un module Wi-Fi, le produit peut être transformé en appareil sans fil et votre appareil mobile peut imprimer des courriels et des documents en cliquant simplement sur « Print » dans le menu.

# **Préparation**

Préparez les éléments suivants pour connecter le produit à un réseau local sans fil :

#### **Un environnement dans lequel un ré seau local sans fil est disponible**

Lorsque vous connectez le scanner à un réseau local sans fil, vous aurez besoin d'informations sur un point d'accès sans fil tel qu'un SSID (nom de réseau) et une clé de sécurité (mot de passe). Pour plus d'informations, contactez votre administrateur réseau ou consultez le manuel sur le point d'accès sans fil.

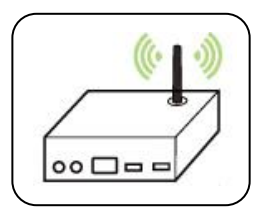

#### **Attention!**

É vitez les obstacles qui risquent de bloquer les ondes radio (ex. murs ou plaques métalliques) ou des appareils qui provoquent des interférences radio (ex. téléphones sans fil) à moins de 100 mm du produit ou à proximité de votre point d'accès sans fil.

#### **Service d'impression Mpria**

Le service d'impression Mopria (application) peut être téléchargé à partir de Google Play Store pour pouvoir imprimer à partir de tout téléphone ou tablette Android (version Android 4.4 ou versions ultérieures). Une fois l'application installée, il suffit de connecter votre appareil au même réseau que l'imprimante pour pouvoir imprimer.

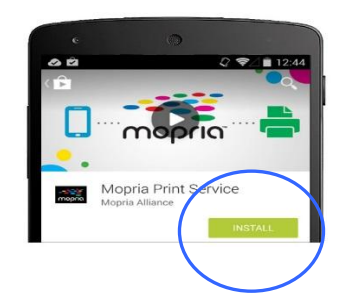

#### **Imprimer via l'application logicielle**

Vous pouvez également activer le Wi-Fi sur votre téléphone mobile, le connecter directement à l'imprimante, puis ouvrir le document sur le téléphone mobile, utiliser le logiciel qui ouvre le document et sélectionner l'imprimante pour l'imprimer.

# **Connexion d'un dongle USB**

Insérez le dongle USB fourni (module Wi-Fi) dans le port USB situé à l'arrière du produit, puis allumez le produit.

# **Connexion à un réseau sans fil via l'outil de configuration ré seau**

**Avant de commencer !**

 Assurez-vous que l'imprimante est connectée à votre ordinateur via un câble USB.

Assurez-vous que l'adaptateur branché et que le produit a été allumé .

**Network Setup Tool** (**L'outil Configuration réseau**) est une application qui permet de configurer les paramètres requis pour la connexion du produit via un réseau local sans fil. **Network Setup Tool** (**L'outil de configuration ré seau**) permet de configurer les paramètres suivants d'un réseau sans fil ou filaire :

- Connexion du produit à un point d'accès sans fil
- Connexion de l'appareil à un réseau filaire
- Définir l'adresse IP du scanner

**1.** Lancez le programme en cliquant sur **Start>All Programs>Avision AXH2030N MFP>Network Setup Tool (Démarrer> Tous les programmes> MFP Avision série AXH2030N> Outil de configuration réseau).** La fenêtre principale apparaît.

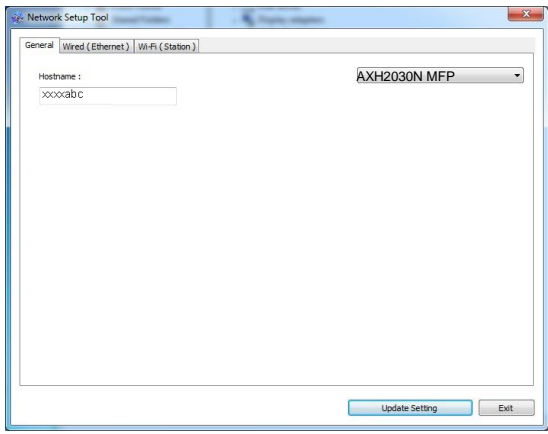

- **2.** Dans la page [General] (Général), sélectionnez [Wi-Fi (Station)] (Wi-Fi **(Station)**).
- **3.** Cliquez sur l'onglet [**Wi-Fi (Station)**] (**Wi-Fi (Station)**) pour faire apparaître la page [**Wi-Fi (Station)**] (**Wi-Fi (Station)**).

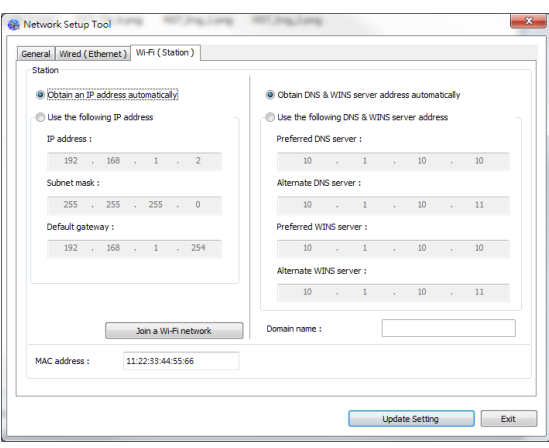

- **4.** Sélectionnez [**DHCP(DHCP)**] pour obtenir l'adresse IP directement à partir du serveur DHCP ou vous pouvez entrer votre adresse IP statique dans les champs [**IP Address**] (**Adresse IP**), [**Subnet Mask**] (**Masque de sous-ré seau**) et [**Gateway**] (**Passerelle**) respectivement.
- **5.** Cliquez sur [**Connect to SSID**] (**Se connecter à SSID**) et les réseaux sans fil actuellement connectés apparaissent. Sélectionnez le réseau sans fil auquel vous souhaitez vous connecter, puis entrez la clé de sécurité si nécessaire.

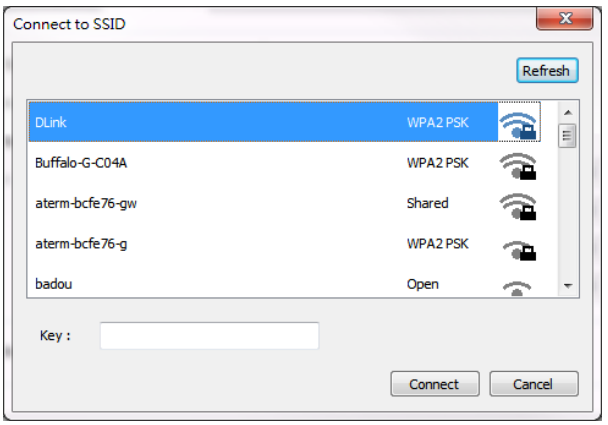

- **6.** Cliquez sur [**Connect**] (**Connecter**) pour connecter le SSID (nom du réseau sans fil), puis mettez à jour les informations IP sur le produit.
- **7.** Si la mise à jour est réussie, le message [**Update Device Successfully**] (Mise à jour du périphérique avec succès) s'affiche et l'outil de configuration du réseau sera automatiquement fermé.
# **Impression de fichiers à partir d'un appareil portable Android**

Assurez-vous que le service d'impression Mopria (Application d'impression) a été installé sur votre appareil portable Android. **Mopria Print App ( L'application Mopria Print)** peut être téléchargée gratuitement à partir d'une boutique d'applications telle que Google Play.

**1.** Sélection du même réseau sans fil que votre imprimante.

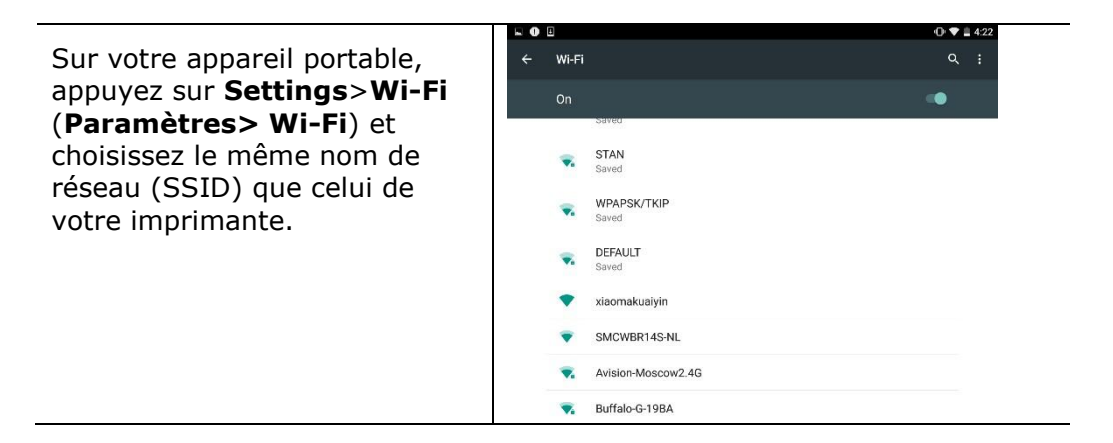

**2. Activer le service d'impression Mopria.** L'appareil portable recherche les imprimantes disponibles.

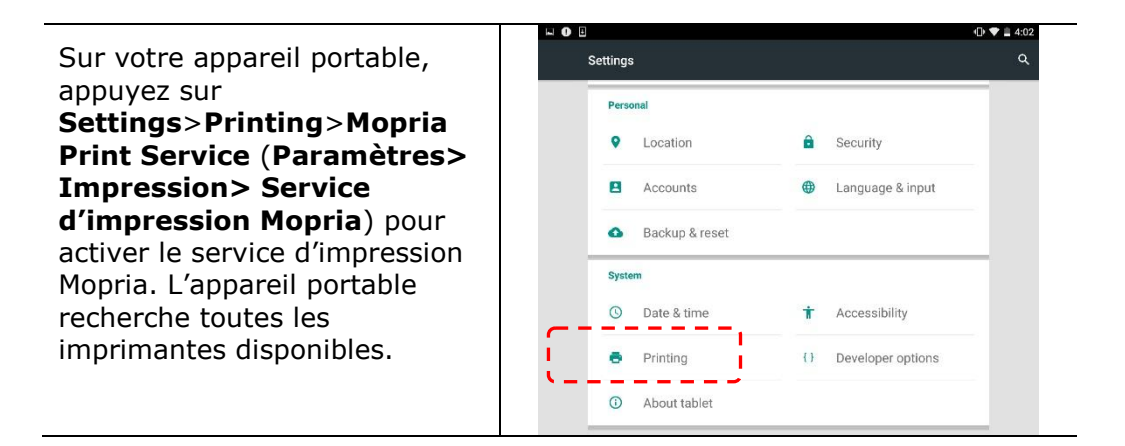

# **Impression de documents à partir d'un appareil portable**

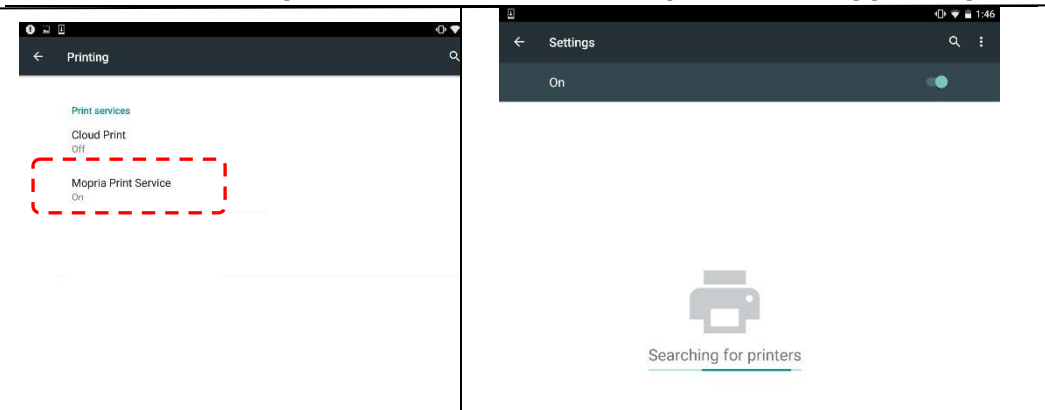

**3.** Sélectionnez votre imprimante.

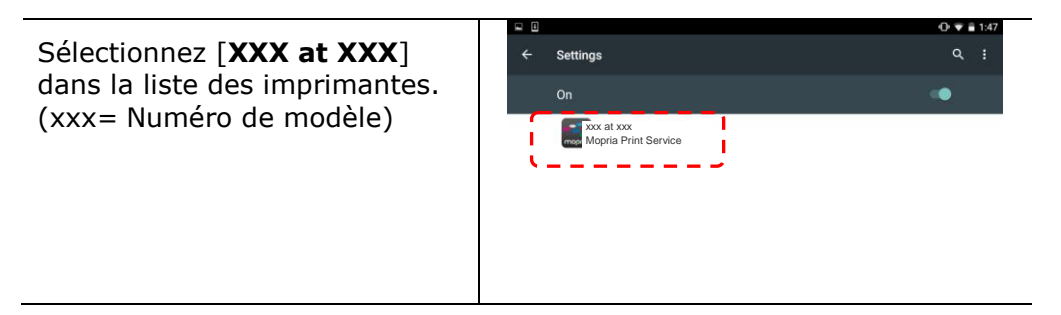

**4.** Ouvrir le fichier à imprimer.

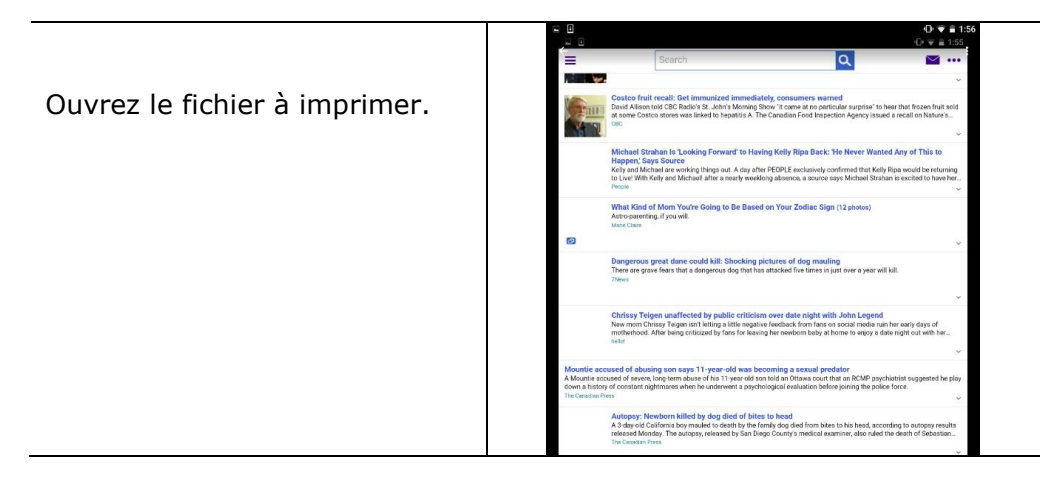

**5.** Sélectionnez [**Print**] (**Imprimer**) dans le menu et sélectionnez votre imprimante.

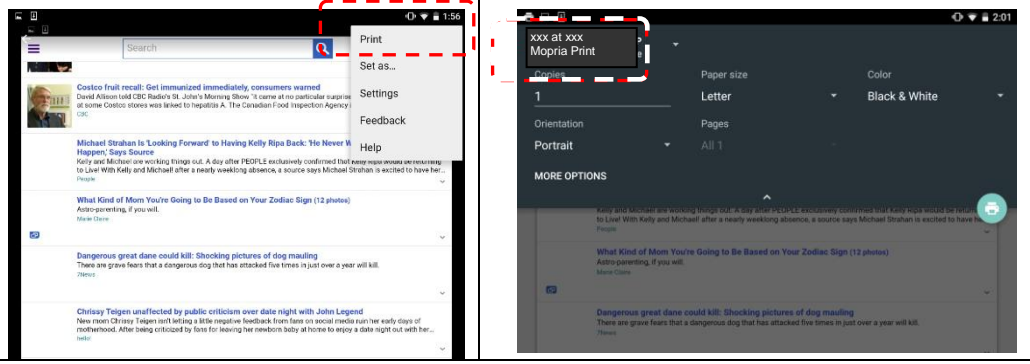

- **6.** Réglez les paramètres d'impression et imprimez.
- Si vous n'avez pas besoin de modifier les options d'impression, appuyez sur **Print** (**Imprimer**) pour envoyer le travail d'impression à l'imprimante.
- Pour modifier des options d'impression, allez à la section suivante.

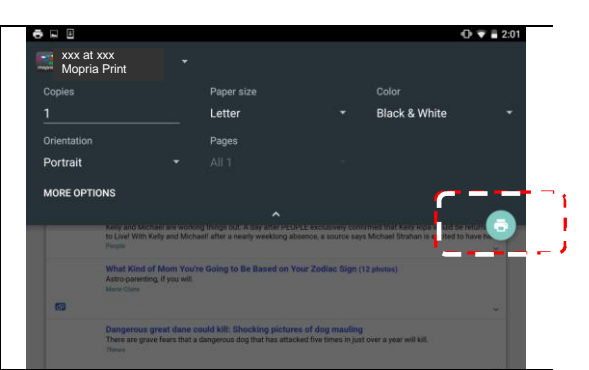

# **Modifier les paramè tres d'impression**

Le service d'impression Mopria permet d'imprimer des pages Web, documents, e-mails, photos etc. à partir d'applications compatibles avec l'impression Android. Les paramètres d'impression peuvent varier selon l'application et l'imprimante sélectionnée. Les options d'impression suivantes peuvent apparaître :

### **Nombre d'exemplaires à imprimer**

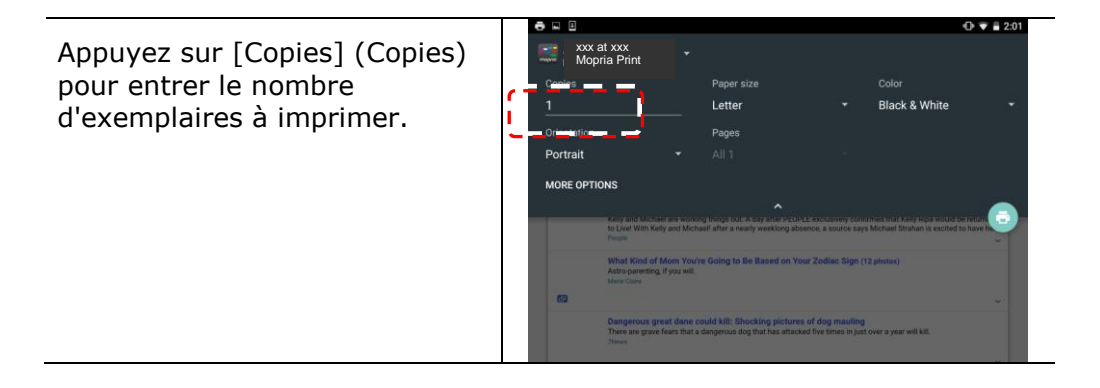

### **Modification de la taille du papier**

Dans le menu des paramètres d'impression, appuyez sur [**Paper size**] (**Taille du papier**), puis sélectionnez l'option **paper size** (**Taille du papier**) : Lettre, A4 peuvent être proposées selon l'application et l'imprimante.

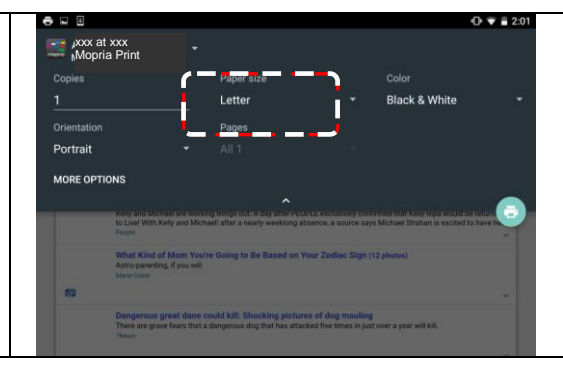

### **Changement de l'orientation**

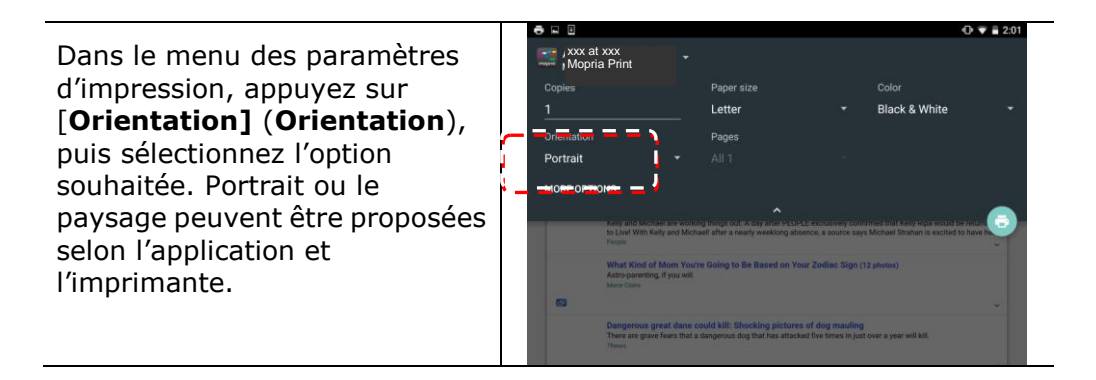

### **Dé finition de la plage de pages**

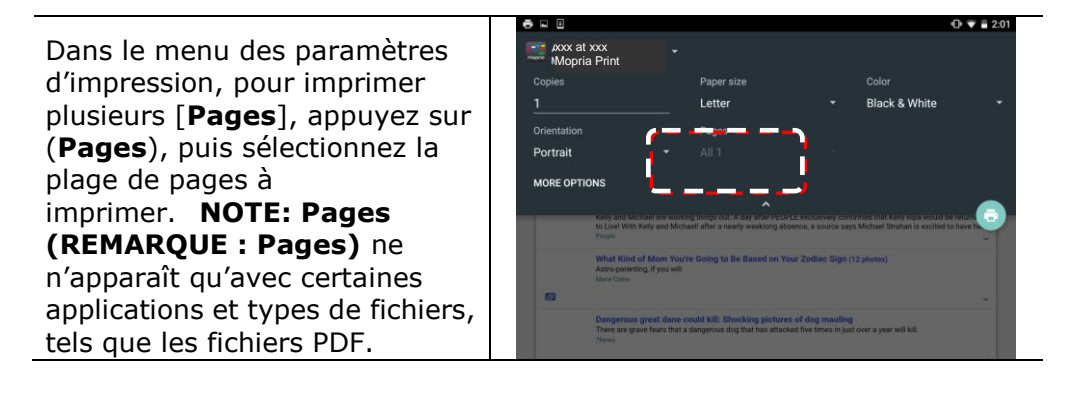

# **Comment utiliser AirPrint depuis un iPhone un iPad**

- 1. Allumez votre appareil mobile tel qu'un iPhone ou un iPad.
- 2. Appuyez sur 「Paramètres <sub>」</sub> puis ouvrez Wi-Fi. Sélectionnez le même réseau que votre imprimante.
- 3. Ouvrez l'image ou le document que vous voulez imprimer. Appuyez sur l'icône

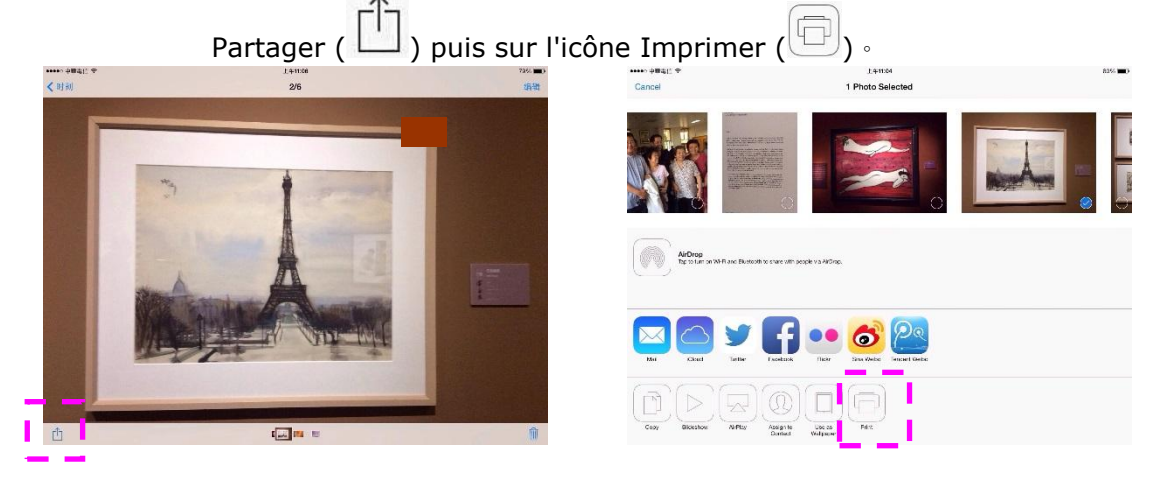

4. Appuyez sur [**Select MFP**] (**Sé lectionner imprimante**) et choisissez l'imprimante souhaitée.

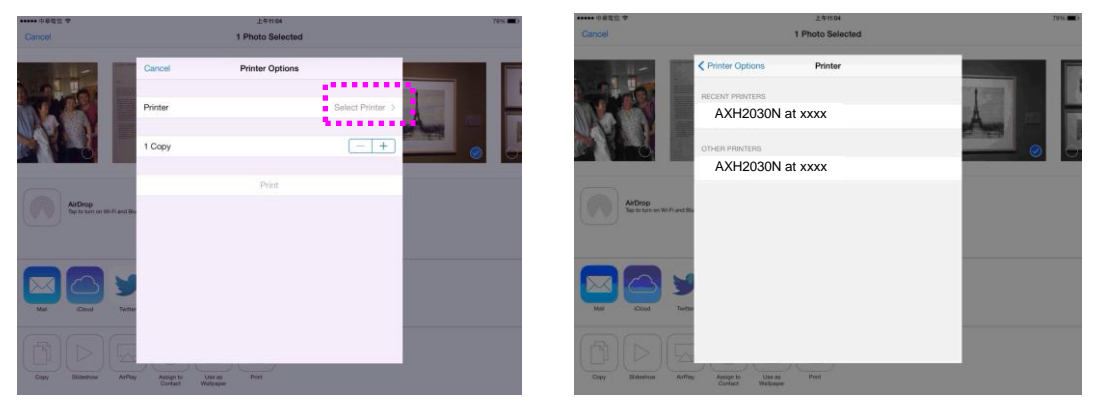

5. Appuyez sur [**Print**] (**Imprimer**) pour lancer l'impression.

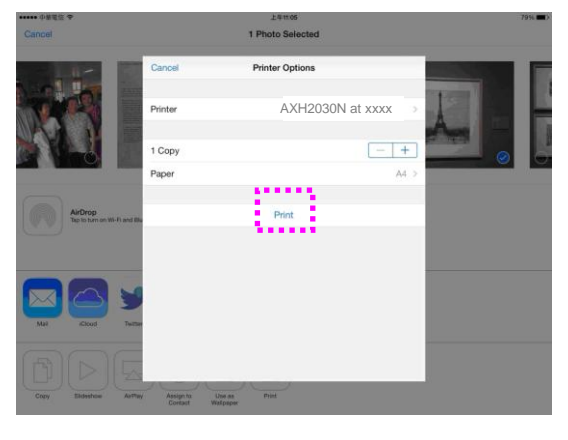

# **7. Impression**

# **Annulation d'une impression**

Vous pouvez arrêter une requête d'impression en utilisant le panneau de commande ou en utilisant le logiciel. Pour obtenir des instructions sur la manière d'arrêter une requête d'impression à partir d'un ordinateur en réseau, consultez l'aide en ligne sur le logiciel réseau spécifique.

# Arrêt du travail d'impression en cours à **partir du panneau de commande**

Appuyez sur le bouton Annuler du panneau de commande.

# Arrêt du travail d'impression en cours à **partir du logiciel**

Lorsque vous envoyez un travail d'impression, une boîte de dialogue apparaît brièvement à l'écran. Vous pouvez annuler le travail d'impression à partir de la boîte de dialogue.

Si plusieurs requêtes ont été envoyées à l'imprimante via votre logiciel, elles pourraient être mises dans une file d'attente d'impression (par exemple, dans Windows le Gestionnaire d'impression). Reportez-vous à la documentation du logiciel pour obtenir des instructions spécifiques sur l'annulation d'une requête d'impression à partir de l'ordinateur.

Vous pouvez supprimez un travail d'impression s'il se trouve dans une file d'attente d'impression ou un spouleur d'impression.

**1.** Windows XP et Windows Server 2003 (utilisant le menu Démarrer par dé faut) : Sélectionnez **Start>MFPs and Faxes** (**Démarrer > Imprimantes et té lé copieurs**).

#### **ou**

Windows 2000, Windows XP et Windows Server 2003 (utilisant le menu Démarrer classique) : Sélectionnez **Start>Settings>MFPs** (**Démarrer > Paramè tres > Imprimantes**).

#### **ou**

Windows Vista (utilisant le menu Démarrer classique) : Sélectionnez **Start>Settings>MFPs** (**Démarrer > Paramè tres >** 

**Imprimantes**).

#### **ou**

Windows Vista (utilisant le menu Démarrer par défaut) : Sélectionnez **Start>Control Panel>Hardware and Sound>MFPs** (**Démarrer > Panneau de configuration> Maté riel et audio > Imprimantes**.) **ou**

Windows 7 : Sélectionnez **Start>Control Panel>Hardware and Sound>MFPs** (**Démarrer > Panneau de configuration> Maté riel et audio > Pé riphé riques et Imprimantes**).

- **2.** Dans la liste des imprimantes, double-cliquez sur le nom de cette imprimante pour ouvrir la file d'attente ou le spouleur d'impression.
- **3.** Sélectionnez le travail d'impression à annuler, puis appuyez sur **Delete** (Supprimer) dans le menu **Document**.

# **8. Dé pannage**

# Surveillance de l'état de fonctionnement **votre imprimante à l'aide du moniteur d'é tat Avision**

Le moniteur d'état MFP permet de surveiller l'état de fonctionnement de votre imprimante, de donner des informations sur les consommables et de vous avertir lorsque des erreurs d'imprimante se produisent.

Le moniteur d'état MFP est lancé lorsque l'imprimante est connectée directement à un ordinateur hôte via le port USB ou un port réseau.

Le moniteur d'état MFP est installé en même temps que le pilote d'imprimante comme décrit dans la section précédente.

### Accès au moniteur d'état Avision

Double-cliquez sur l'icône **MFP Status Monitor** (**moniteur d'é tat MFP**) dans la barre d'état système. La fenêtre d'état de l'imprimante suivante apparaît.

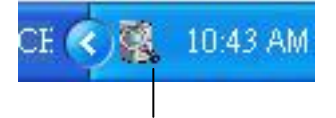

**MFP Status Monitor icon (Icô ne du moniteur d'é tat MFP)**

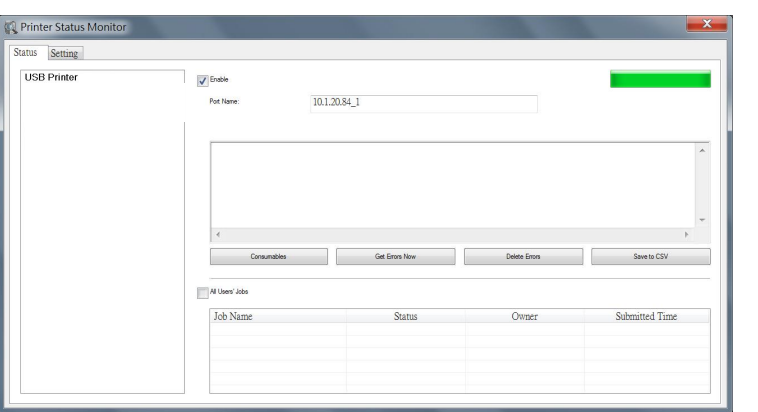

**MFP Status Window (Fenê tre d'é tat de l'imprimante)**

## **Obtenir des détails sur l'état de l'imprimante**

Vous pouvez surveiller l'état de l'imprimante et obtenir des informations sur les consommables à l'aide de la boîte de dialogue Moniteur d'état Avision.

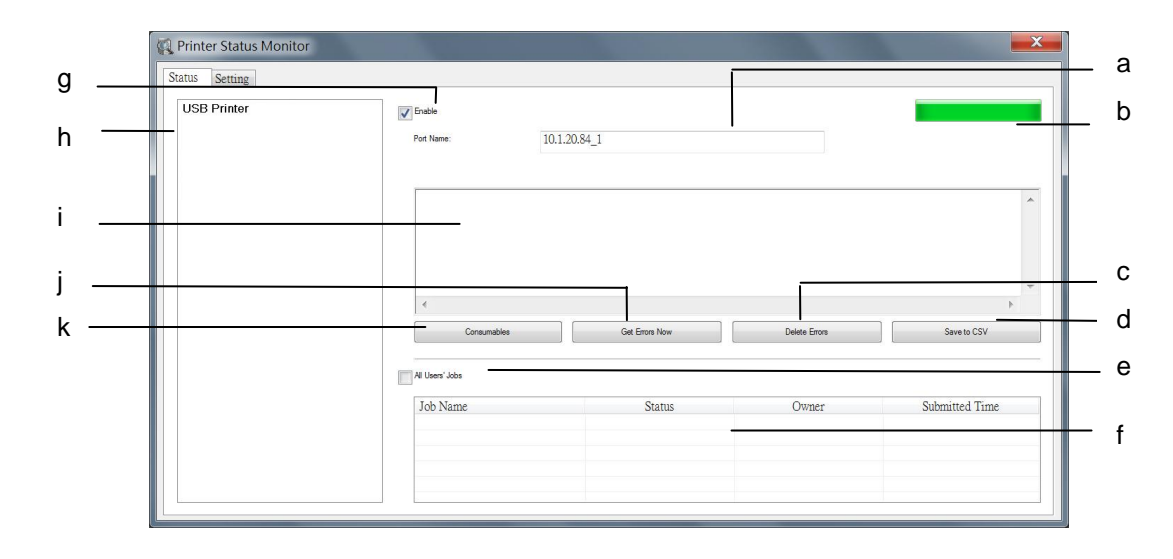

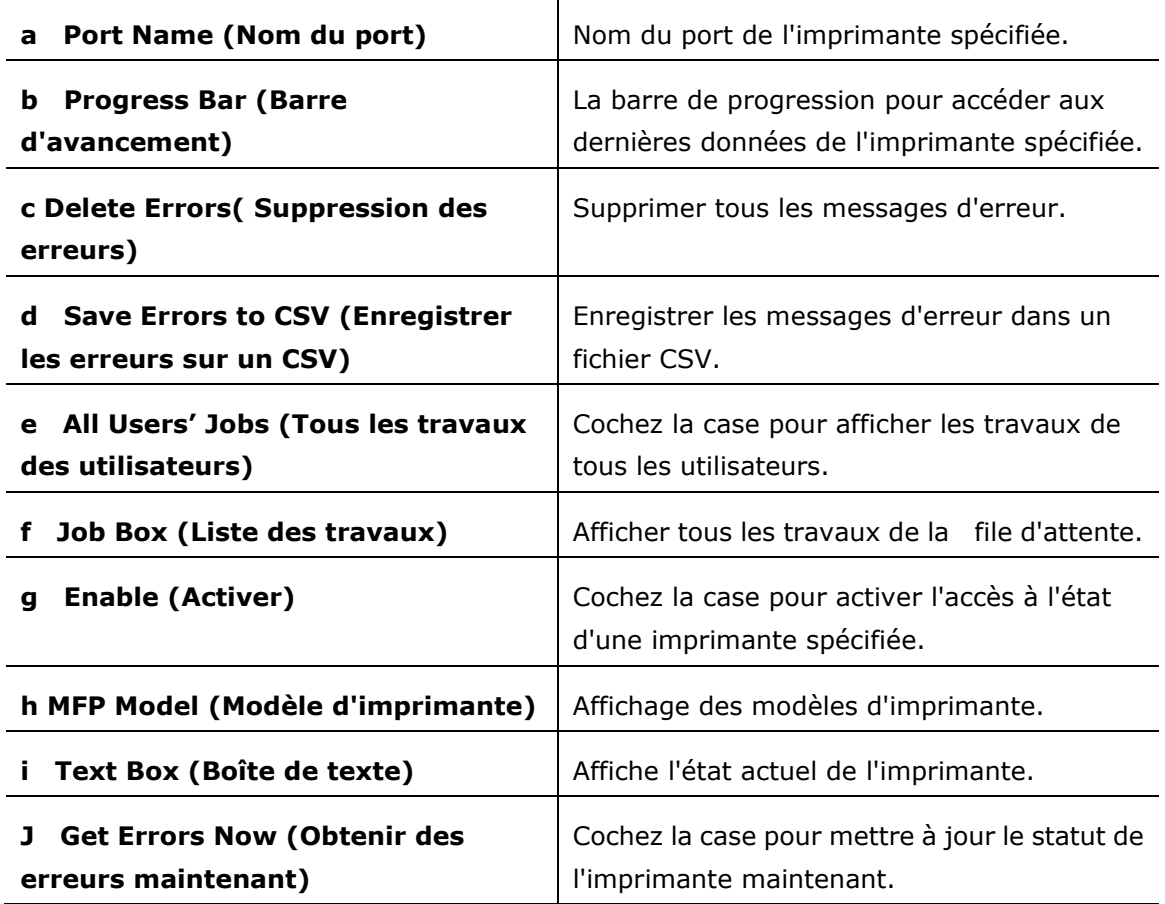

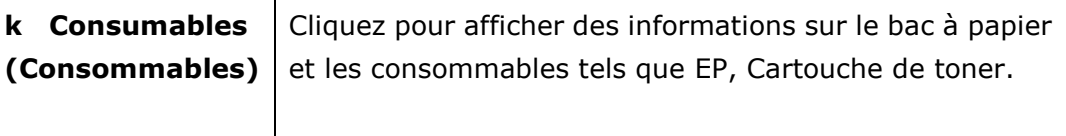

### **Configuration des pré fé rences de surveillance**

Pour ajuster des paramètres de surveillance spécifiques, cliquez sur l'onglet Configuration de la fenêtre Moniteur d'état Avision.

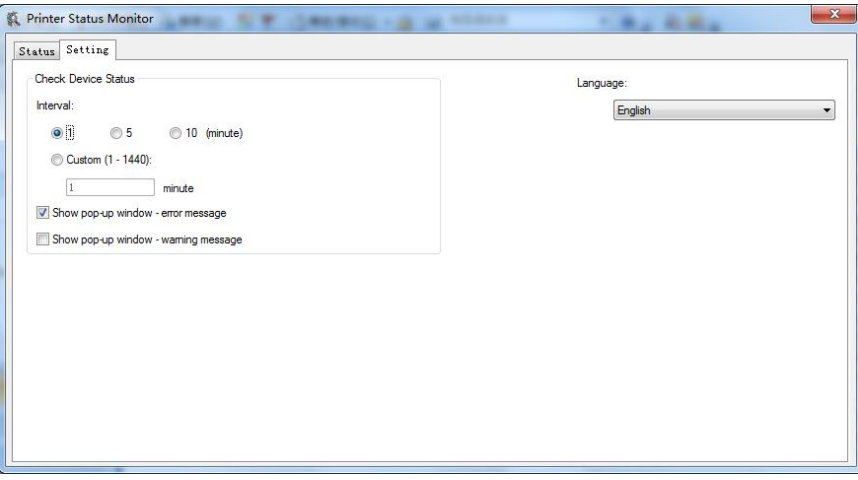

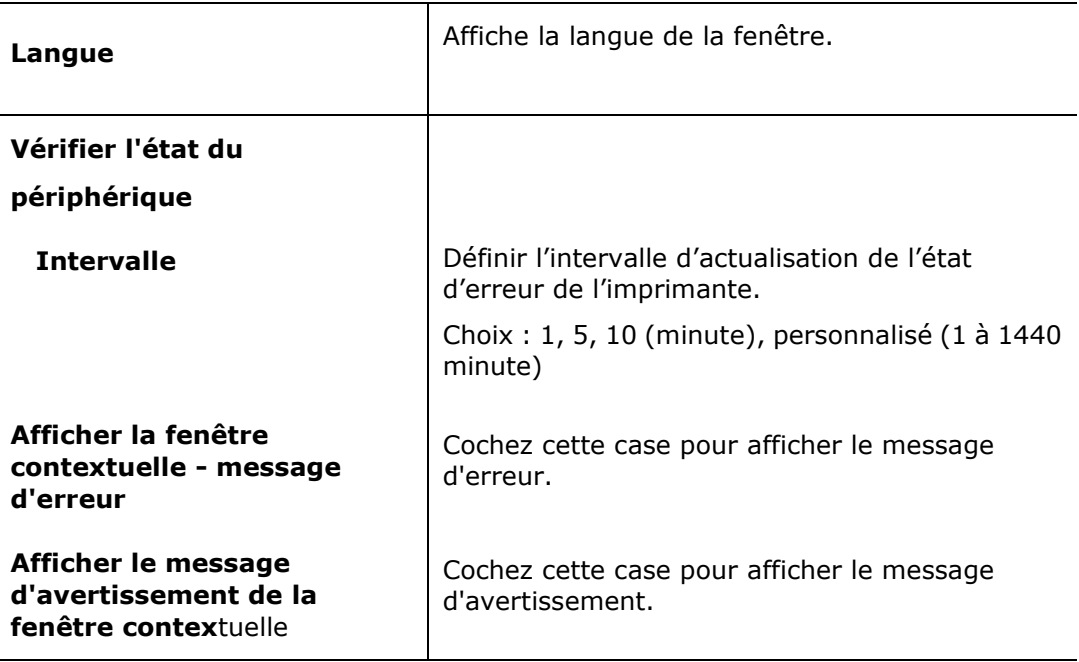

# **Effacer un message d'avertissement ou d'erreur**

Le témoin d'erreur clignote ou reste allumé pour indiquer un avertissement ou un état d'erreur. Reportez-vous au tableau suivant pour savoir comment résoudre les problèmes.

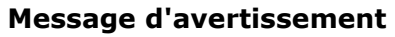

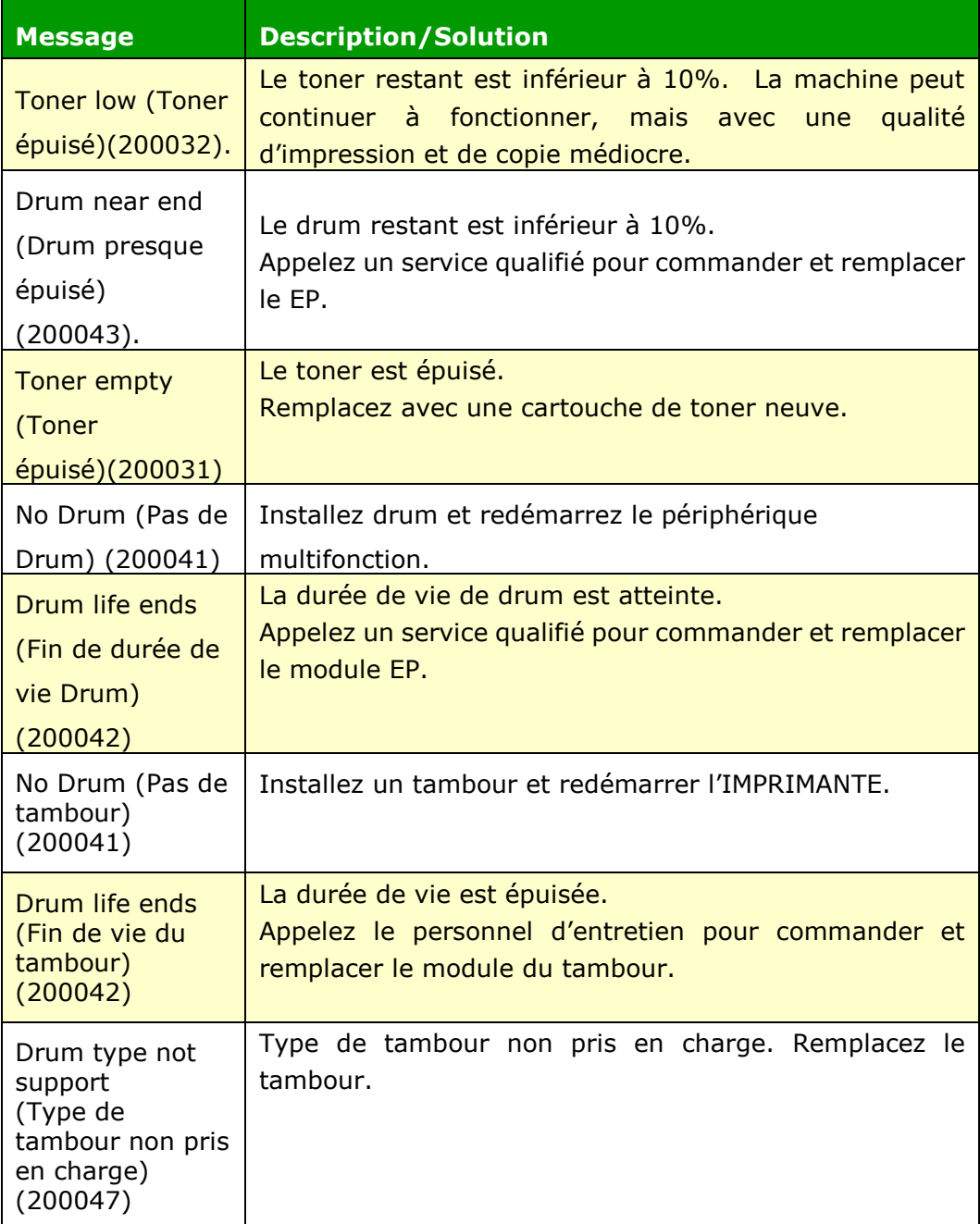

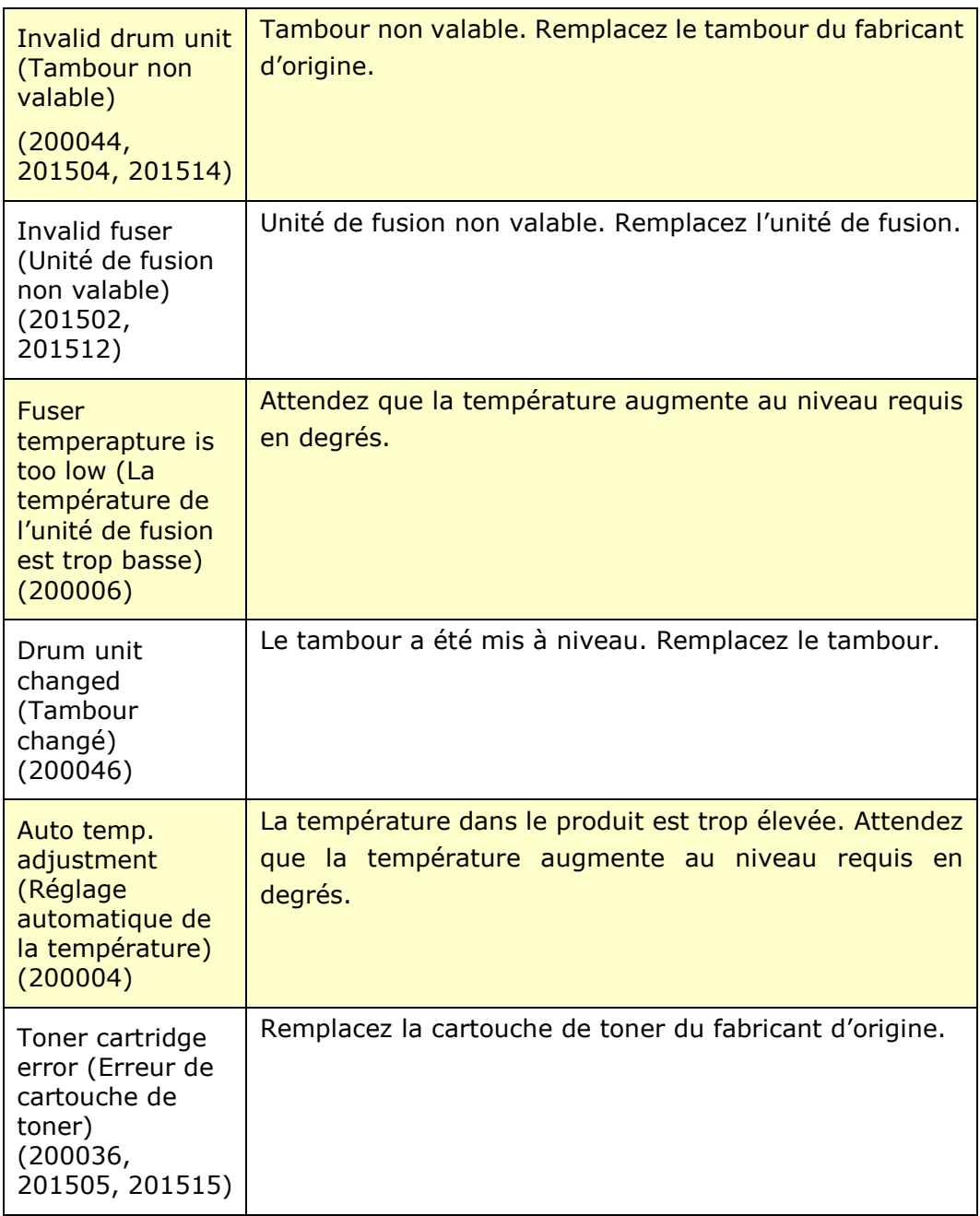

#### **Messages d'erreur**

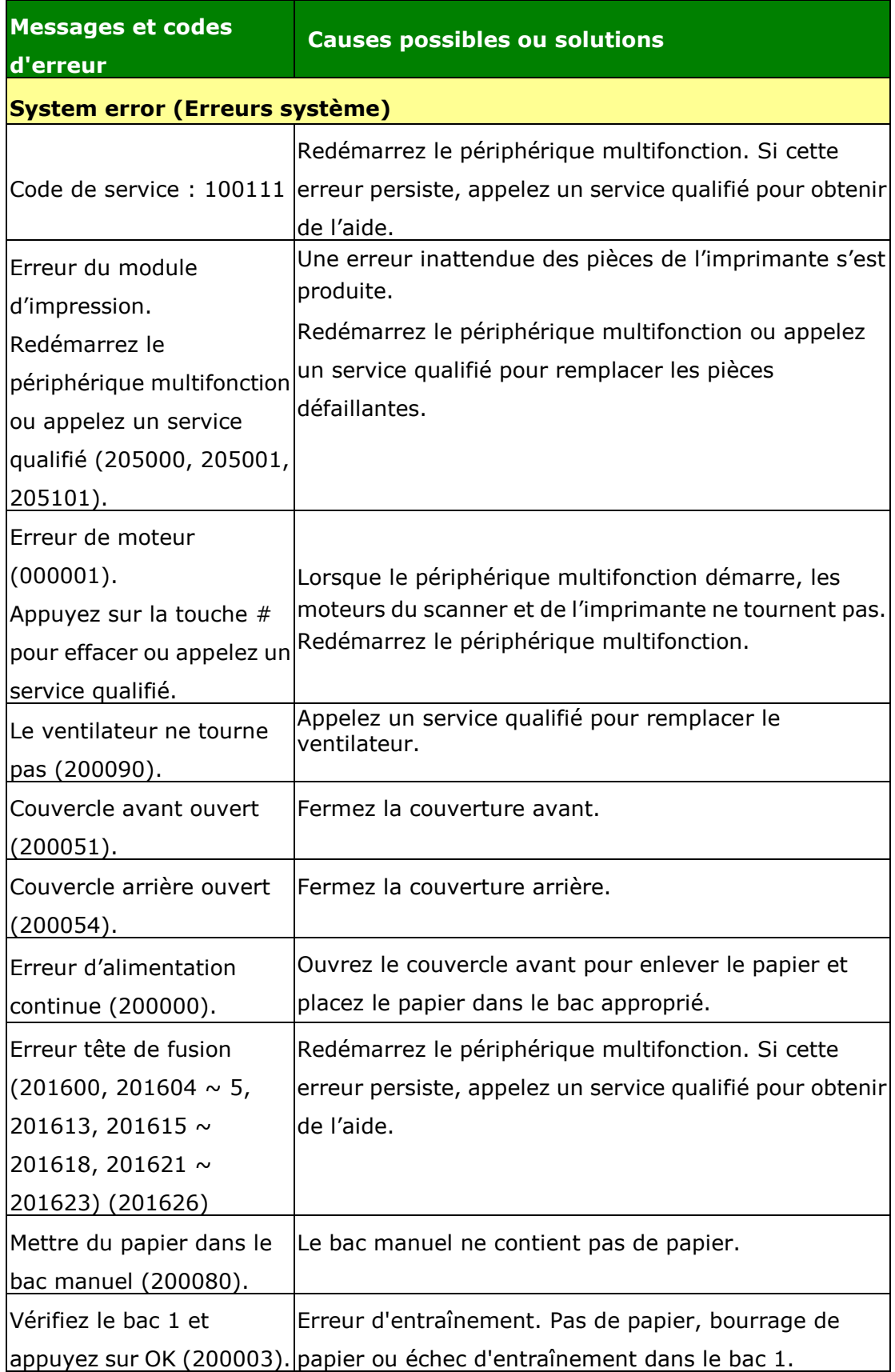

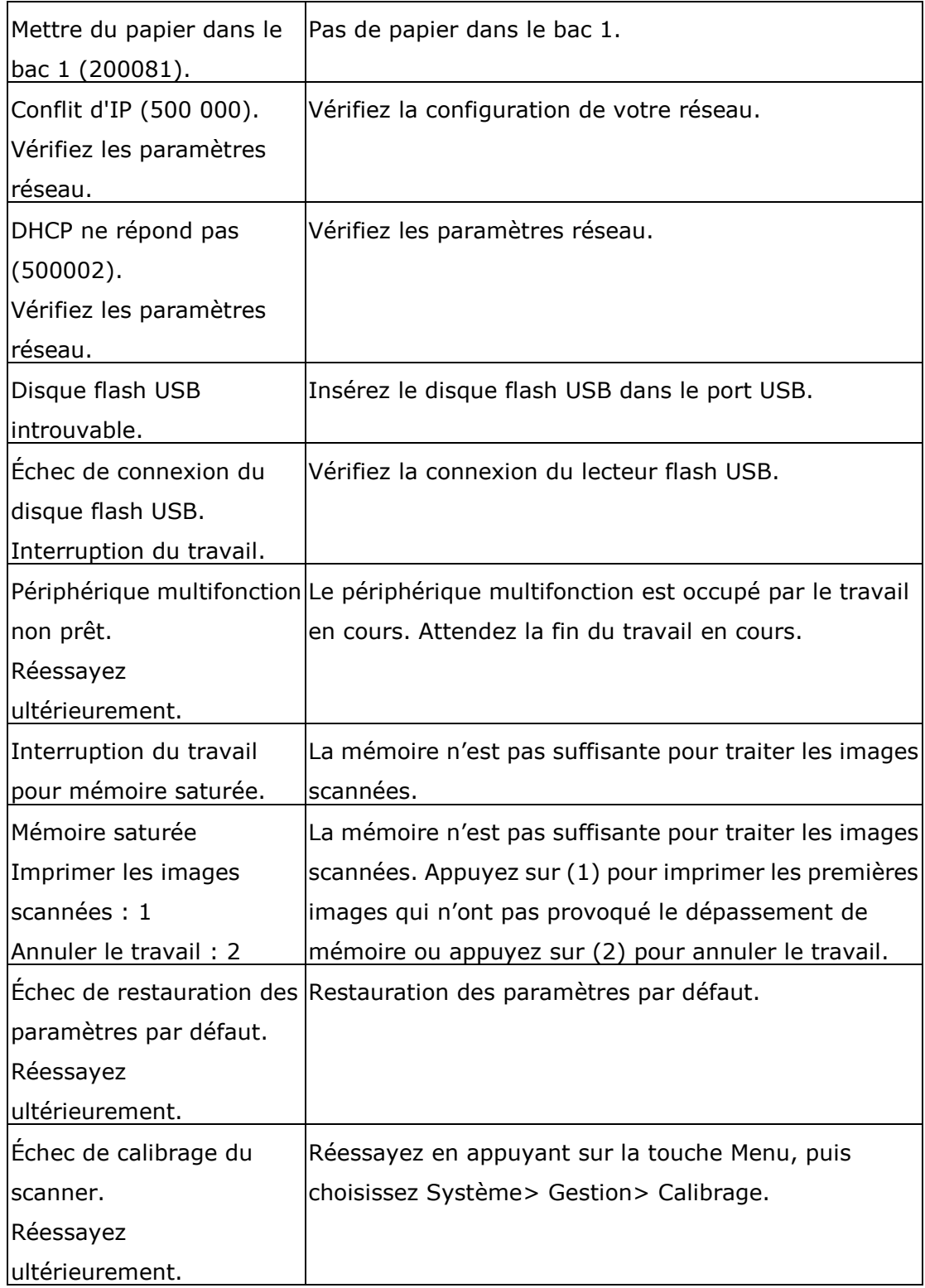

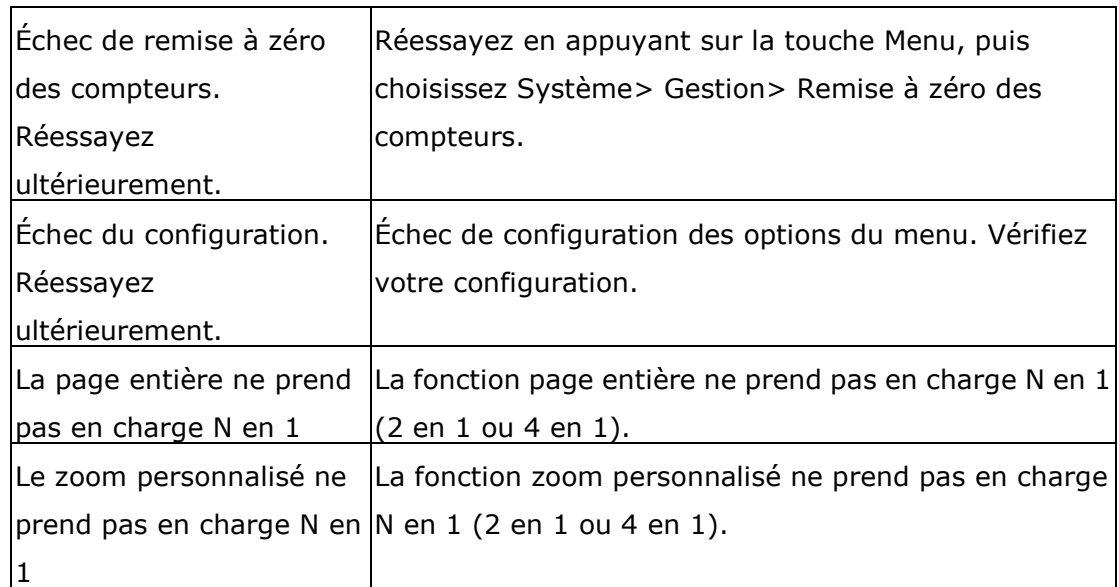

#### **Paper Jam (Bourrage de papier)**

Bourrage de papier du chargeur automatique de documents (002013).

1. Ouvrez le couvercle du chargeur automatique de documents et enlevez le papier coincé.

2. Fermez le couvercle du chargeur automatique de documents.

Bourrage de papier (200301). Vérifiez le bac manuel.

Bourrage de papier (200302, 200324). Ouvrez le couvercle avant du bac 1 et enlevez le papier coincé.

Bourrage de papier (200325). Ouvrez le couvercle avant du bac 1, sortez le module drum unit et enlevez le papier coincé.

Bourrage de papier (200326). Ouvrez le couvercle avant du bac 1, sortez le module drum unit et enlevez le papier coincé.

Bourrage de papier (200327). Ouvrez le couvercle avant du bac 1, sortez le module drum unit et enlevez le papier coincé.

Bourrage de papier (200328). Ouvrez le couvercle avant du bac 1, sortez le module drum unit et enlevez le papier coincé.

Bourrage de papier (200329). Ouvrez le couvercle avant du bac 1, sortez le module drum unit et enlevez le papier coincé.

Bourrage de papier (200330). Ouvrez les couvercles avant et arrière et enlevez le papier coincé.

Bourrage de papier (200331). Ouvrez les couvercles avant et arrière et enlevez le papier coincé.

Bourrage de papier (200332). Ouvrez les couvercles avant et arrière et enlevez le papier coincé.

Bourrage de papier (200333). Ouvrez les couvercles avant et arrière et enlevez le papier coincé.

Bourrage de papier (200334). Vérifiez le tiroir recto-verso, ouvrez les couvercles avant et arrière et enlevez le papier coincé.

Bourrage de papier (200335). Vérifiez le tiroir recto-verso, ouvrez les couvercles avant et arrière et enlevez le papier coincé.

Bourrage de papier du module du scanner (940304). Ouvrez le module de scanner et retirez le papier bloqué.

#### **Endroits susceptibles de bourrage de papier**

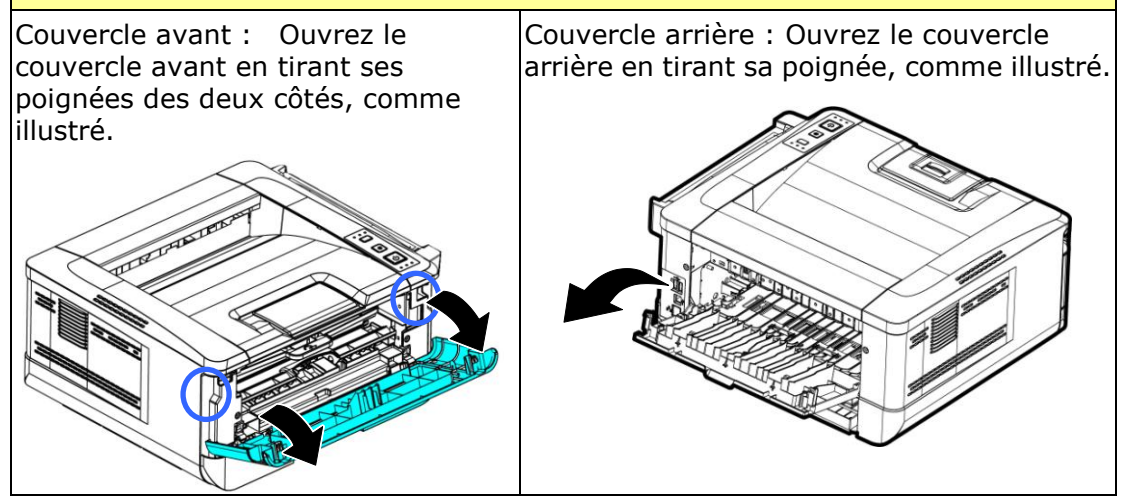

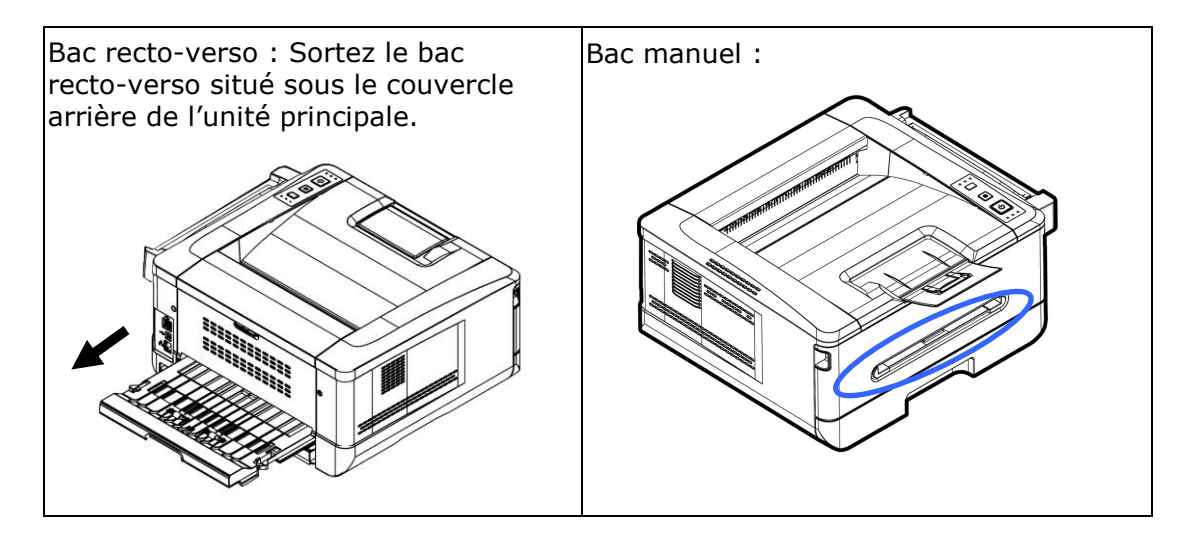

#### **Unité de fusion:**

La zone autour de l'unité de fusion est chaude. Pour éviter une blessure par brûlure, faites attention à ne pas toucher l'unité de fusion jusqu'à ce qu'elle refroidisse et suivez ces étapes pour enlever le papier coincé :

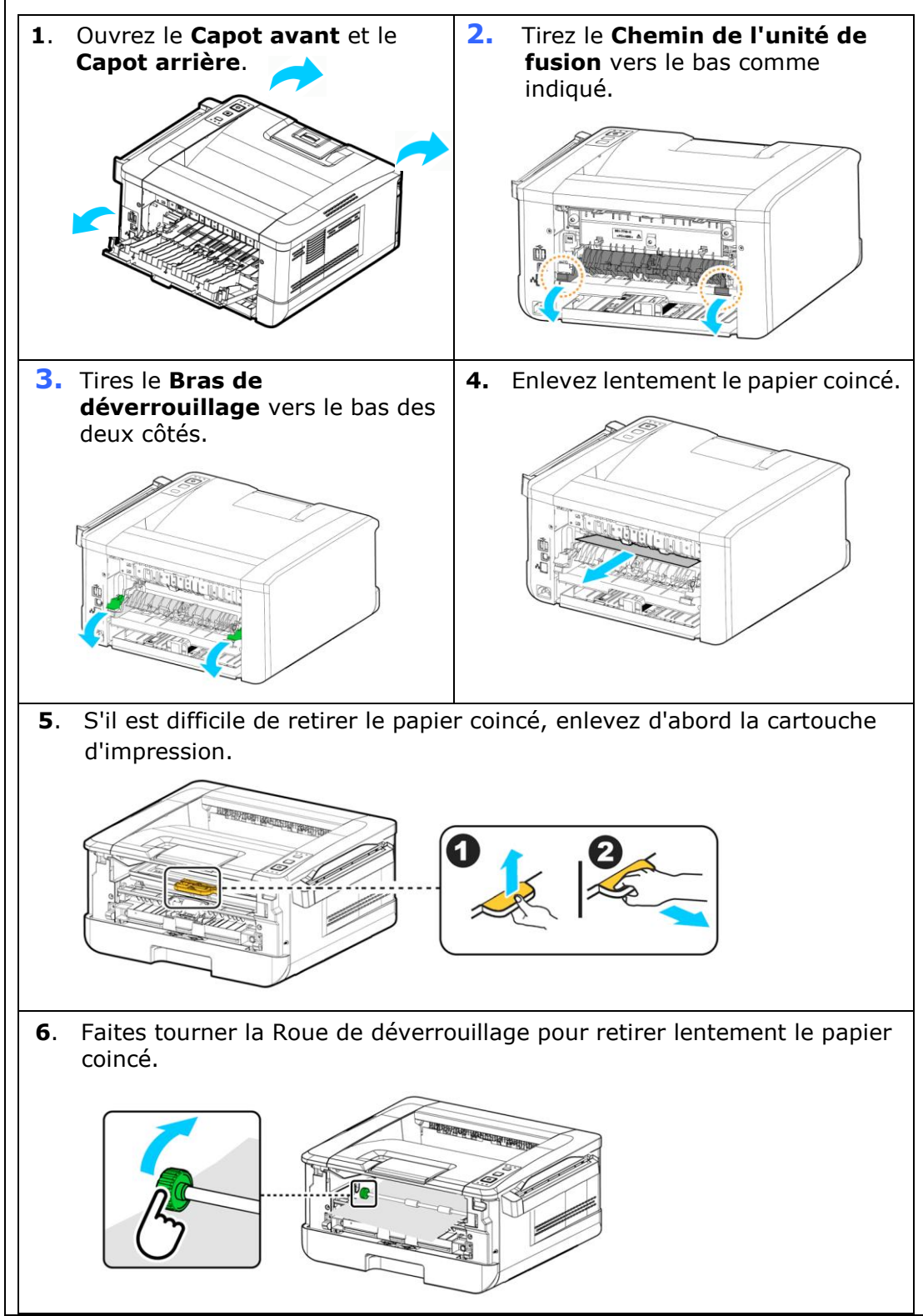

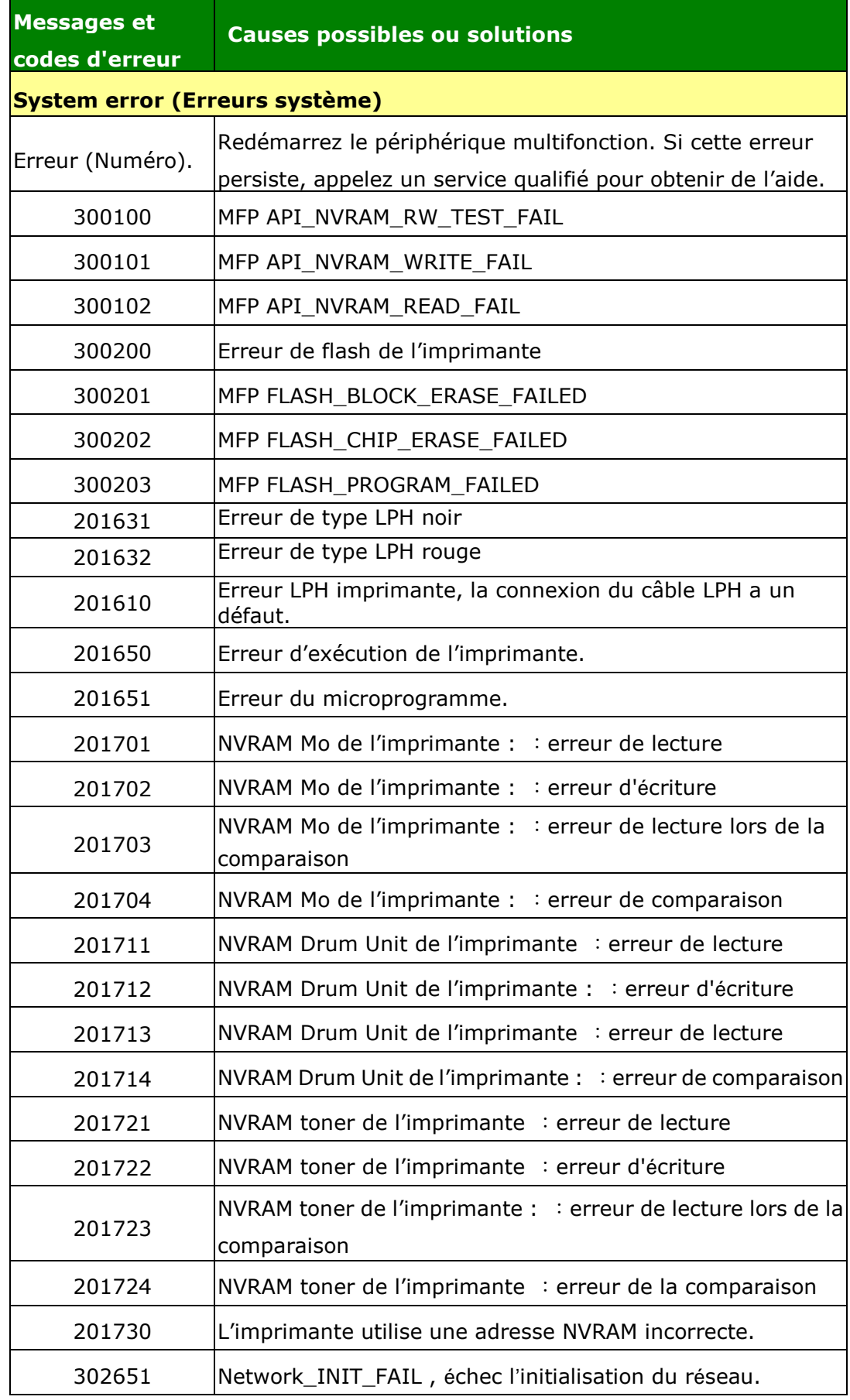

#### **Dépannage de problèmes liés à l'image**

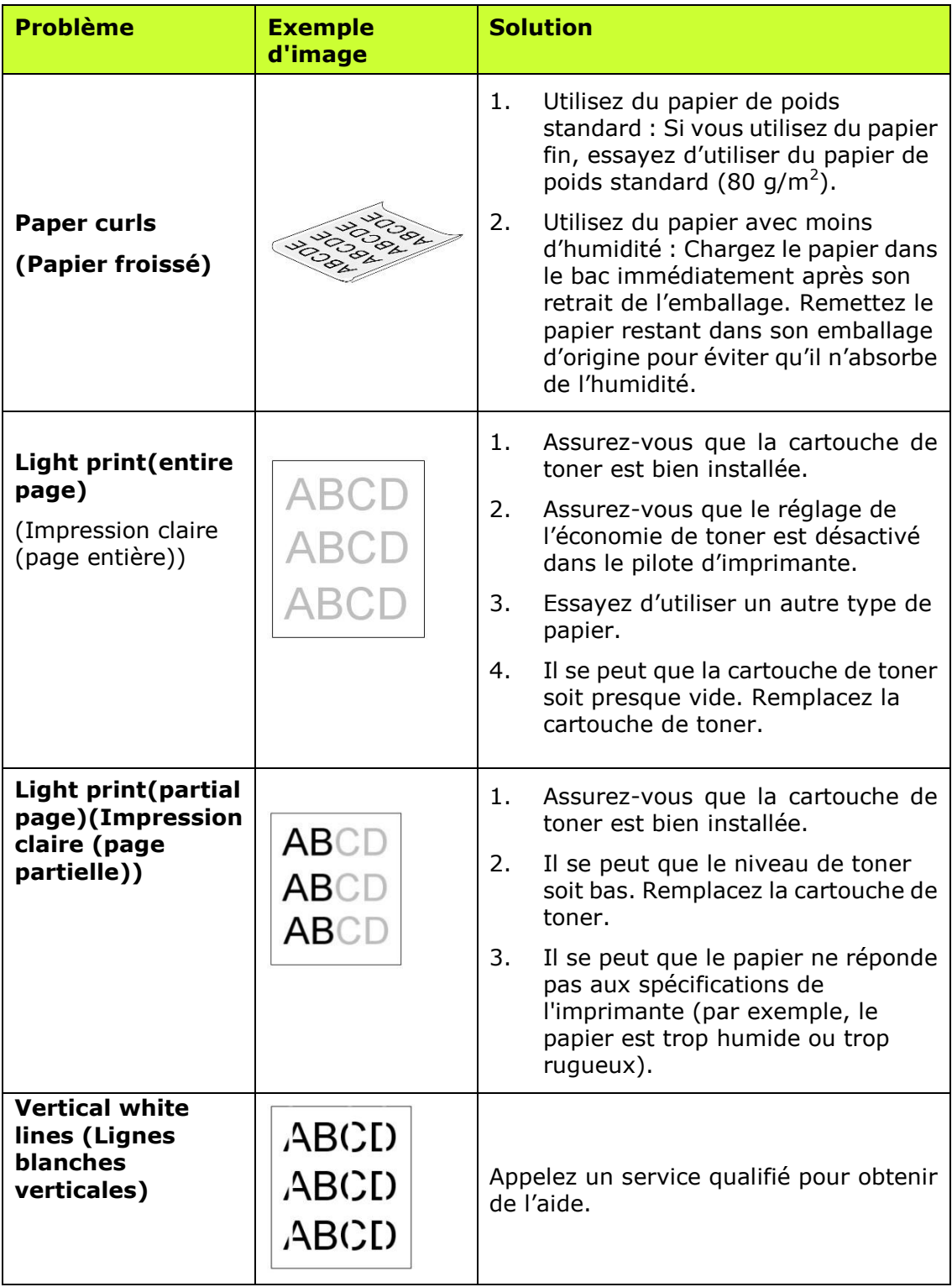

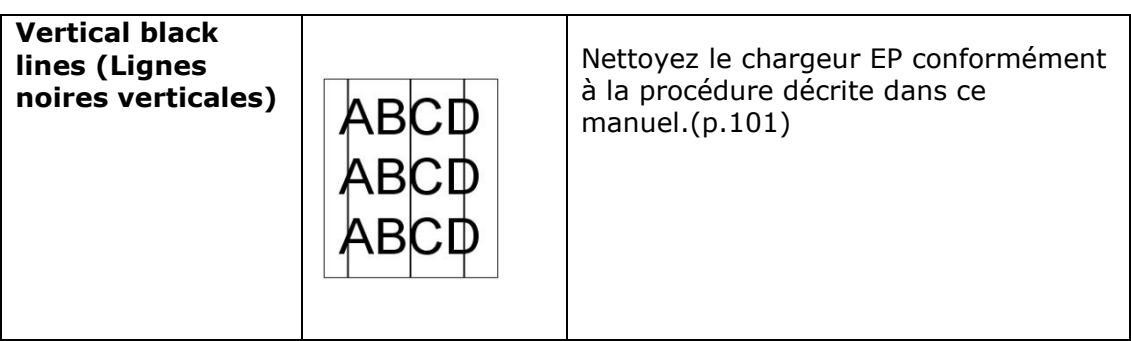

#### **Dépannage de problèmes liés à l'image**

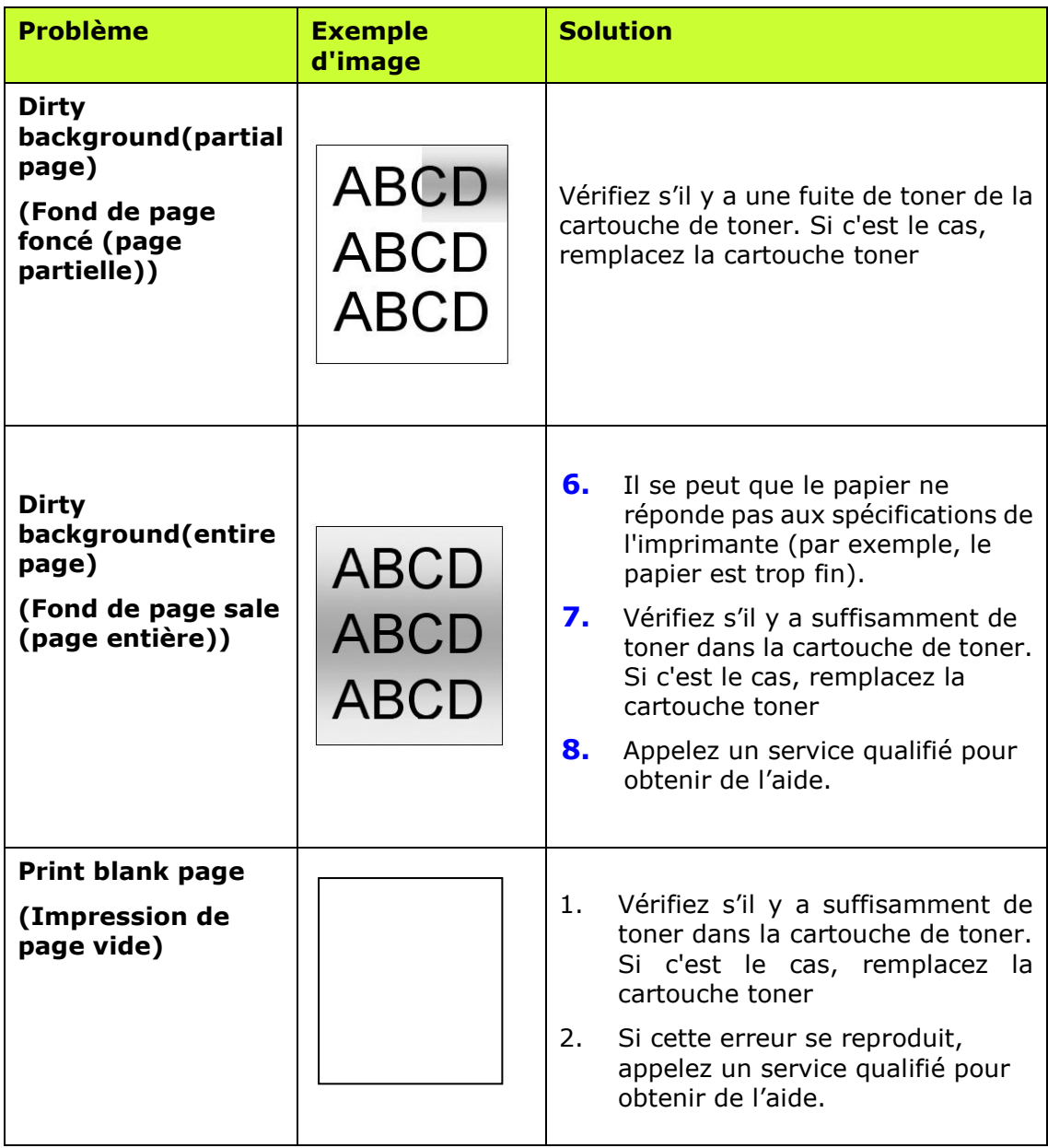

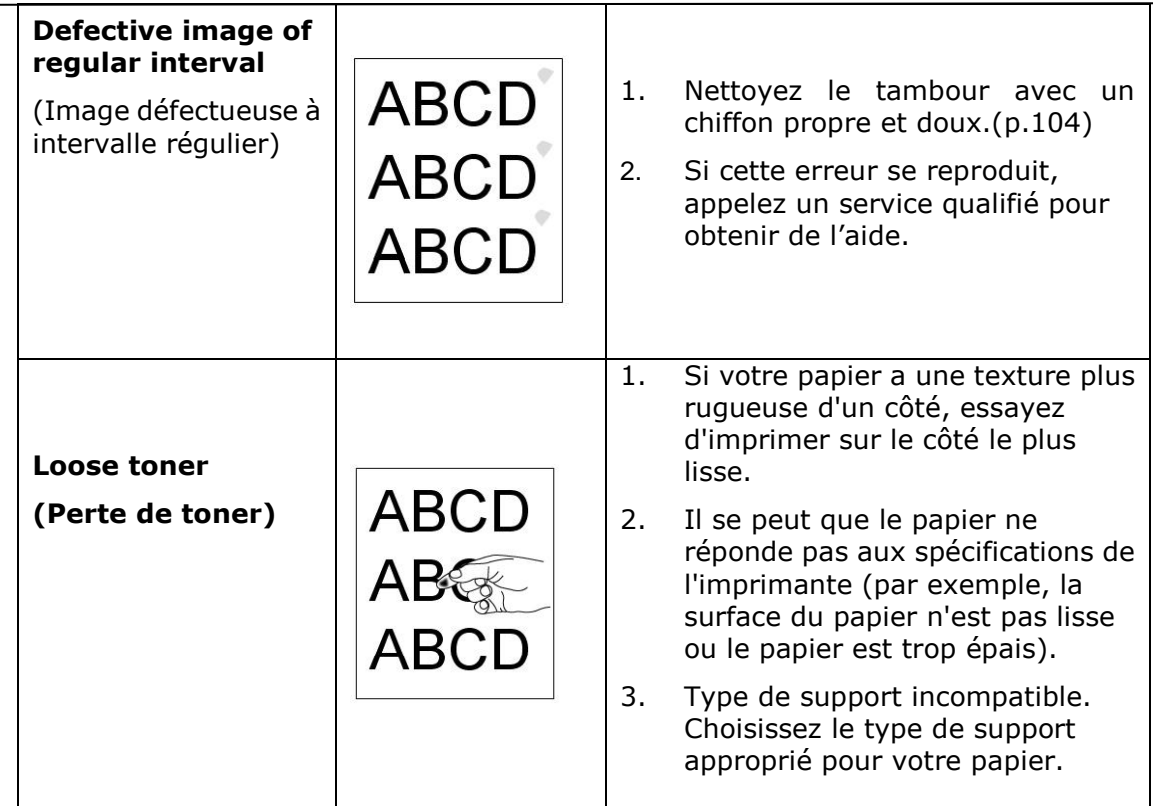

# **Assistance technique**

Si le problème persiste après avoir essayé la solution ci-dessus, n'hésitez pas à contacter notre support technique.

#### **Contactez-nous SVP à :**

#### **Autre**

#### **Avision Inc.**

No.20, Creation Road, Science-Based Industrial Park, Hsinchu, Taiwan, R.O.C. Téléphone: +886 (3) 578-2388 Fac-similé: +886 (3) 577-7017 Courrier électronique: service@avision.com.tw Web site: http://www.avision.com

### **EU et Canada**

**Avision Labs, Inc.** 6815 Mowry Ave., Newark CA 94560, USA Téléphone: +1 (510) 739-2369 Fac-similé: +1 (510) 739-6060 Courrier électronique: [support@avision-labs.com](mailto:support@avision-labs.com) Web site: http://www.avision.com

#### **La Chine**

#### **Shanghai Technical Support Center**

7A,No.1010,Kaixuan Road, Shanghai 200052 P.R.C. Téléphone: +86-21-62816680 Fac-similé: +86-21-62818856 Courrier électronique**:**sales@avision.net.cn Web site: [http://www.avision.com.cn](http://www.avision.com.cn/)

#### **Zone Europe**

#### **Avision Europe GmbH**

Bischofstr. 101 D Allemagne Krefeld-47809 Téléphone: +49-2151-56981-40 Fac-similé: +49-2151-56981-42 Courrier électronique: info@avision-europe.com Web site: [http://www.avision.de](http://www.avision.de/)

#### **Espaço Brasil Avision Brasil Ltda.**

Avenida Jabaquara, 2958 – Cj. 75 – Mirandópolis São Paulo / SP Téléphone: +55 - 11 2737-2005 Courrier électronique: suporte@avision.com.br Web site: http://www.avision.com.br

# **9. Entretien du produit**

# **É talonnage du module du scanner**

Ne calibrez l'appareil que si l'image numérisée semble floue, si les couleurs semblent anormales (par exemple plus sombres que la normale), après avoir effectué plus de 8 000 numérisations, ou si le scanner n'a pas été utilisé pendant une longue période. Le processus de calibrage réinitialise le capteur de contact d'image (CIS) et lui permet de retrouver la précision des couleurs et de la netteté .

- 1. Allumez le produit.
- **2.** Appuyez et maintenez le bouton de mode (  $\frac{1}{2}$  ) au moins 5 secondes ; le témoin à DEL de l'outil est allumé fixement.

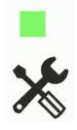

**3.** Appuyez sur le bouton d'alimentation ( ) ; le témoin à DEL de l'outil clignote 2 fois répétitivement, indiquant que le mode d'étalonnage est prêt.

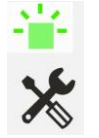

(Clignotement 2 fois répétitivement)

Le produit attend alors 30 secondes pour charger le schéma d'étalonnage. Une fois le délai d'expiration terminé, le produit revient à l'état prêt.

- **4.** Retirez la feuille d'étalonnage du sac en plastique.
- **5.** Maintenez les bords de la feuille d'étalonnage et insérez-les dans le dispositif d'alimentation du scanner comme illustré.

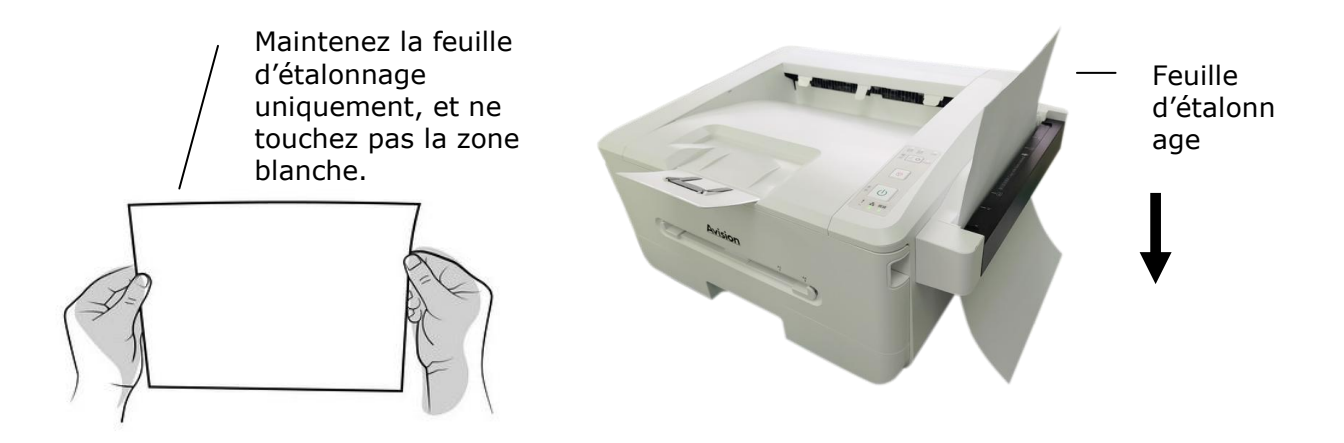

**Important :** Maintenez la feuille d'étalonnage uniquement, et ne touchez pas la zone blanche.

- **6.** La feuille d'étalonnage est alimentée dans le module de scanner, indiquant que l'étalonnage est en cours. Le témoin à DEL [**Tool**] (outil) clignote.
- **7.** Une fois l'étalonnage terminé, le témoin à DEL [**Tool**] (outil) s'éteint, indiquant que l'étalonnage est terminé avec succès.

#### **Avertissement :**

- N'interrompez pas la séquence de calibration, n'essayez pas de mettre l'appareil hors tension pendant la calibration. Si vous interrompez la calibration avant la fin de la procédure, il est possible qu'une erreur de calibration survienne. À la prochaine mise sous tension de l'unité, un message d'erreur peut s'afficher. Vous devrez alors mettre l'unité hors tension et reprendre les instructions de cette même section.
- \*É talonnez le scanner seulement lorsque la couleur de l'image numérisée semble anormale.
- La feuille d'étalonnage doit être exempte de poussière et de débris. Toute saleté peut rendre le tableau de calibration invalide ou affecter les résultats du calibrage.
- N'utilisez que la feuille d'étalonnage fournie pour calibrer le scanner.

## *45B***Utilisation du mode nettoyage**

De temps à autre, les rouleaux d'alimentation peuvent être contaminés par de l'encre, des particules de toner, ou de la poussière de papier. Dans ce cas, le papier peut ne pas être bien alimenté. Suivez les étapes suivantes pour nettoyer les rouleaux d'alimentation et assurer le meilleur usage du scanner.

**1.** Ouvrez le dispositif d'alimentation du module du scanner.

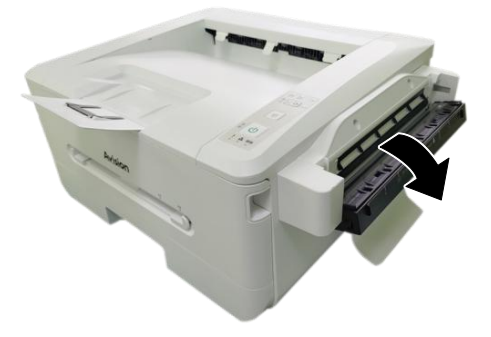

- **2.** Imprégnez un chiffon propre d'alcool isopropylique (95 %). Si vous utilisez accidentellement trop d'alcool, assurez-vous d'essorer le chiffon mouillé.
- **3.** Essuyez les rouleaux de gauche à droite et essuyez aussi la vitre.

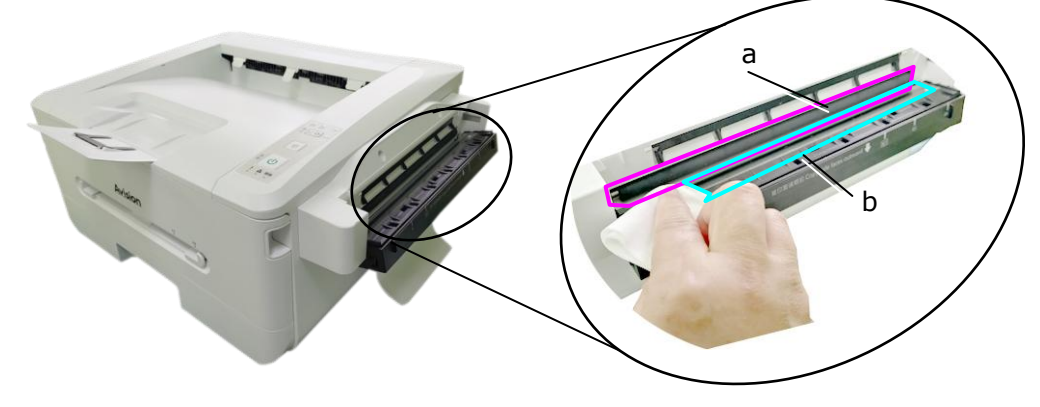

- a : Rouleau/b : Vitre
- **4.** Appuyez et maintenez le bouton de mode ( $\frac{1}{2}$   $\frac{1}{2}$ ) au moins 5 secondes ; le témoin à DEL de l'outil est allumé fixement en vert.

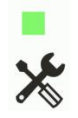

**5.** Appuyez sur le bouton de mode ( $\frac{2}{3}$   $\left(\frac{2}{3}\right)$ , le témoin à DEL de l'outil clignote trois fois rénétitivement trois fois répétitivement.

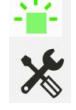

- **6.** Appuyez sur le bouton de mode (  $\left(\frac{1}{2}\right)^{1/2}$  ), les rouleaux avancent automatiquement un peu vers l'avant.
- **7.** Répétez les étapes 3 et 4 plusieurs fois jusqu'à ce que la surface des rouleaux soit complètement nettoyée.
- $\odot$ **8.** Appuyez sur le bouton de suppression pour terminer et ramener le produit à l'état prêt. Le témoin à DEL de l'outil s'éteint.

## **Nettoyage du coussin de la cassette**

Si le coussin de la cassette est souillé avec de la poussière de papier ou des saletés, ou après 30 milles copies, l'alimentation du papier ne se fait plus en douceur ou un bruit se produit pendant l'alimentation. Suivez la procédure ci-dessous pour nettoyer le coussin de la cassette.

Vous devez préparer : un coton-tige

- 1. Retirez tout le papier de la cassette.
- **2.** Humidifiez un coton-tige avec de l'alcool isopropylique (95%).
- **3.** Essuyez la partie en caoutchouc du coussin.

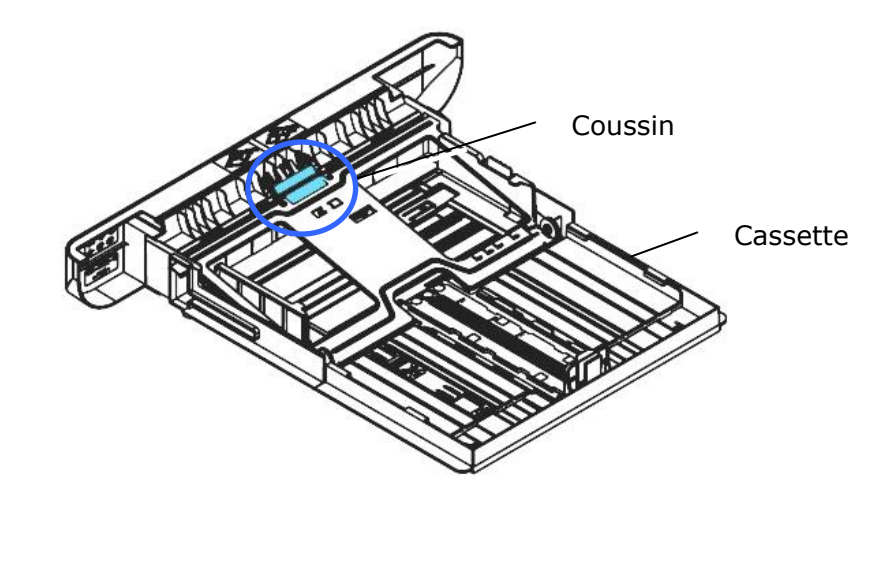

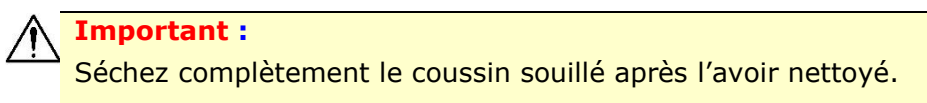

### **Nettoyage de l'unité de tambour**

Si le tambour est taché de poudre de papier ou de saleté, l'impression peut apparaître dé fectueuse à intervalles réguliers. Suivez la procédure ci-dessous pour nettoyer le tambour.

- **1.** Arrêtez l'appareil et débranchez la prise du secteur.
- 2. Ouvrez le capot avant en tirant les poignées des deux côtés comme illustré.

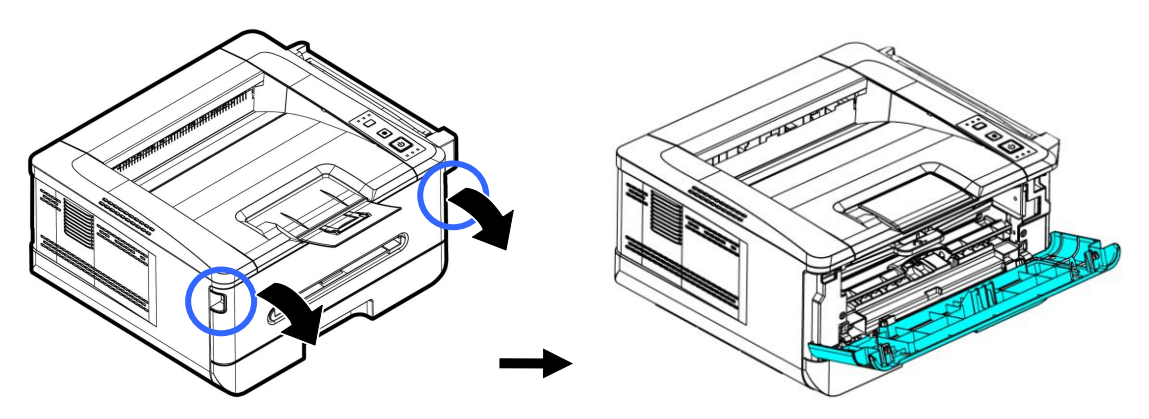

**3.** Soulevez la poignée du tambour et de la cartouche de toner et retirez doucement l'ensemble.

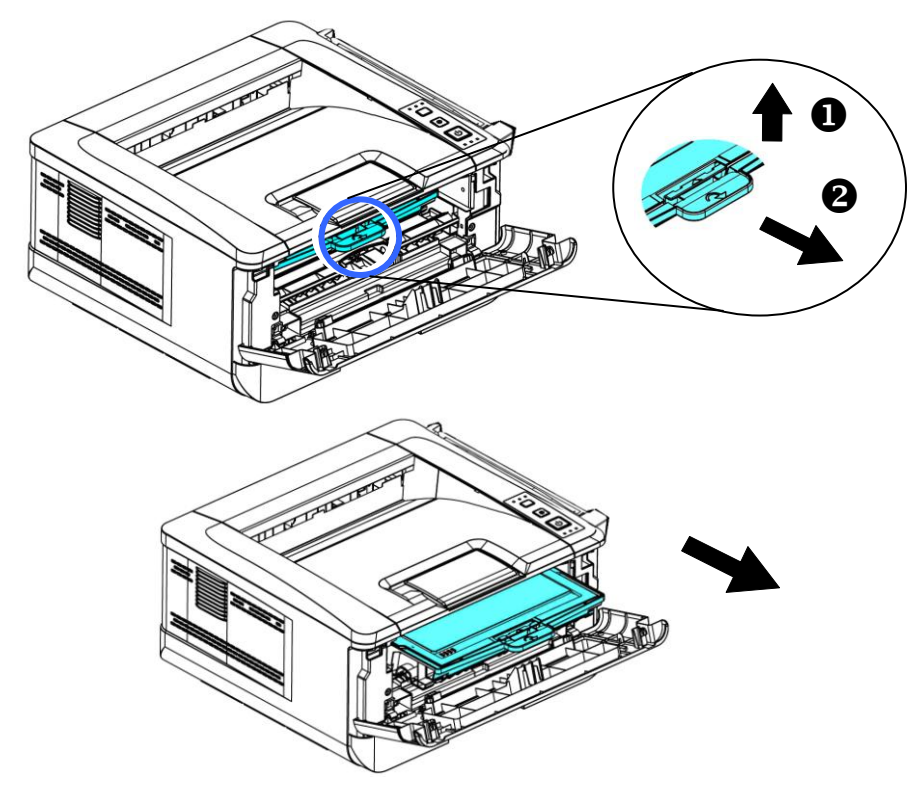

**3.** Retirez la cartouche de toner du tambour comme illustré.

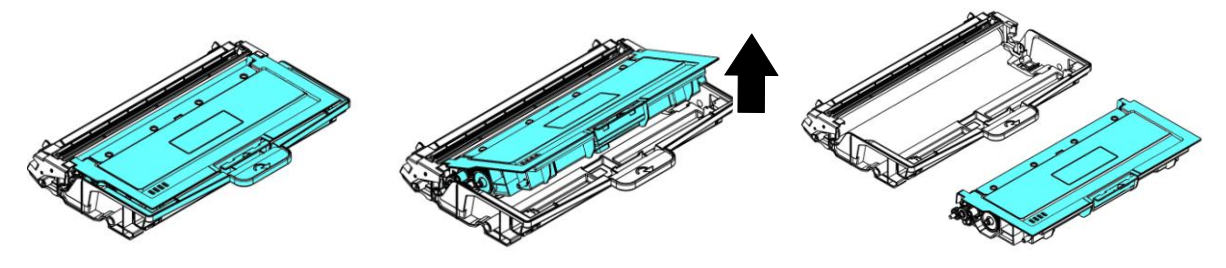

**4.** Nettoyez le tambour avec un chiffon propre et doux.

Nettoyez cette zone.

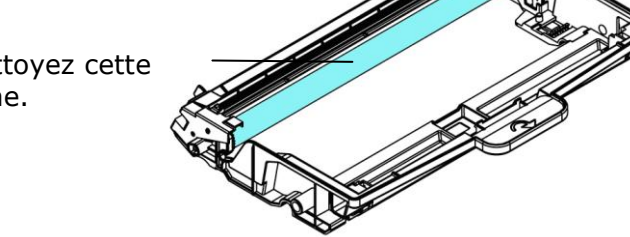

# **Nettoyage du chemin du papier**

- **1.** Reportez-vous à la section précédente pour retirer la cartouche de toner.
- **2.** Vérifiez s'il y a de la poussière de papier sur le chemin du papier. Si c'est le cas, retirez la poussière.

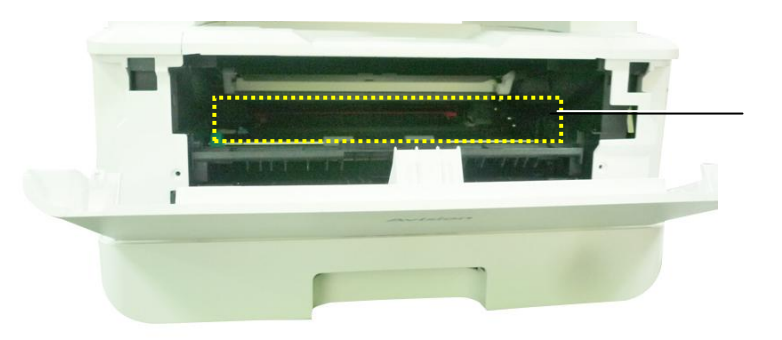

Paper Path

### **Nettoyage des capteurs infrarouges**

Si trop de poussière de papier ou de poussière s'accumule sur les capteurs infrarouges, cela peut entraîner un mauvais jugement de bourrage papier. Par exemple, il y a un code d'erreur de bourrage papier, mais en fait aucun papier coincé n'a été trouvé à l'intérieur de l'imprimante. Dans ce cas, veuillez nettoyer le capteur infrarouge selon les étapes suivantes. Si le problème persiste, les capteurs fonctionnent probablement mal. Veuillez contacter le personnel de service pour remplacer le capteur.

- **1.** Reportez-vous à la section précédente pour retirer la cartouche de toner.
- **2.** Humidifiez un chiffon propre et doux avec de l'alcool à 95%.
- **3.** Essuyez la zone près des capteurs comme indiqué.

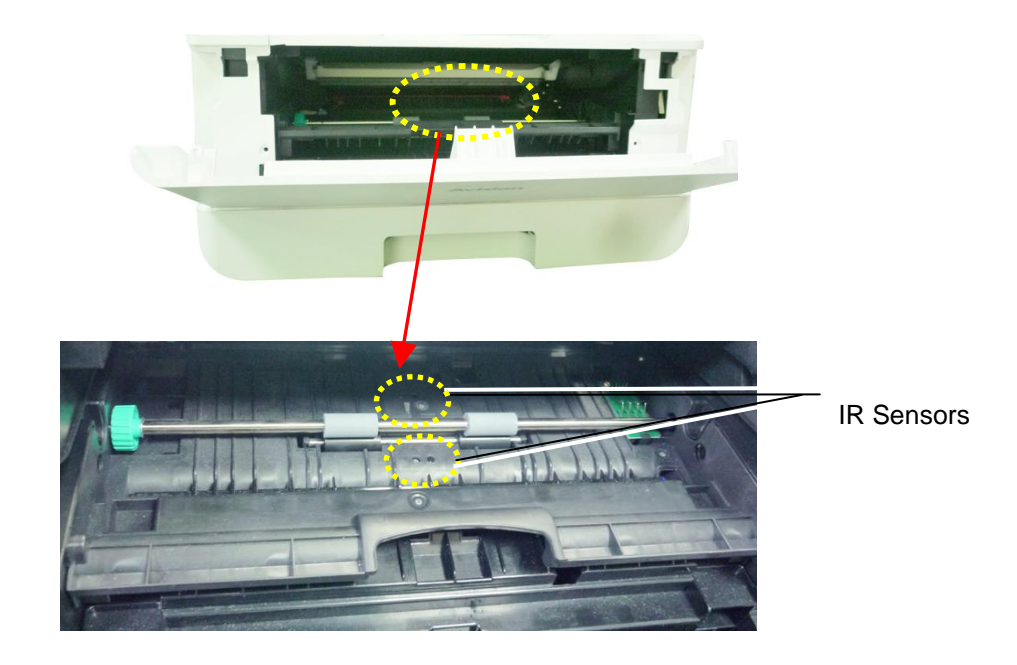

### **Nettoyage des capteurs de papier**

Si trop de poussière de papier ou de poussière s'accumule sur les capteurs Paper-in, cela peut entraîner un mauvais jugement de bourrage papier. Par exemple, il y a un code d'erreur de bourrage papier, mais en fait aucun papier coincé n'a été trouvé à l'intérieur de l'imprimante. Dans ce cas, veuillez nettoyer le capteur Paper-in selon les étapes suivantes. Si le problème persiste, les capteurs fonctionnent probablement mal. Veuillez contacter le personnel de service pour remplacer le capteur.

- **1.** Coupez l'alimentation.
- **2.** Retirez le bac à papier.
- **3.** Humidifiez un chiffon propre et doux avec de l'alcool à 95%.
- **4.** Essuyez l'arrière de la carte du capteur comme indiqué.

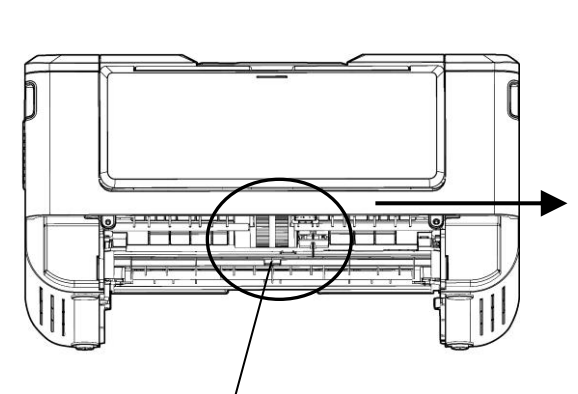

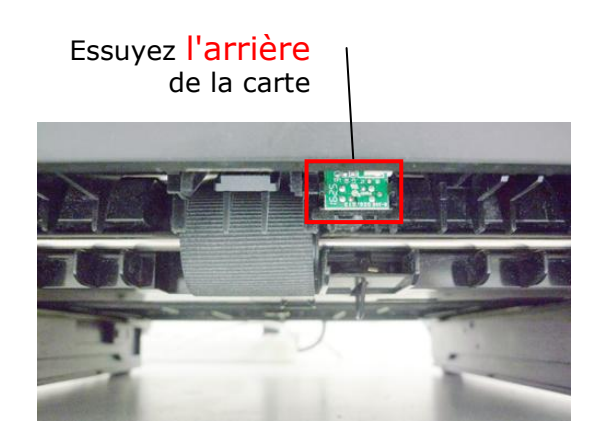

Pickup Roller

#### **Avertissement!**

Avant de nettoyer le capteur de papier, assurez-vous que l'alimentation a été coupée et évitez de toucher la carte du capteur au cas où les composants de la carte de circuit imprimé pourraient être endommagés.

### **Remplacement de la cartouche de toner**

La cartouche de toner livrée avec le produit doit être remplacée après l'impression d'environ 3000 pages. Lorsque la cartouche de toner est presque épuisée, le message [**Toner Low**] (**Toner é puisé** ) apparaît. Achetez et installez une nouvelle cartouche de toner avant de recevoir le message [**Replace Toner**] (**Remplacer le toner**).

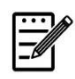

#### **Remarque :**

Le tambour et la cartouche de toner sont deux pièces distinctes.

Suivez les étapes ci-dessous pour remplacer la cartouche de toner :

#### **Retrait de la cartouche de toner**

- **1.** Arrêtez l'appareil et débranchez la prise du secteur.
- **2.** Ouvrez le capot avant en tirant les poignées des deux côtés comme illustré.

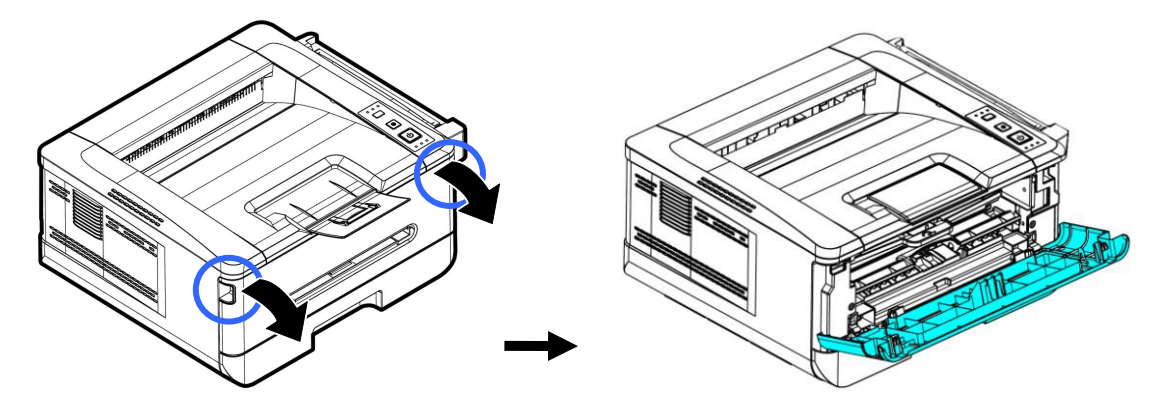

**3.** Soulevez la poignée du tambour et de la cartouche de toner et retirez doucement l'ensemble.

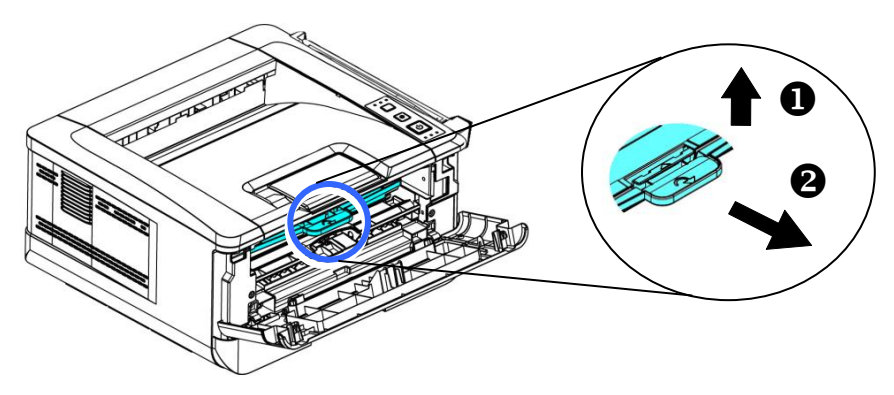

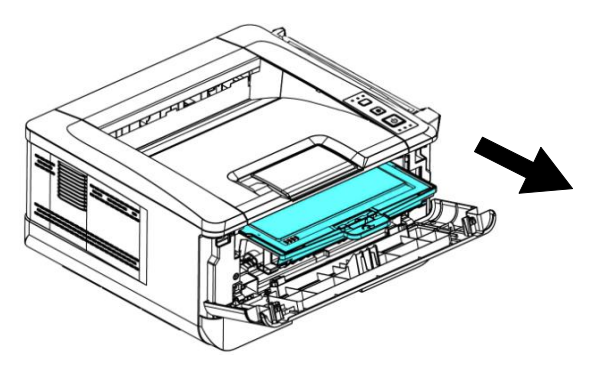

**3.** Retirez la cartouche de toner du tambour comme illustré .

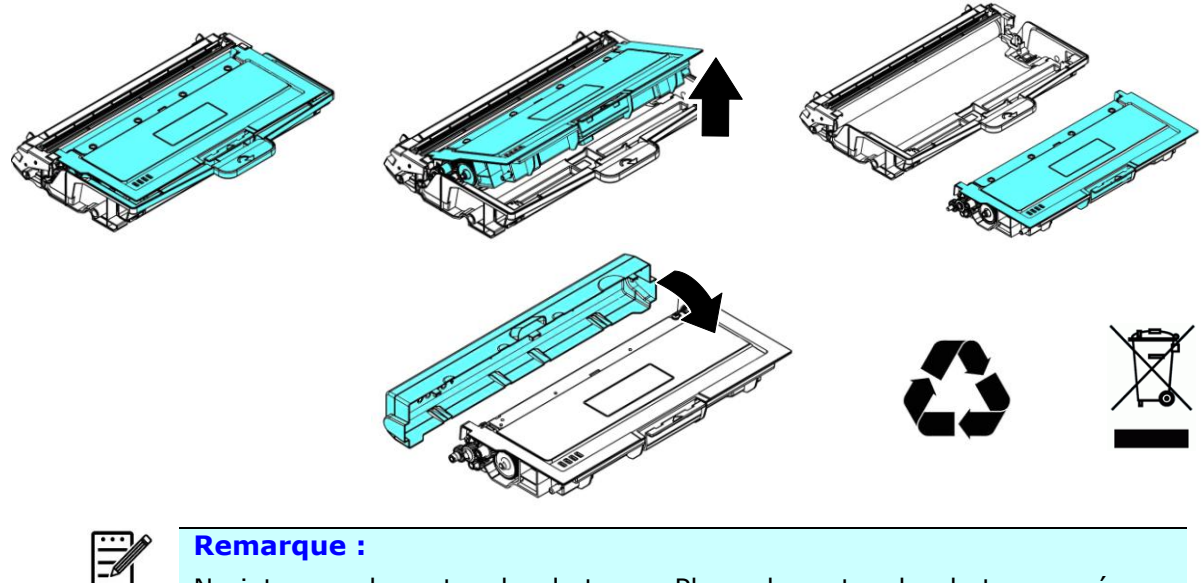

Ne jetez pas la cartouche de toner. Placez la cartouche de toner usée dans le sac en plastique fourni et le remettre au revendeur ou un représentant agréé. Ces derniers recyclent ou traitent les cartouches de toner collectées conformément à la réglementation en vigueur.

### **Installation de la cartouche de toner**

- **1.** Déballez la cartouche de toner neuve.
- **2.** Retirez le couvercle de protection.

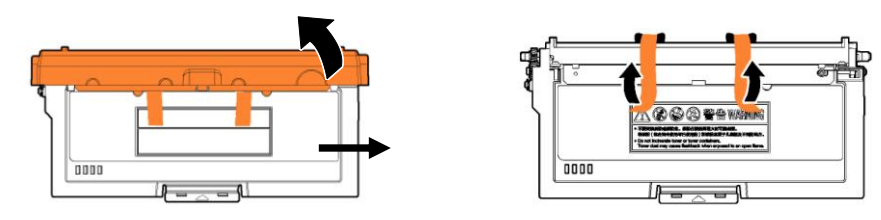

**3.** Remuez la cartouche de toner dans tous les sens une dizaine de fois pour distribuer uniformément le toner à l'intérieur de la cartouche.

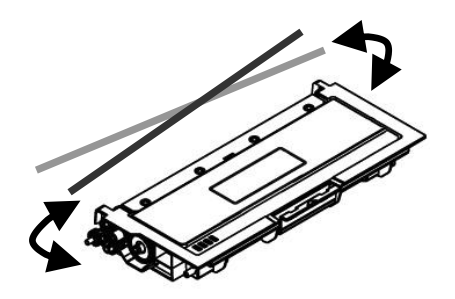

**4.** Installez la cartouche de toner dans le tambour.

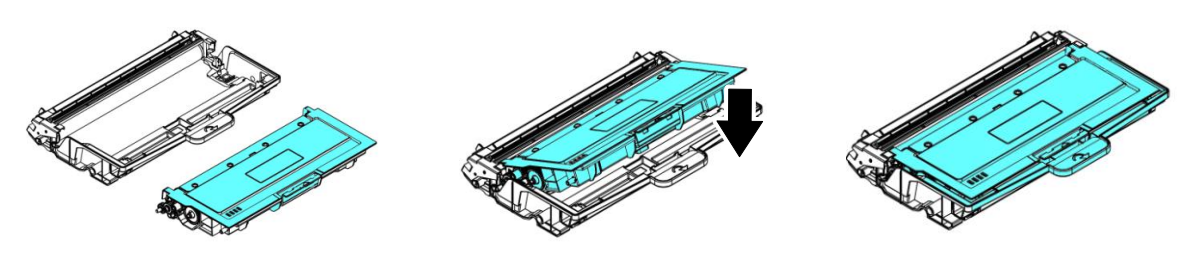

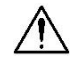

#### **Artissement !**

- É vitez d'inhaler le toner.
- Si de le toner se répand sur vos vêtements ou tout autre tissu, l'essuyez avec un chiffon sec. Lavez les composants à l'eau froide et laissez sécher à l'air.
- Pour éviter les problèmes de qualité d'impression, NE touchez PAS les rouleaux de la cartouche de toner.
- N'exposez pas la cartouche de toner pendant plusieurs minutes pour éviter de l'endommager.
	- **5.** Nettoyez le fil éliminateur d'effet de couronne de l'intérieur du tambour en faisant glisser doucement plusieurs fois la languette de gauche à droite et de droite à gauche. (Après l'utilisation de la cartouche de toner, du toner peut être déposé sur le fil éliminateur d'effet de couronne).

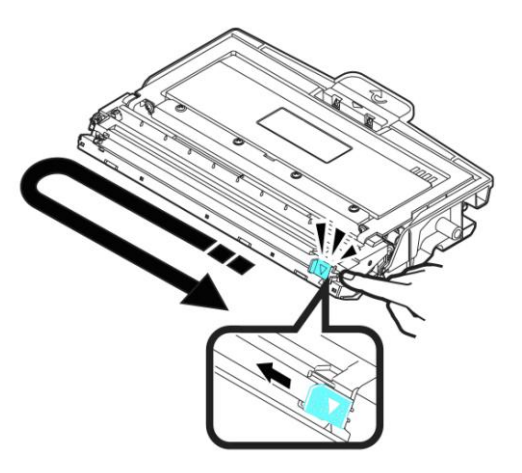

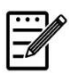

#### **Remarque :**

N'oubliez pas de remettre la languette dans sa position initiale (▲). La flèche sur la languette doit être alignée avec la flèche sur le tambour. Autrement, une bande verticale risque d'apparaître sur les pages imprimées.

**6.** Tenez la poignée de l'ensemble cartouche de toner et insérez ce dernier dans son emplacement d'origine. Appuyez sur la poignée pour la fixer fermement en place.

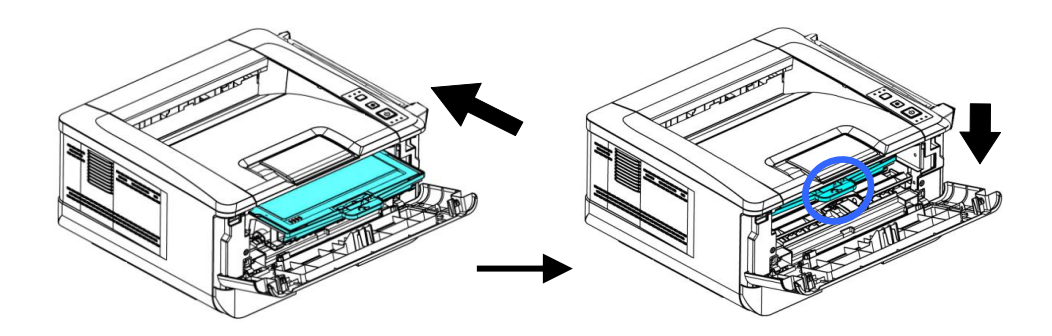

**7.** Refermez le capot avant.
## Remplacement du tambour

Le tambour livré avec le produit doit être remplacé après l'impression d'environ 12.000 pages. Lorsque le tambour est presque usé, le message [**Drum Low**] (**Tambour épuisé**) apparaît. Achetez une nouvelle cartouche de toner et la garder à portée de main avant de recevoir le message [**Replace Drum**] (**Remplacer le tambour**).

Suivez les étapes ci-dessous pour remplacer la cartouche de toner :

### **Retrait de l'ensemble tambour et cartouche de toner**

- **1.** Arrêtez l'appareil et débranchez la prise du secteur.
- **2.** Ouvrez le capot avant en tirant les poignées des deux côtés comme illustré.

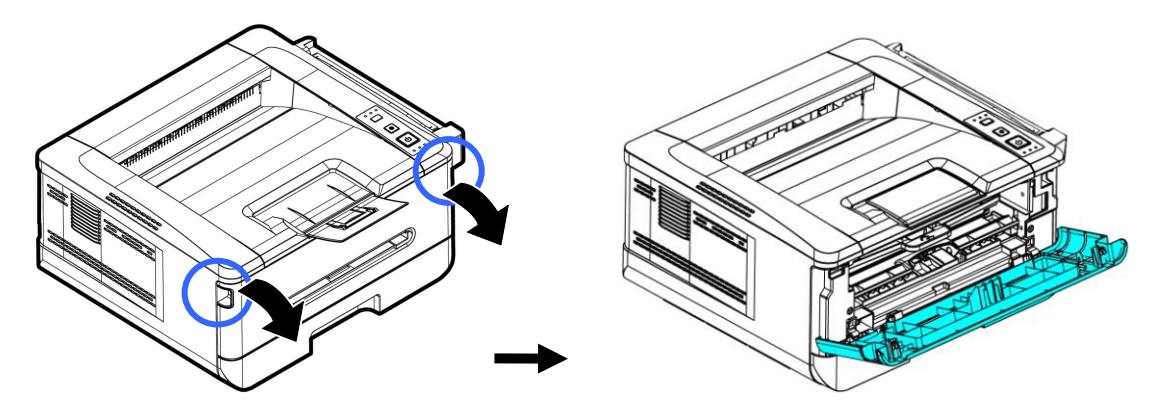

**3.** Soulevez la poignée du tambour et de la cartouche de toner et retirez doucement l'ensemble.

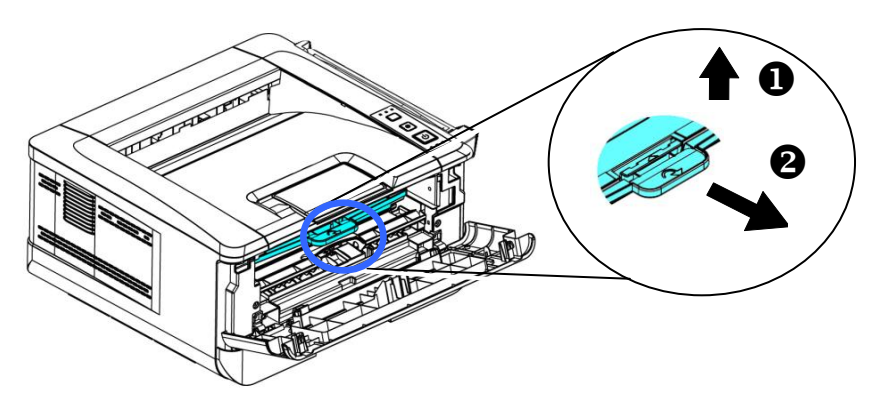

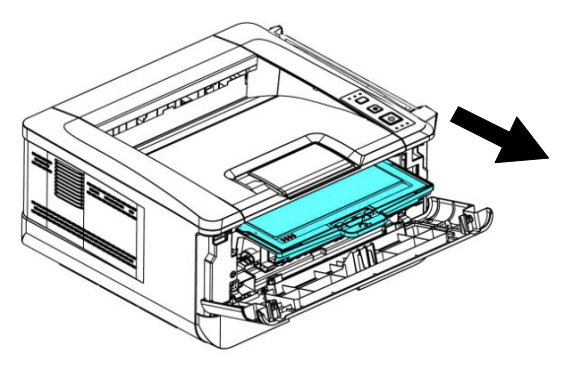

**3.** Retirez la cartouche de toner du tambour comme illustré.

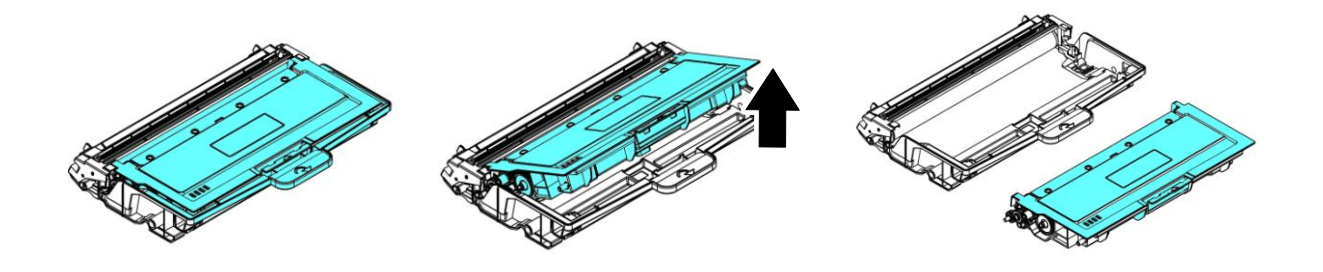

#### **Installation du tambour**

1. Retirez le film de protection et l'étiquette situés au centre du tambour. Veillez à ne pas toucher le tambour pendant le déballage. Votre empreinte digitale peut affecter la qualité d'impression.

Black Film

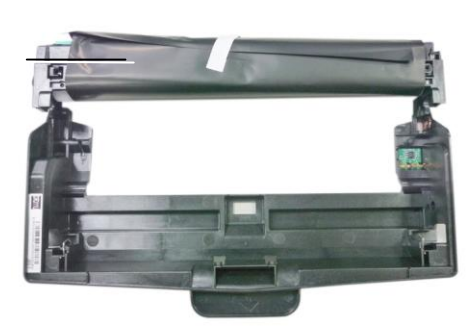

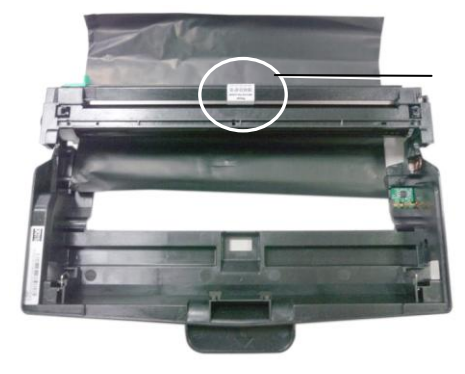

Label

**2.** Installez la cartouche de toner dans le nouveau tambour.

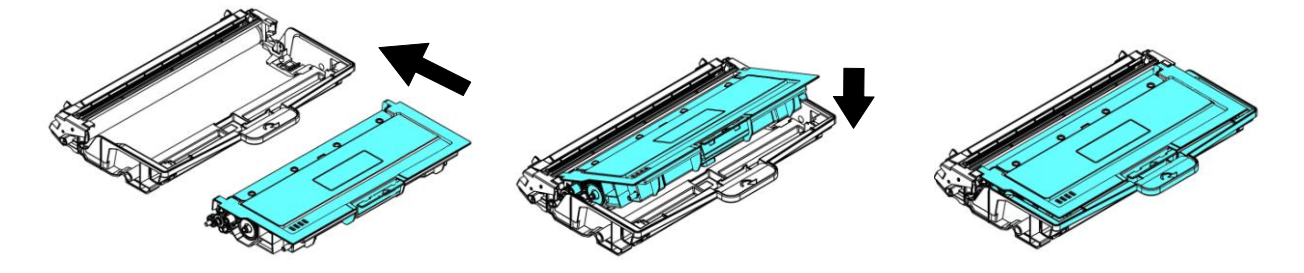

**3.** Tenez la poignée de l'ensemble cartouche de toner et insérez ce dernier dans son emplacement d'origine. Appuyez sur la poignée pour la fixer fermement en place.

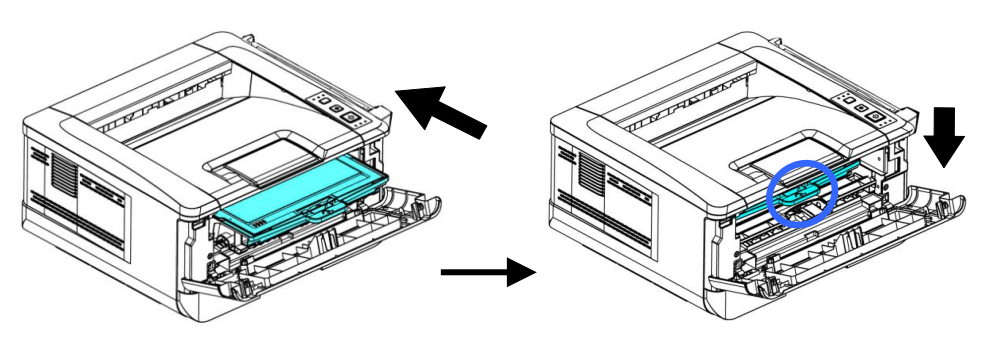

**4.** Refermez le capot avant.

# **10 Spé cifications**

Toutes les spécifications sont susceptibles d'être modifiées sans préavis.

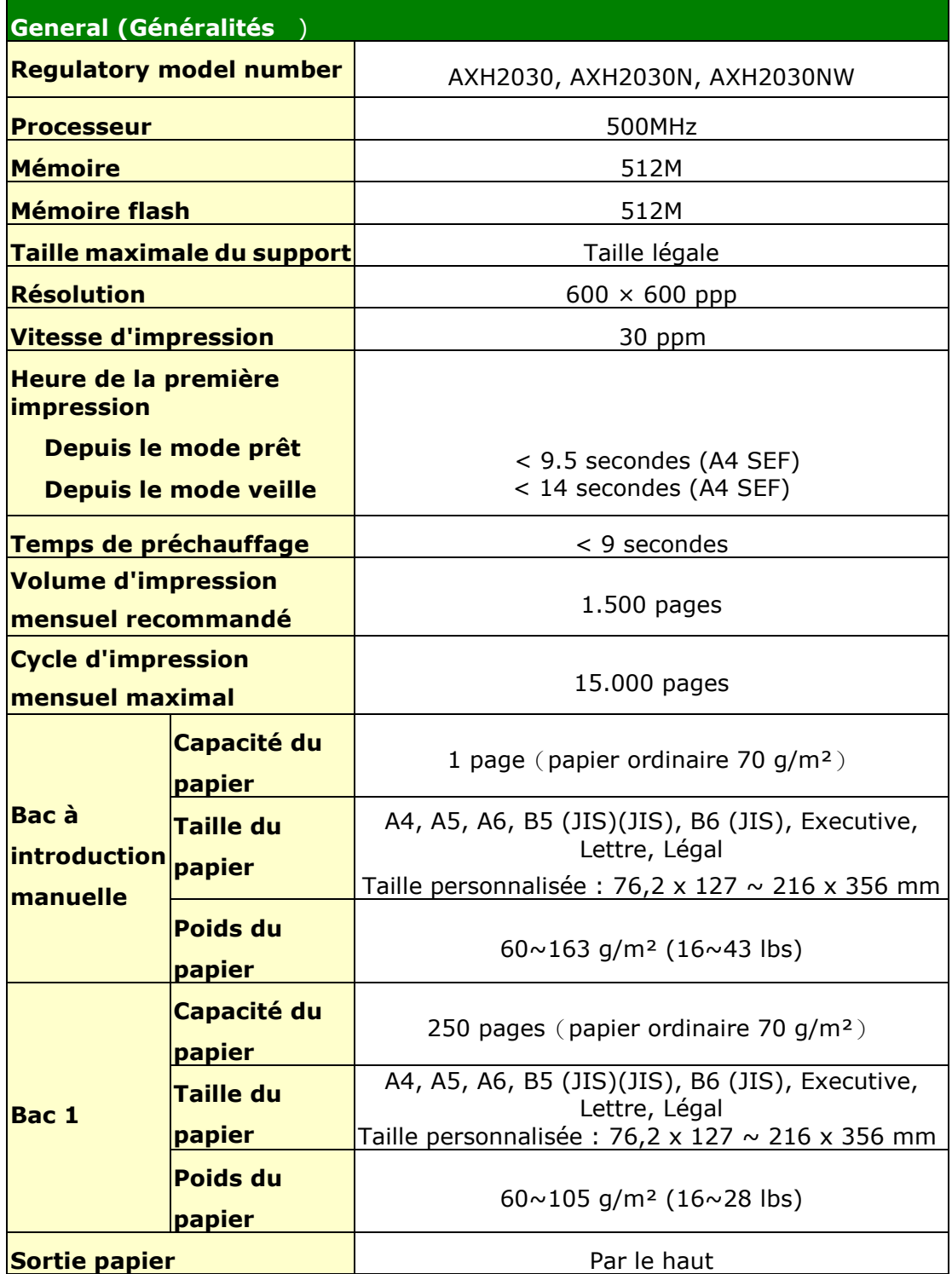

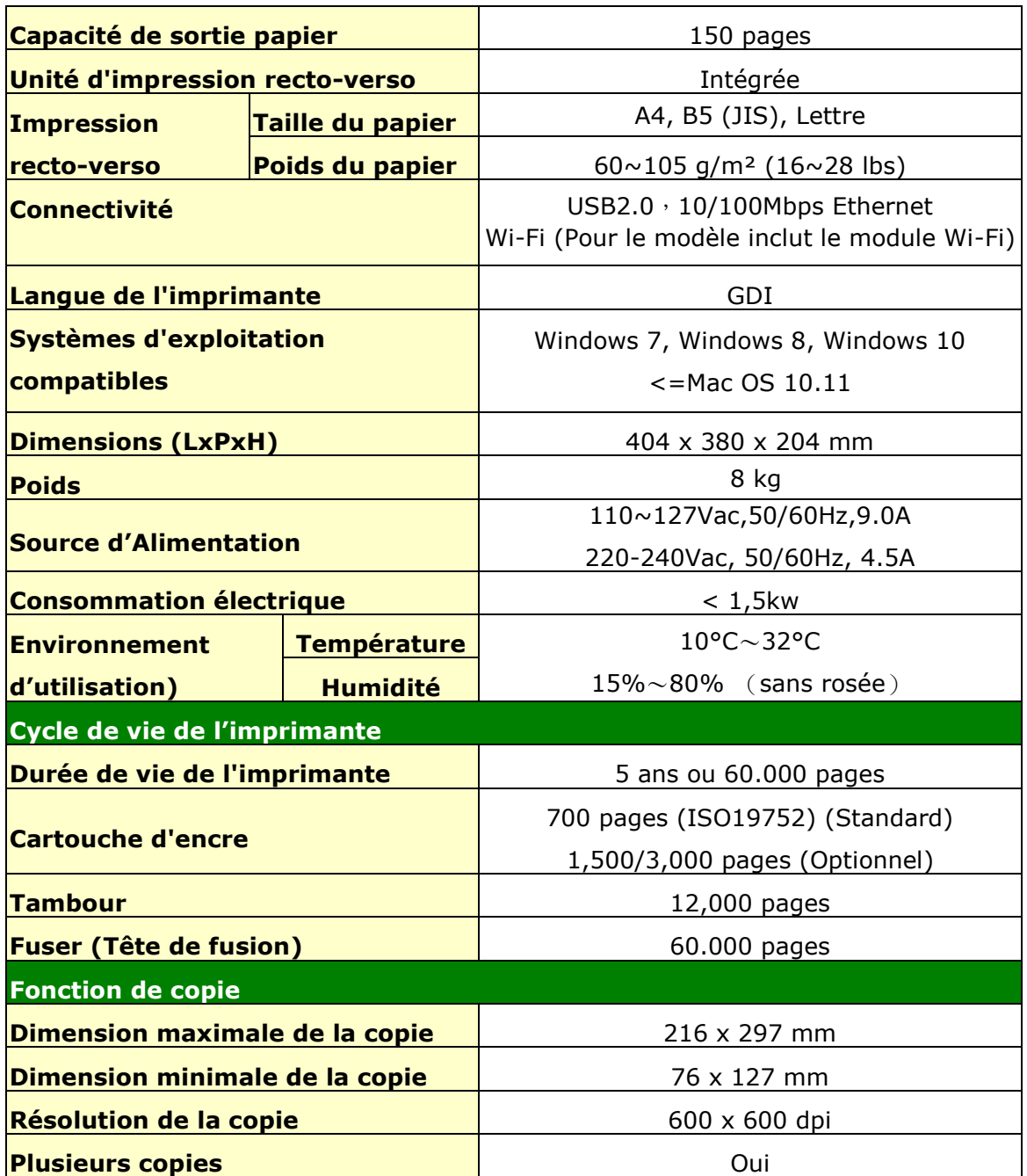

#### **Wi-Fi Spec.**

Model: CF-WU810N

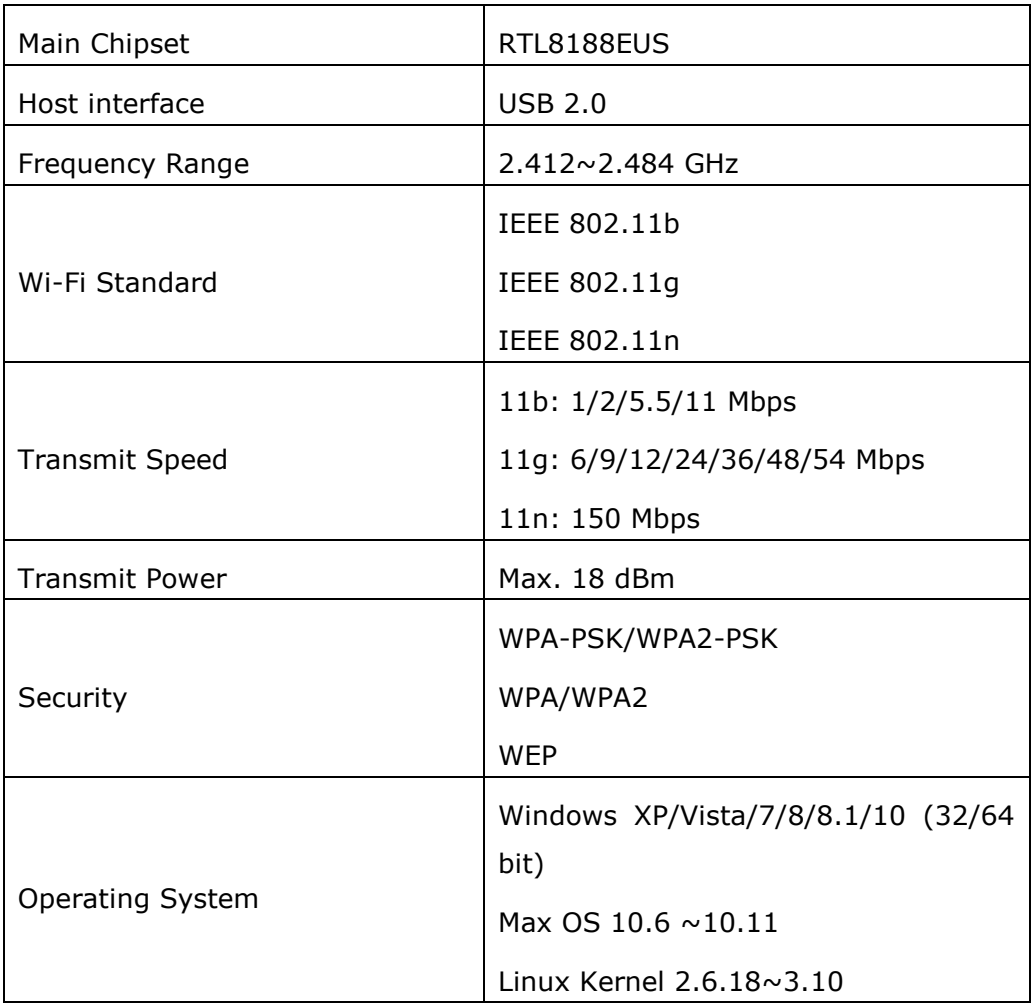